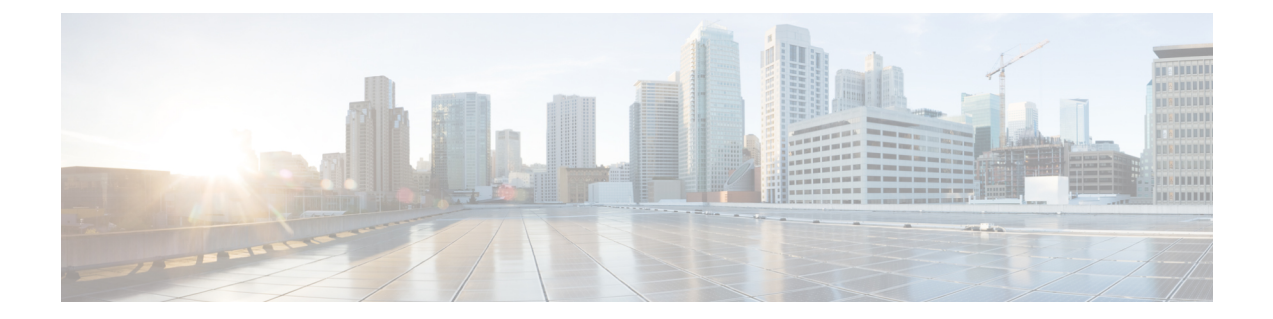

# トラブルシュート

- Cisco ISE のモニターリングとトラブルシューティング サービス (1 ページ)
- Cisco ISE テレメトリ (9 ページ)
- テレメトリが収集する情報 (10 ページ)
- Cisco ISE をモニターする SNMP トラップ (13 ページ)
- Cisco ISE アラーム (16 ページ)
- ログ収集 (45 ページ)
- RADIUS ライブ ログ (45 ページ)
- TACACS ライブ ログ (49 ページ)
- ライブ認証 (51 ページ)
- RADIUS ライブ セッション (53 ページ)
- エクスポート サマリ (59 ページ)
- 認証概要レポート (60 ページ)
- 展開およびサポート情報のための Cisco Support Diagnostics (61 ページ)
- Cisco Support Diagnostics Connector を使用した設定バックアップの取得 (63 ページ)
- 診断トラブルシューティング ツール (63 ページ)
- セッション トレース テスト ケース (67 ページ)
- 着信トラフィックを検証する TCP ダンプユーティリティ (69 ページ)
- その他のトラブルシューティング情報の入手 (74 ページ)

# **Cisco ISE** のモニターリングとトラブルシューティング サービス

モニタリングおよびトラブルシューティング (MnT) サービスは、すべての Cisco ISE 実行時 サービスを対象とした包括的なアイデンティティ ソリューションです。[操作 (Operations) ] メニューには次のコンポーネントが表示されます。このメニューはポリシー管理ノード(PAN) からのみ表示できます。[操作(Operations)] メニューはプライマリ モニタリング ノードに表 示されないことに注意してください。

- モニタリング:ネットワーク上のアクセスアクティビティの状態を表す意味のあるデータ をリアルタイムに表示します。これを把握することにより、操作の状態を簡単に解釈し、 監視できます。
- トラブルシューティング:ネットワーク上のアクセスの問題を解決するための状況に応じ たガイダンスを提供します。また、ユーザーの懸念に対応してタイムリーに解決策を提供 できます。
- レポート:トレンドを分析し、システムパフォーマンスおよびネットワークアクティビ ティをモニターするために使用できる、標準レポートのカタログを提供します。レポート をさまざまな方法でカスタマイズし、今後使用するために保存できます。[ID(Identity)]、 [エンドポイントID(Endpoint ID)]、および [ISE ノード(ISE Node)](正常性の概要レ ポートは除く)のすべてのレポートで、ワイルドカードおよび複数値を使用してレコード を検索できます。

ISE [コミュニティ](https://communities.cisco.com/community/technology/security/pa/ise) リソース

トラブルシューティングに関するテクニカルノートのリストについては、「ISE Troubleshooting [TechNotes](https://www.cisco.com/c/en/us/support/security/identity-services-engine/products-tech-notes-list.html)」を参照してください。

### **Cisco ISE** での **TAC** サポートケースのオープン

Cisco ISE の TAC サポートケースを開いて、Cisco ISE の展開の問題、および Webex、ソフト ウェアライセンスなどの他のシスコ製品やサービスに関する問題のサポートを要求できるよう になりました。Cisco ISE ポータルの TAC サポートケース機能を使用すると、問題が発生した 特定のノードのサポートケースを簡単に作成できます。提示されるフォームで提供する情報と ともに、ノードのシリアル番号や使用中の Cisco ISE バージョンなどの情報も Cisco TAC に送 信されます。他のシスコ製品の TAC ケースをオープンする場合は、Cisco TAC による迅速な ケース解決を可能にするために、関連カテゴリを選択し、SO、シリアル番号、契約番号など の追加情報を提供できます。

[TACサポートケース (TAC Support Cases) ] ウィンドウでは、[アクション (Actions) ] 列の星 印をクリックして、ケースをお気に入りに追加することもできます。お気に入りのケースが [お気に入り(Favourites)] タブに表示されます。ケースをフィルタ処理するには、[未解決の ケース(Open Cases)]、[ドラフトケース(Draft Cases)]、[閉じたケース(Closed Cases)]、 [作成済みのケース(CreatedCases)]、[更新済みのケース(UpdatedCases)]の各チェックボッ クスをオンにし、それぞれの作成時刻を選択します。[詳細フィルタ(Advanced Filters)] 領域 で、[ステータス(Status)] および [重大度(Severity)] でケースをフィルタ処理することもで きます。

(注)

- Cisco ISE リリース 3.1、パッチ 2 以降では、Cisco ISE ポータルで TAC サポートケースを 開いて Cisco ISE やその他のシスコ製品とサービス、Webex、およびソフトウェアライセ ンス製品のサポートを要求できます。
	- TAC サポートケースの作成を無効にするには、**[**管理(**Administration**)**]** > **[**システム (**System**)**]** > **[**設定(**Settings**)**]** > **[TAC** サポートケースの有効化(**Enable TAC Support Cases**)**]** を選択し、チェックボックスをオフにします。
	- Cisco ISE がエアギャップ環境に展開されている場合、Support Case Manager(SCM)機能 は機能しないため、エアギャップ環境で Cisco ISE を展開する場合は、SCM 機能を無効に することを推奨します。
	- Support Case Manager(SCM)インターフェイスに変更が加えられるたびに、同じ変更が Cisco ISE GUIに反映されるため、ここで説明する手順では、Cisco ISE GUIの一部のフィー ルドについてのみ説明します。
- ステップ **1** Cisco ISE ポータルのホームページで、右上隅にある疑問符アイコンをクリックします。
- ステップ2 表示される [インタラクティブヘルプ (Interactive Help) ] メニューの [リソース (Resources) ] ドロップダ ウンリストから [TAC サポートケース (TAC Support Cases) 1を選択します。
	- [インタラクティブヘルプ (Interactive Help) ]は、Cisco ISE 管理者が無効にできます。無効にす ると、[TAC サポートケース(TAC Support Cases)] が右上隅の疑問符アイコンの下に最後のオ プションとして表示されます。 (注)
- ステップ **3** [SSO 認証(SSO Authentication)] ウィンドウで、cisco.com ログイン情報を使用してログインします。機能 へのアクセスに失敗したことを示すエラーメッセージが表示された場合は、シスコカスタマーサポートに 問い合わせて、Cisco ISE の契約条件を確認してください。ログインすると、ITAC サポートケース (TAC SupportCases)]ウィンドウが表示されます。シスコアカウントに関連付けられているすべてのケースがこ のウィンドウに表示されます。
- ステップ **4** [ケースをオープン(Open A Case)] をクリックします。
- ステップ **5** [新しいケースをオープン(OpenNewCase)]ダイアログボックスが表示されます。[Cisco ISEケース(Cisco ISE Case) 1オプションボタンをクリックして Cisco ISE 展開のケースを作成するか、[その他のケース (Other Case)] オプションボタンをクリックして、他のシスコ製品およびサービスの TAC ケースを開きます。
	- Cisco ISE の問題の TAC ケースをオープンするために [Cisco ISE ケース (Cisco ISE Case) 1オプション ボタンをクリックした場合は、次のタスクを実行します。
	- 1. [ノードリスト (Nodes List) ] ドロップダウンリストから、ケースをオープンする最大4つのノードを 選択します。デフォルトでは、プライマリ PAN および MnT ノードが選択されています。
	- **2.** [次へ (Next) ] をクリックします。
	- **3.** 表示される[権限の確認(Check Entitlement)]ウィンドウで、適切なオプションボタンをクリックして 要求タイプを選択します。
- [診断と修正(Diagnose and Fix)]:ケースを作成して、Cisco ISE の展開の問題を診断して修正し ます。
- [RMA]:ケースを作成して、返品許可(RMA)要求を開始します。
- [質問をする(Ask a Question)]:ケースを作成して、Cisco ISE の展開について Cisco Technical Assistance Center (TAC) の担当者に質問します。
- **4.** 製品の詳細を確認するには、Cisco ISE デバイスの [シリアル番号(Serial Number)] を使用するか、 [サービス契約(Service Agreement)] を選択します。
- **5.** 製品の詳細を見つけたら、[次へ(Next)] をクリックします。
- **6.** [問題の説明(Problem Description)] ウィンドウに必要な詳細を入力します。デフォルトでは、重大度 レベル 3 がケースに割り当てられます。
- **7.** 連絡先情報と希望する通信モードを入力します。ケース情報を確認し、[送信(Submit)]をクリックし てケースを送信します。
	- Cisco ISE 以外のシスコ製品の TAC ケースをオープンするために [その他のケース (Other Case) 1オプ ションボタンをクリックした場合は、次のタスクを実行します。
- Cisco ISEを介して他のシスコ製品やサービスのケースをオープンするには、SupportCaseManager (SCM)で TAC サポートケースをオープンする手順を使用することを推奨します。 (注)
- **1.** [その他のケース(Other Case)] オプションボタンをクリックして、Cisco ISE 展開に関連しない問題の ケースを作成します。他のシスコ製品およびサービスの情報を含むダイアログボックスが表示されま す。
- **2.** ケースを作成する製品またはサービスをクリックし、対応するオプションをクリックして問題のカテ ゴリを選択します。
- **3.** [ケースをオープン (Open Case) 1をクリックします。Support Case Manager (SCM) の [問題の説明 (Problem Description)] ウィンドウが表示されます。
- **4.** [タイトル(Title)] フィールドと [説明(Description)] フィールドに問題の詳細を入力します。
- **5.** 該当するフィールドに連絡先情報を入力します。
- **6.** ケース情報を確認し、[送信(Submit)] をクリックしてケースを送信します。

CiscoTACは問題の詳細を受信すると、問題をさらに調査してトラブルシューティングするためにお客 様に連絡します。

重大度の高いケース (1 および2) をオープンする場合は、Cisco TAC に連絡することを推 奨します。 (注)

[TAC サポートケース(TAC Support Cases)] ウィンドウの [サポートケース設定(Support Cases Preferences)] アイコンをクリックし、必要なフィールドを更新して、連絡先設定を保存することで、 ケースを開いた後に連絡先情報を更新または変更できます。

[Microsoft Excel としてエクスポート(Export as Microsoft Excel)] オプションをクリックして、ケース のリストを Microsoft Excel ファイルとしてダウンロードすることもできます。

ケースの横にある[ボットに尋ねる(Ask the bot)]オプションをクリックして、特定のケースについて シスコのボットから支援を受けます。概要リンクをクリックすると、ケースの概要を表示できます。 表示される [ケースの概要(Case Summary)] ウィンドウの [概要(Summary)] タブに、ケースの概要 が表示されます。一部のフィールドは、ケースに関する情報を更新するために編集できます。[メモ (Notes)] タブでは、このケースの TAC からの更新を含むメモのリストを表示できます。

[メモの追加 (Add Notes) ]をクリックして独自のメモをケースに追加し、[ファイルの追加 (Add Files)] をクリックして、ケースをサポートするデバッグログやサポートバンドルなどのファイルをアップロー ドします。[PDF として保存(Save as PDF)] を使用して、ケースの概要を PDF ファイルとしてダウン ロードします。

### ヘルス チェック

Cisco ISE には、Cisco ISE 展開内のすべてのノードを診断するオンデマンドのヘルスチェック オプションがあります。運用前にすべてのノードのヘルスチェックを実行すると、ダウンタイ ムを短縮でき、重大な問題(ある場合)を特定することで Cisco ISE システムの機能全体を向 上できます。ヘルスチェックでは、コンポーネントの動作ステータスが示され、展開内の問題 (ある場合)に関するトラブルシューティングの推奨事項が表示されます。

表 **<sup>1</sup> :** ヘルスチェックの展開

| 展開タイプ                     | 説明                                                                                                    |
|---------------------------|----------------------------------------------------------------------------------------------------|
| プラットフォーム<br>サポート チェッ<br>ク | 展開でサポートされているプラットフォームを確認します。推奨要件の仕<br>様を満たしていないプラットフォームでは、パフォーマンスの問題が生じ<br>る可能性があります。                         |
|                           | 34xxおよびその他のサポートされていないプラットフォームの詳細を確認<br>し、システムに最低でも 12 コアの CPU、300 GB のハードディスク、16<br>GB のメモリが搭載されていることを確認します。 |
| 展開の検証                     | 展開のノードの状態(同期しているか進行中か)を確認します                                                                                 |
| DNS の解決可能<br>性            | ホスト名と IP アドレスの正引きと逆引きを確認します。<br>展開のヘルスチェックが適切に機能するためには、DNS解決を正引きと逆<br>引きの両方で行うことを推奨します。                      |
| の検証                       | 信頼ストア証明書 信頼ストア証明書が有効か、期限切れかを確認します。<br>最適な Cisco ISE 機能を確保するために、未使用または期限切れの証明書<br>を削除または更新します。                |

 $\overline{\phantom{a}}$ 

I

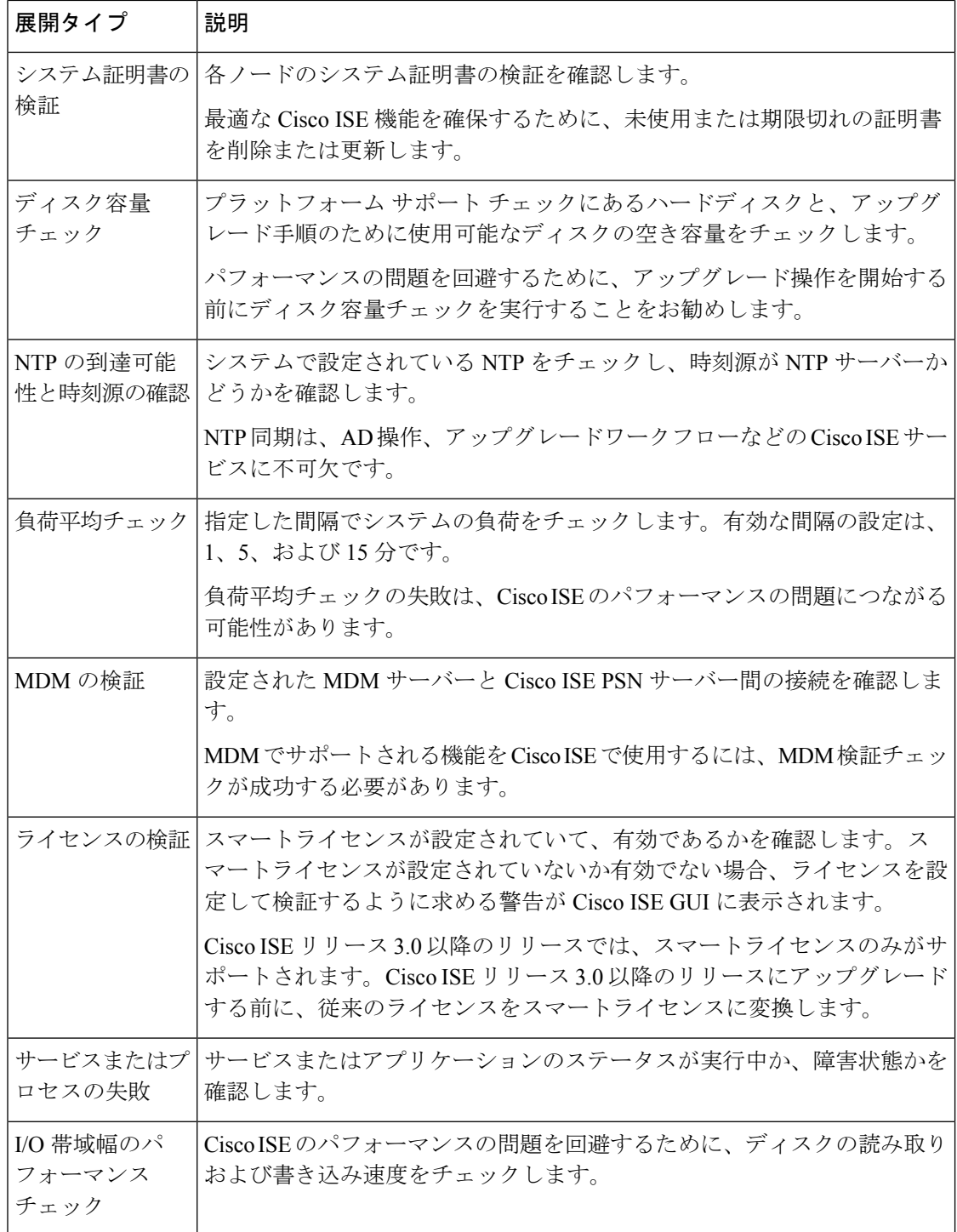

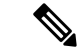

展開の横にある数字は、ノードの数とそのヘルスチェックの詳細を示します。例:展開に 0/2 がある場合、0は失敗/進行中/完了状態のノードの数を示し、2は展開内のノードの数を示しま す。ヘルスチェック中に、いずれかのノードが 15 分間応答を返さない場合、そのノードのヘ ルスチェックはタイムアウトになります。 (注)

#### ヘルスチェックの実行

- ステップ **1** Cisco ISE GUIで[メニュー(Menu)]アイコン( )をクリックして選択します**[**管理(**Administration**)**]** > **[**システム(**System**)**]** > **[**ヘルスチェック(**Health Checks**)**]** を選択します。
- ステップ2 [正常性チェックの開始 (Start health checks) ] をクリックします。 情報ポップアップウィンドウに次のメッセージが表示されます。

正常性チェックがトリガーされました(Health Checks triggered)。

- ステップ **3** [Ok] をクリックすると、ステータスが表示されます。
- ステップ **4** [正常性チェック(HealthChecks)]ウィンドウで、各コンポーネントの正常性ステータスを表示できます。 次の色は、対応する Cisco ISE コンポーネントのヘルスステータスを示します。

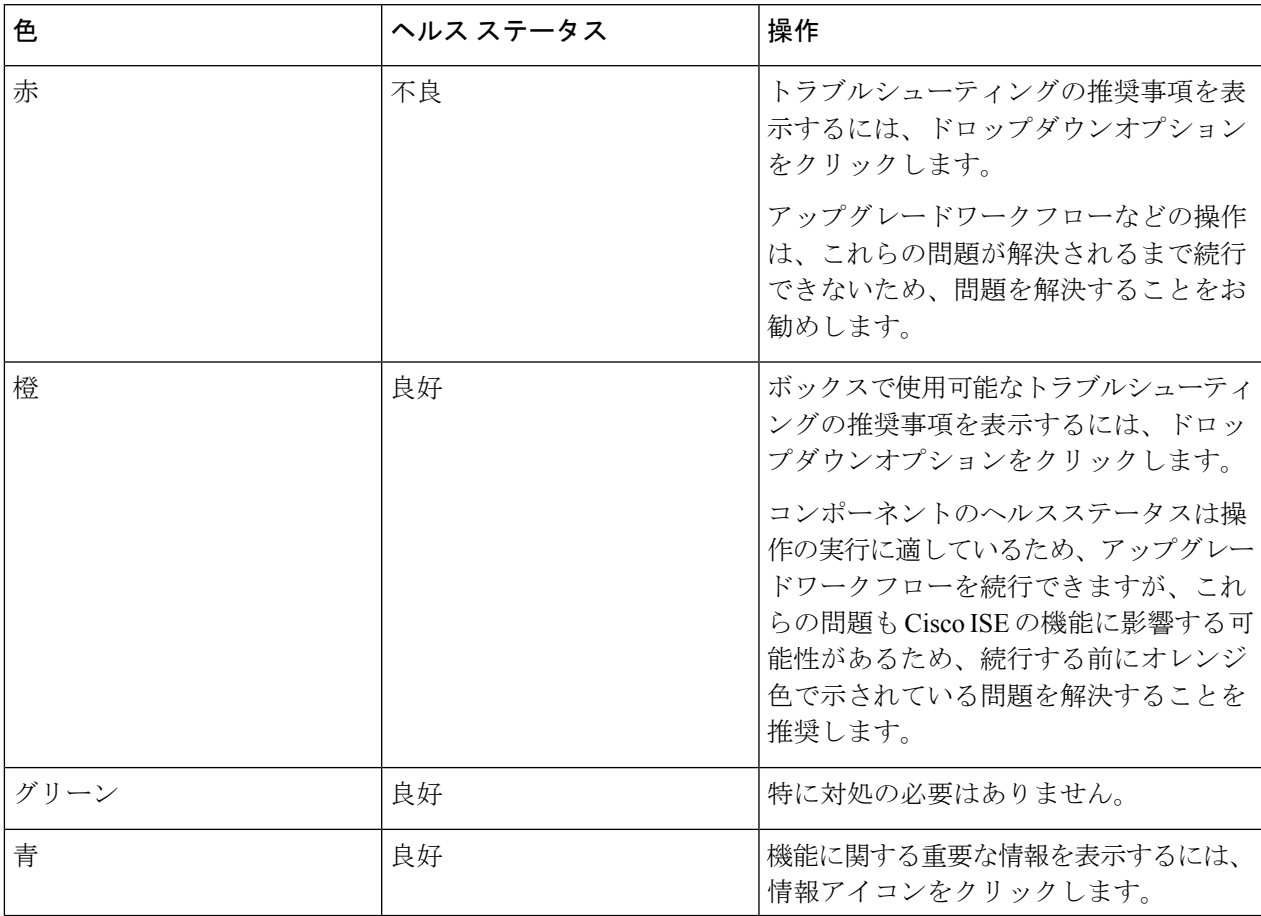

ステップ **5** [レポートのダウンロード(Download report)] をクリックします。

HealthChecksReport.json ファイルは、Cisco ISE 展開の詳細な正常性ステータス情報とともにローカルシス テムに保存されます。

正常性チェックがトリガーされると、ステータスは[正常性チェック(HealthCheck)]ウィンドウに3時間 保持されます。[ヘルスチェック(Health Checks)] ウィンドウが更新されるか期限切れになるまで、ヘル スチェックを実行できません。

### **Network Privilege Framework** のイベントフロープロセス

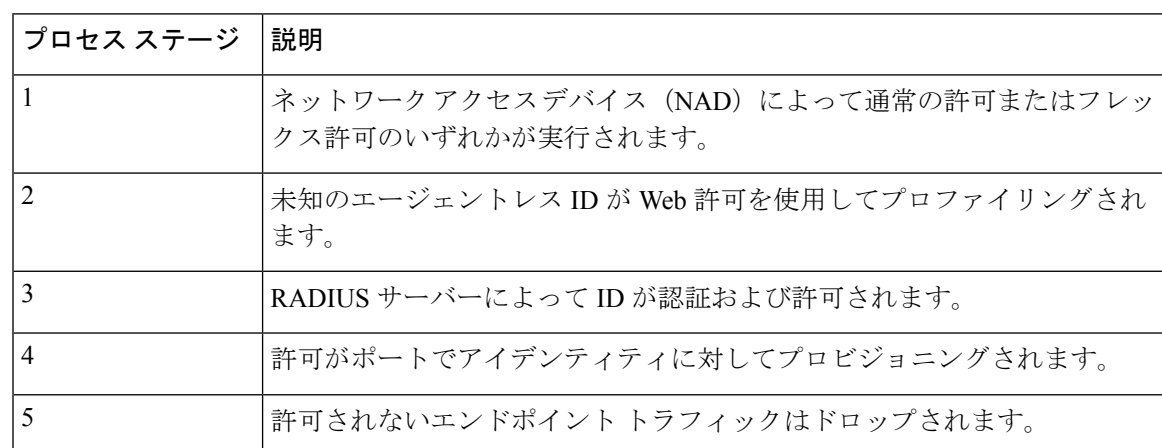

Network Privilege Framework (NPF)認証および許可イベントフローでは、次の表に記載され ているプロセスが使用されます。

## モニターリングおよびトラブルシューティング機能のユーザーロール と権限

モニタリングおよびトラブルシューティング機能は、デフォルトのユーザーロールに関連付け られます。実行を許可されるタスクは、割り当てられているユーザー ロールに直接関係しま す。

各ユーザーロールに設定されている権限と制約事項については、Cisco ISE [管理者グループを](b_ise_admin_3_3_chapter2.pdf#nameddest=unique_26) 参照してください。

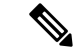

Cisco TAC の指示がないルートシェルを使用した Cisco ISE へのアクセスはサポート対象外の ため、その結果として生じる可能性があるサービスの中断については、シスコは責任を負いま せん。 (注)

### モニターリングデータベースに格納されているデータ

Cisco ISE モニタリング サービスでは、データが収集され、特化したモニタリング データベー スに格納されます。ネットワーク機能のモニタリングに使用されるデータのレートおよび量に よっては、モニタリング専用のノードが必要な場合があります。Cisco ISEネットワークによっ て、ポリシーサービスノードまたはネットワークデバイスからロギングデータが高いレートで 収集される場合は、モニタリング専用の Cisco ISE ノードを推奨します。

モニタリングデータベースに格納される情報を管理するには、データベースの完全バックアッ プおよび差分バックアップを実行します。これには、不要なデータの消去とデータベースの復 元が含まれます。

### **Cisco ISE** テレメトリ

テレメトリは、ネットワーク内のシステムとデバイスを監視し、ユーザーの製品使用方法に関 する情報をシスコにフィードバックします。シスコでは、この情報を使用して製品を改善しま す。

Cisco ISE テレメトリデータ通信は、<https://connectdna.cisco.com/> のポート 443 を介した HTTPS トラフィックとして行われます。

テレメトリはデフォルトで有効になっています。この機能を無効にするには、次の手順に従っ てください。

- **1.** Cisco ISE GUI で [メニュー (Menu) ] アイコン ( ) をクリックして選択します [管理 (**Administration**)**]** > **[**システム(**System**)**]** > **[**設定(**Settings**)**]** > **[Network Success Diagnostics]** > **[**テレメトリ(**Telemetry**)**]** を選択します。
- **2.** [テレメトリの有効化(Enable Telemetry)] チェックボックスをオフにし、テレメトリを無 効にします。
	- [シスコアカウント(Cisco Account)]:テレメトリからの電子メールを受信できるように シスコアカウントのログイン情報を入力します。この ID は、Cisco ISE 展開に影響する可 能性がある重大な問題がテレメトリによって発見された場合の連絡にも使用されることが あります。
	- [トランスポートゲートウェイ(Transport Gateway)]:セキュリティを強化するために、 Cisco ISEとシスコの外部テレメトリサーバーの間でプロキシを使用できます。そうする場 合は、このチェックボックスをオンにして、プロキシサーバーのFQDNを入力します。テ レメトリにプロキシは必要ありません。

シスコでは、トランスポートゲートウェイ用のソフトウェアを提供しており、cisco.comか らダウンロードできます。このソフトウェアは、Linuxサーバー上で実行されます。RHEL サーバーでのトランスポート ゲートウェイ ソフトウェアの導入方法については、[Smart](http://www.cisco.com/c/dam/en/us/td/docs/switches/lan/smart_call_home/Transport_Gateway_Deployment.pdf) Call Home [導入ガイド](http://www.cisco.com/c/dam/en/us/td/docs/switches/lan/smart_call_home/Transport_Gateway_Deployment.pdf) [英語] を参照してください。このシスコソフトウェアを使用してい る場合、URL の値は、**<FQDN of**

**proxyserver>/Transportgateway/services/DeviceRequestHandler** です。

このゲートウェイを使用して、スマートライセンスサーバーに接続することもできます。 トランスポートゲートウェイのバージョン 3.5 以降では、ポートは変更できませんが、 FQDN の代わりに IP アドレスを入力できます。

# テレメトリが収集する情報

テレメトリは、シスコに次の情報を送信します。

ノード:

各ポリシー管理ノード(PAN)については、次のとおりです。

- ポスチャされたエンドポイントの現在の数
- PxGrid クライアントの現在の数
- MDM によって管理されるエンドポイントの現在の数
- 現在のゲストユーザーの数
- このテレメトリレコードの開始日と終了日
- FIPS ステータス

各ポリシーサービスノード (PSN)については、次のとおりです。

- プロファイラプローブの数
- ノードサービスタイプ
- 使用されているパッシブ ID
- すべてのノードについては、次のとおりです。
	- NAD の総数とアクティブな NAD の数
	- CPU コア数
	- VM 利用可能なディスク容量
	- VM メモリと CPU の設定
	- システム名。
	- Serial number
	- VID と PID
	- アップタイム(Uptime)
	- 最後の CLI ログイン

**MnT** ノード数

#### **pxGrid** ノード数

#### ライセンス

- ライセンスの有効期限が切れていますか?
- 使用可能な Cisco ISE Essentials ライセンスの数、これまでに使用された最大数
- 使用可能な Cisco ISE Advantage ライセンスの数、これまでに使用された最大数
- 使用可能な Cisco ISE Premier ライセンスの数、これまでに使用された最大数
- 評価ライセンスを使用していますか?
- スマートアカウントの名前
- TACACS デバイスの数
- 有効期限、残りの日数、ライセンス期間
- サービスタイプ、プライマリ UDI とセカンダリ UDI

#### ポスチャ(**Posture**)

- 非アクティブなポリシーの数
- 最後のポスチャフィード更新
- アクティブなポリシーの数
- ポスチャフィードの更新

#### ゲスト ユーザー

- 当日の認証されたゲストの最大数
- 当日のアクティブゲストの最大数
- 当日の BYOD ユーザーの最大数
- 認証済みゲストの外部 ID 情報

#### ネットワーク アクセス デバイス(**NAD**)

- 認証:アクティブ化された ACL、VLAN、ポリシーサイズ
- NDG マップと NAD 階層
- Authentication:
	- RADIUS、RSA ID、LDAP、ODBC、およびアクティブディレクトリ ID ストアの数
	- ローカル(管理者以外の)ユーザーの数
	- NDG マップと NAD マップ
	- ポリシーの行数

認証用のアクティブ VLAN の数、ポリシー数、アクティブ化された ACL の数:

- ステータス、VID、PT
- 平均負荷、メモリ使用率
- PAP、MnT、pxGrid、および PIC ノードの数
- 名前、プロファイル名、プロファイル ID

#### **NAD** プロファイル

各 NAD プロファイルに関する情報:

- 名前と ID
- シスコ デバイス
- TACACS サポート
- RADIUS サポート
- TrustSec サポート
- [デフォルトのプロファイル(Default Profile)]

#### プロファイラ

- フィードの最終更新日
- 自動更新を有効にしますか。
- プロファイルされたエンドポイント、エンドポイントの種類、不明なエンドポイント、不 明なパーセンテージ、および合計エンドポイント数
- カスタムプロファイルの数
- シリアル番号、範囲、エンドポイントタイプ、カスタムプロファイル

#### モバイルデバイス管理(**MDM**)

- MDM ノードのリスト
- 日付範囲内における、現在のMDMエンドポイント数、現在のゲストユーザー数、現在の ポスチャ済みユーザー数
- pxGrid クライアント数
- ノード数

パッチおよびホットパッチ

- $\cdot$  /  $\vdash$  FQDN
- Cisco ISE バージョン
- パッチとホットパッチの名前とインストールステータス

## **Cisco ISE** をモニターする **SNMP** トラップ

SNMP トラップは、Cisco ISE のステータスをモニターできます。Cisco ISE サーバーにアクセ スせずに Cisco ISE をモニターする場合は、Cisco ISE の SNMP ホストとして MIB ブラウザを 設定できます。その後、MIB ブラウザから Cisco ISE のステータスをモニターすることもでき ます。

**snmp-server host** および **snmp-server trap** コマンドの詳細については、『Cisco Identity [Services](https://www.cisco.com/c/en/us/support/security/identity-services-engine/products-command-reference-list.html) Engine CLI [リファレンス](https://www.cisco.com/c/en/us/support/security/identity-services-engine/products-command-reference-list.html) ガイド』を参照してください。

Cisco ISE は、SNMPv1、SNMPv2c、および SNMPv3 をサポートします。

CLI から SNMP ホストを設定した場合は、Cisco ISE は次の汎用システム トラップを送信しま す。

- Cold start:デバイスをリブートする場合。
- Linkup:イーサネット インターフェイスがアップしている場合。
- Linkdown:イーサネット インターフェイスがダウンしている場合。
- Authentication failure:コミュニティストリングが一致しない場合。

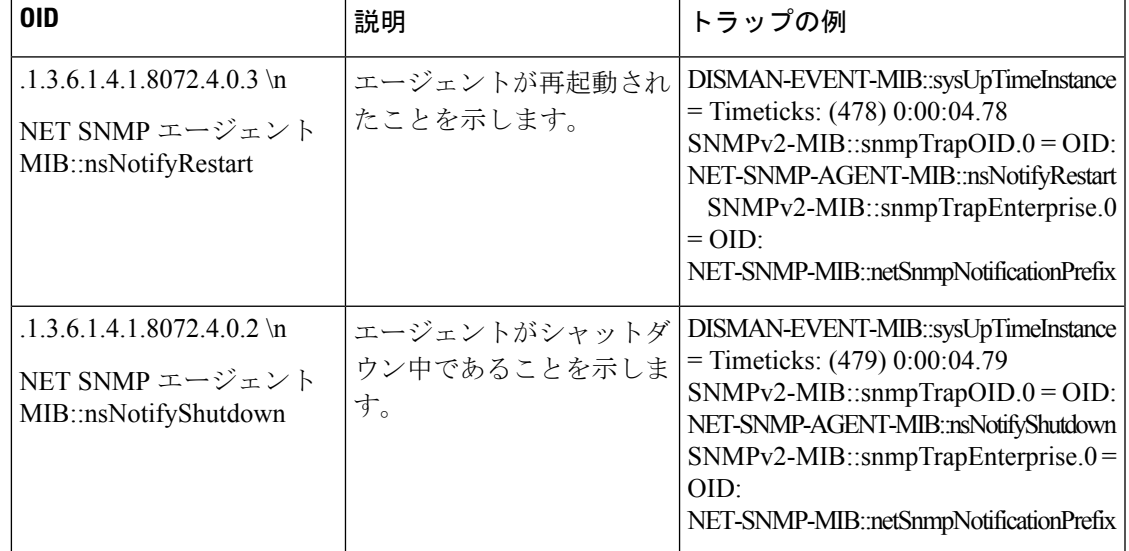

次の表に、Cisco ISE でデフォルトで生成される汎用 SNMP トラップを示します。

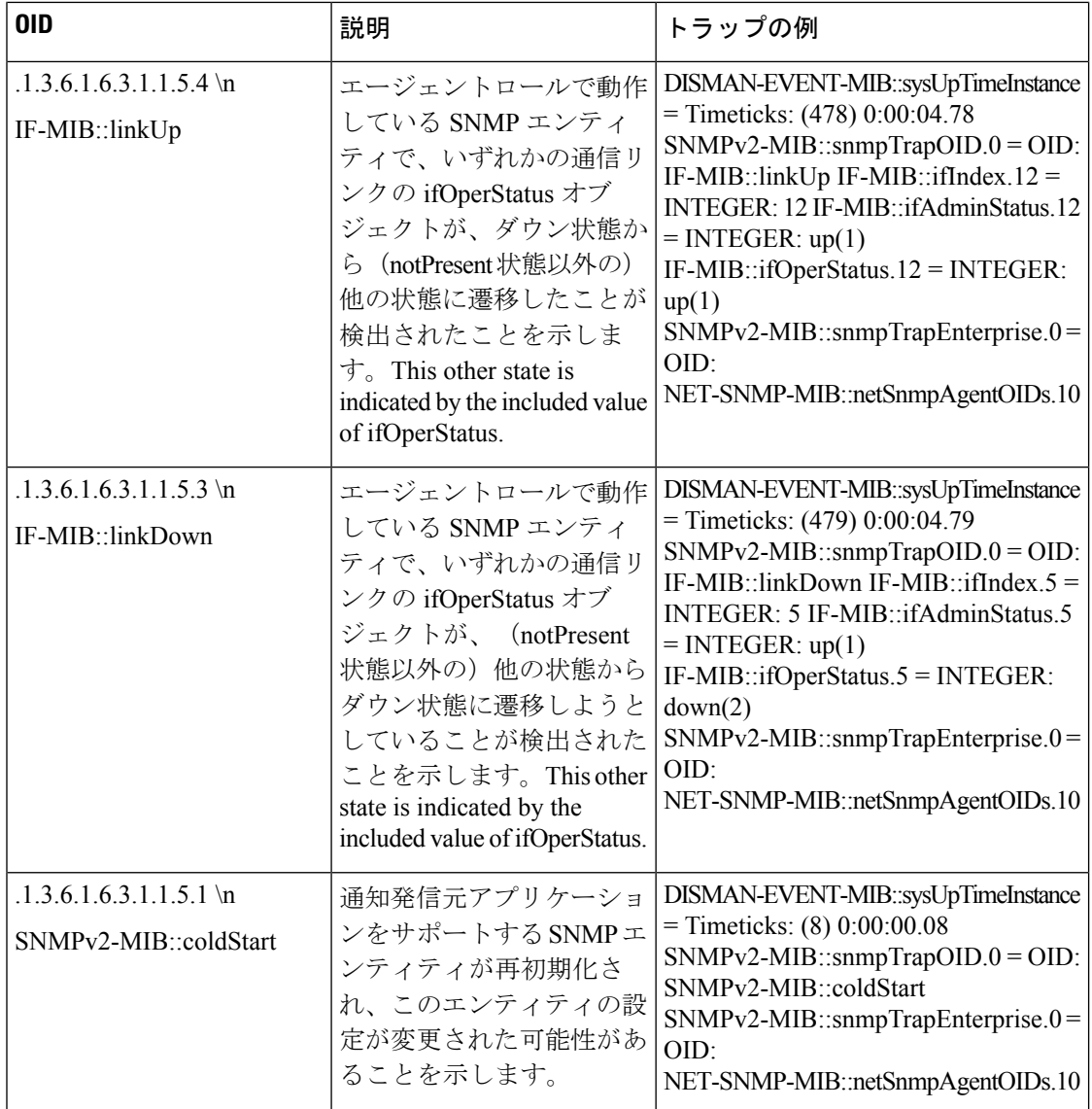

**Cisco ISE** のプロセスモニタリング **SNMP** トラップ

Cisco ISE では、Cisco ISE CLI から SNMP ホストを設定する場合、Cisco ISE プロセス ステータ スの hrSWRunName トラップを SNMP マネージャに送信できます。Cisco ISE は cron ジョブを 使用してこれらのトラップをトリガーします。cron ジョブは Cisco ISE プロセスステータスを Monit から取得します。CLI から **SNMP-Server Host** コマンドを設定した後、5 分ごとに cron ジョブを実行して Cisco ISE をモニターします。

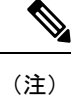

管理者が ISE プロセスを手動で停止した場合は、プロセスの Monit が停止しても、SNMP マ ネージャにトラップは送信されません。プロセスが不意にシャットダウンし、自動的に復活し ない場合のみ、プロセス停止 SNMP トラップは SNMP マネージャに送信されます。

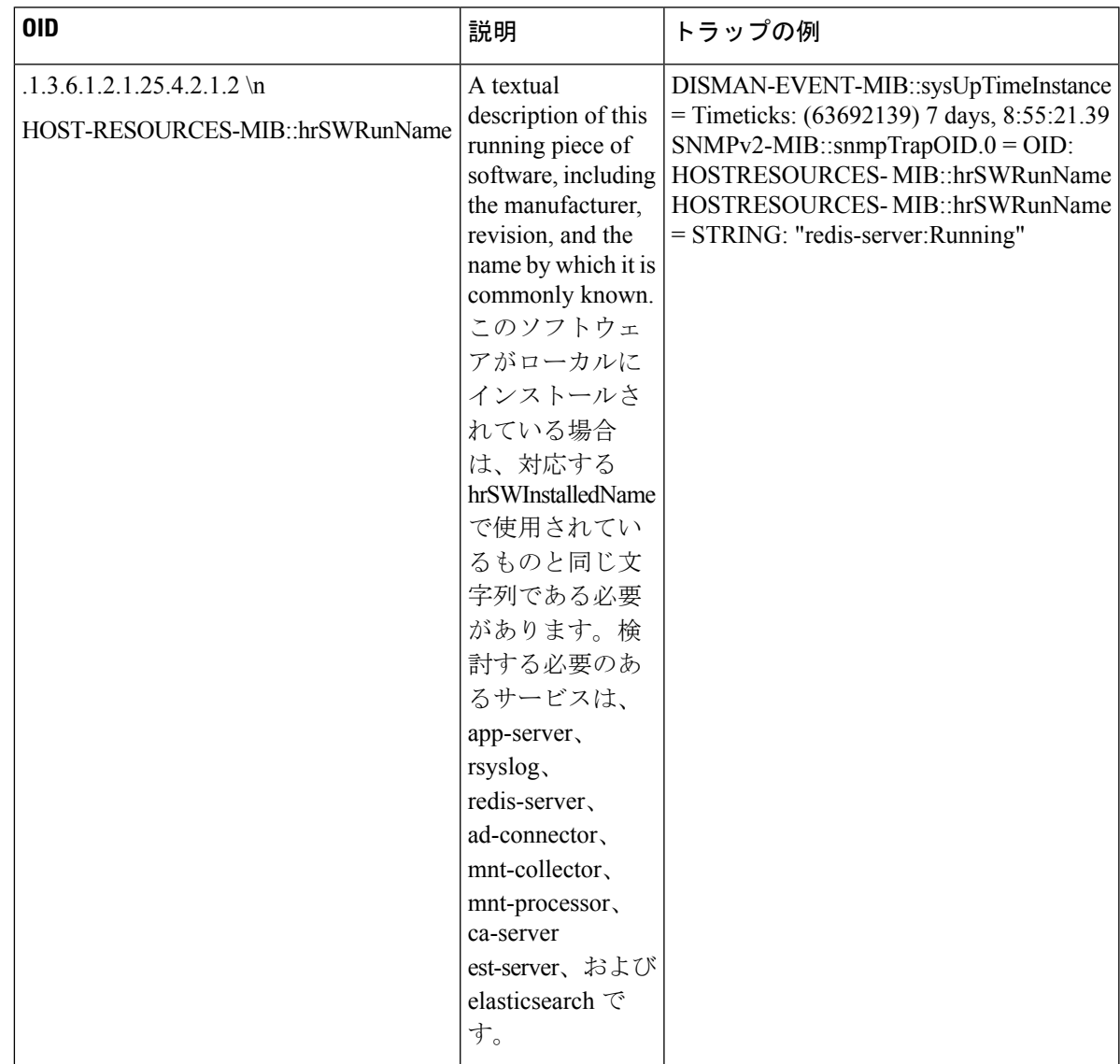

次に、Cisco ISE のプロセスモニタリング SNMP トラップのリストを示します。

Cisco ISE は、次のステータスのトラップを設定済みの SNMP サーバーに送信します。

- Process Start (監視状態)
- Process Stop (監視されていない状態)
- Execution Failed:プロセスの状態が「Monitored」から「Execution failed」に変更されると トラップが送信されます。
- Does Not Exists:プロセスの状態が「Monitored」から「Does not exists」に変更されるとト ラップが送信されます。

SNMP サーバーで、すべてのオブジェクトについて一意のオブジェクト ID (OID) が生成さ れ、値がOIDに割り当てられます。SNMPサーバーのOID値でオブジェクトを検索できます。 実行中のトラップの OID 値は running で、監視されないトラップ、存在しないトラップ、実行 に失敗したトラップの OID 値は stopped です。

Cisco ISE は、HOST-RESOURCES MIB に属している hrSWRunName の OID を使用してトラッ プを送信し、< *PROCESS NAME* > - < *PROCESS STATUS* > として OID 値を設定します。たとえ ば、runtime - running として設定します。

Cisco ISE が SNMP トラップを SNMP サーバーに送信するのを停止させるには、Cisco ISE CLI から SNMP 設定を削除します。この操作によって、SNMP トラップの送信と、SNMP マネー ジャからのポーリングが停止されます。

#### **Cisco ISE** のディスク使用状況 **SNMP** トラップ

Cisco ISE のパーティションのディスク使用率がしきい値に到達し、設定された空きディスク 領域の量に達すると、ディスク使用状況トラップが送信されます。

次の表に、Cisco ISE で設定可能なディスク使用状況 SNMP トラップのリストを示します。

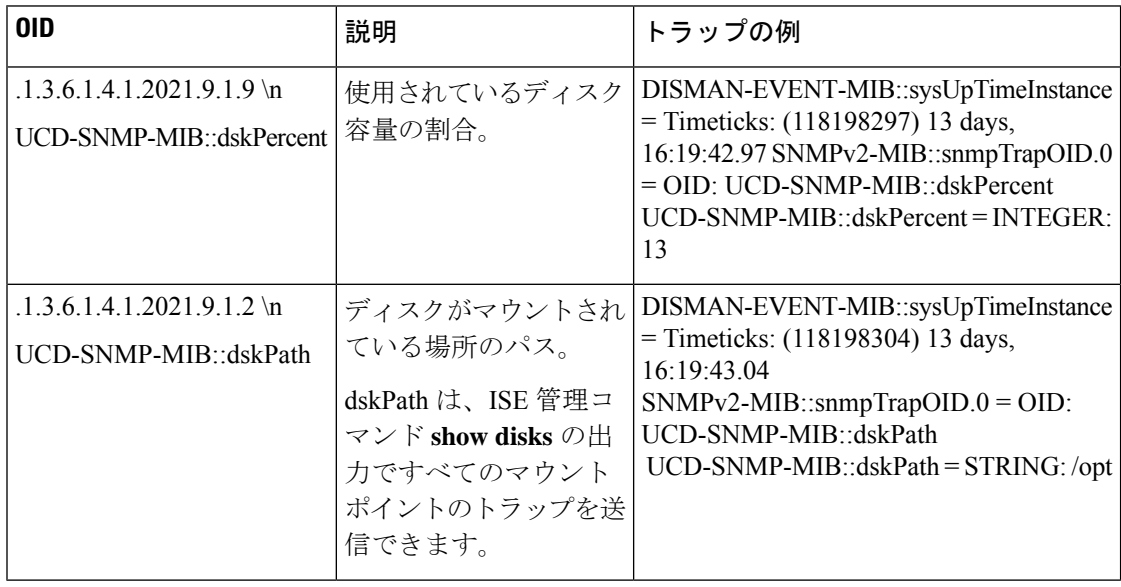

## **Cisco ISE** アラーム

アラームは、ネットワークの重大な状態を通知し、[アラーム(Alarms)]ダッシュレットに表 示されます。データ消去イベントなど、システムアクティビティの情報も提供されます。シス テムアクティビティの通知方法を設定したり、システムアクティビティを完全に無効にしたり できます。また、特定のアラームのしきい値を設定できます。

大半のアラームには関連付けられているスケジュールがなく、イベント発生後即時に送信され ます。その時点で最新の 15,000 件のアラームのみが保持されます。

イベントが繰り返し発生する場合、同じアラームは約1時間抑制されます。イベントが繰り返 し発生する間、トリガーによっては、アラームが再び表示されるまでに約1時間かかる場合が あります。

アラーム名、カテゴリ、シビラティ(重大度)、またはステータスに基づいて、表示するア ラームをフィルタリングできます。複数のフィルタを選択した場合、フィルタ結果は加算的に なります。これはカスケード フィルタと呼ばれます。これにより、ドリルダウンして特定の データを見つけることができます。

クイックフィルタを使用すれば、リストページに表示されるフィールド属性の値を入力し、 ページをリフレッシュすることで、フィルタ基準に一致するレコードのみを一覧表示できま す。

拡張フィルタを使用すれば、アラーム名にTrustSecを含むなど、指定した条件に基づいて情報 をフィルタリングできます。複数の条件を指定できます。

自分だけがアクセスできるユーザー固有のカスタムフィルタを作成して保存できます。

[すべてのフィルタをクリア (Clear All Filters) ] をクリックして、すべての適用されたフィル タを削除します。

次の表に、すべての Cisco ISE アラームおよびその説明と解決方法を示します。

| アラーム名                                                                        | アラームの説明                                                       | アラームの解決方法                                               |  |
|------------------------------------------------------------------------------|---------------------------------------------------------------|---------------------------------------------------------|--|
| 管理および操作の監査の管理                                                                |                                                               |                                                         |  |
| 管理証明書制御による再起<br>動                                                            | プライマリ PAN で管理証<br>明書が置き換えられまし<br>た。設定に基づいてすべて<br>のノードが再起動します。 | 設定された時間またはその前に、次<br>のノードを再起動します。                        |  |
| 管理証明書制御による再起<br>動                                                            | 次のノードは5日後に再起<br>動します。                                         | 設定された時間またはその前に、次<br>のノードを再起動します。                        |  |
| 管理証明書制御による再起<br>動                                                            | 次のノードの再起動に失敗 <br>しました。イベントの詳細<br>を確認し、必要に応じて手<br>動で再起動します。    | 設定された時間またはその前に、次<br>のノードを再起動します。                        |  |
| 敗 (Deployment Upgrade<br>Failure)                                            | 展開のアップグレードの失   ISE ノードでアップグレー<br>ドに失敗しました。                    | アップグレードが失敗した原因と修<br>正処置について、失敗したノードの<br>ADE.log を確認します。 |  |
| アップグレードバンドルの<br>ダウンロードの失敗<br>(Upgrade Bundle Download   で失敗しました。<br>failure) | アップグレードバンドルの<br>ダウンロードが ISE ノード                               | アップグレードが失敗した原因と修<br>正処置について、失敗したノードの<br>ADE.log を確認します。 |  |
| SXP 接続障害 (SXP<br>Connection Failure)                                         | SXP接続に失敗しました。                                                 | SXP サービスが実行していることを<br>確認します。ピアに互換性があるこ<br>とを確認します。      |  |

表 **2 : Cisco ISE** アラーム

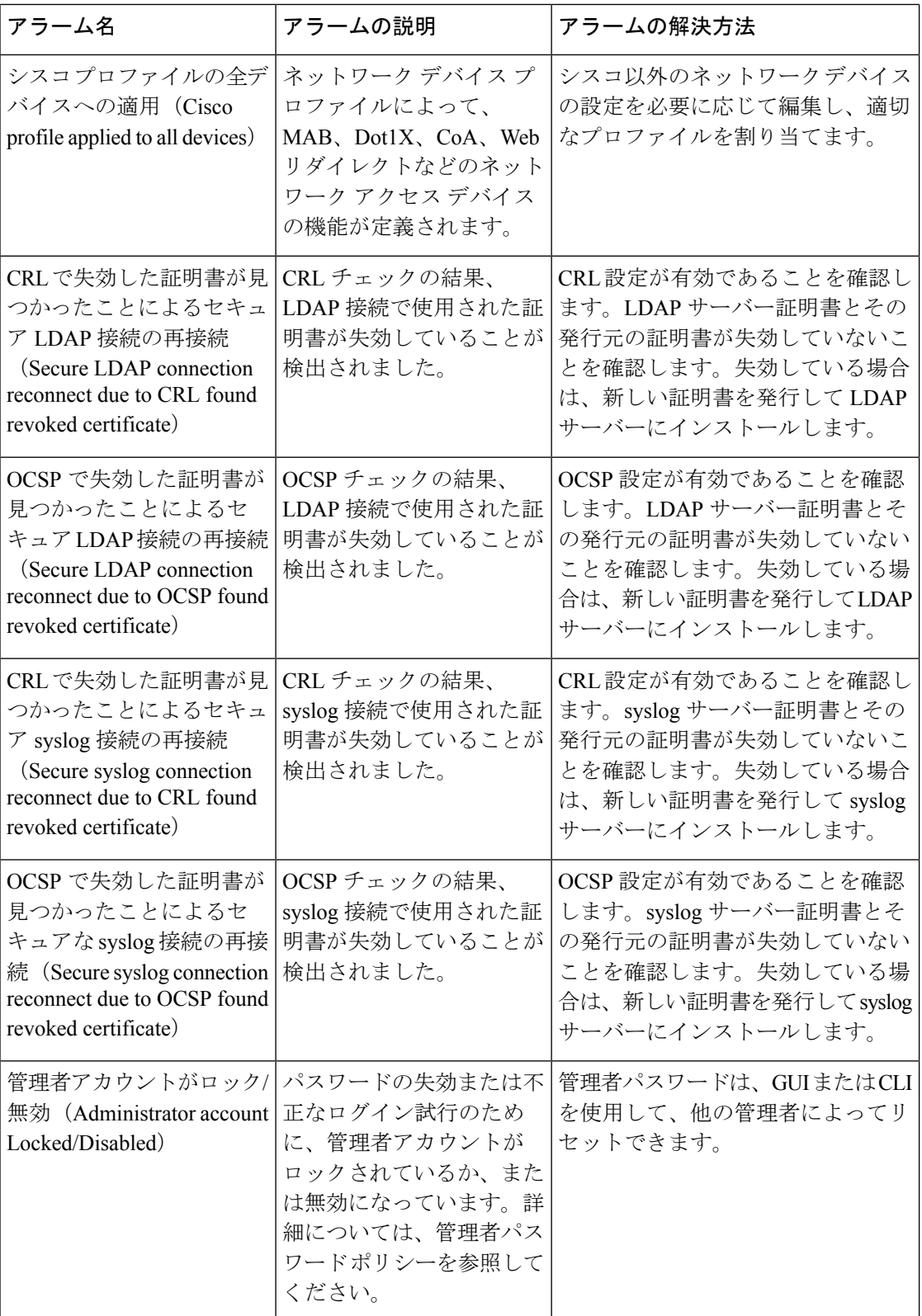

 $\mathbf I$ 

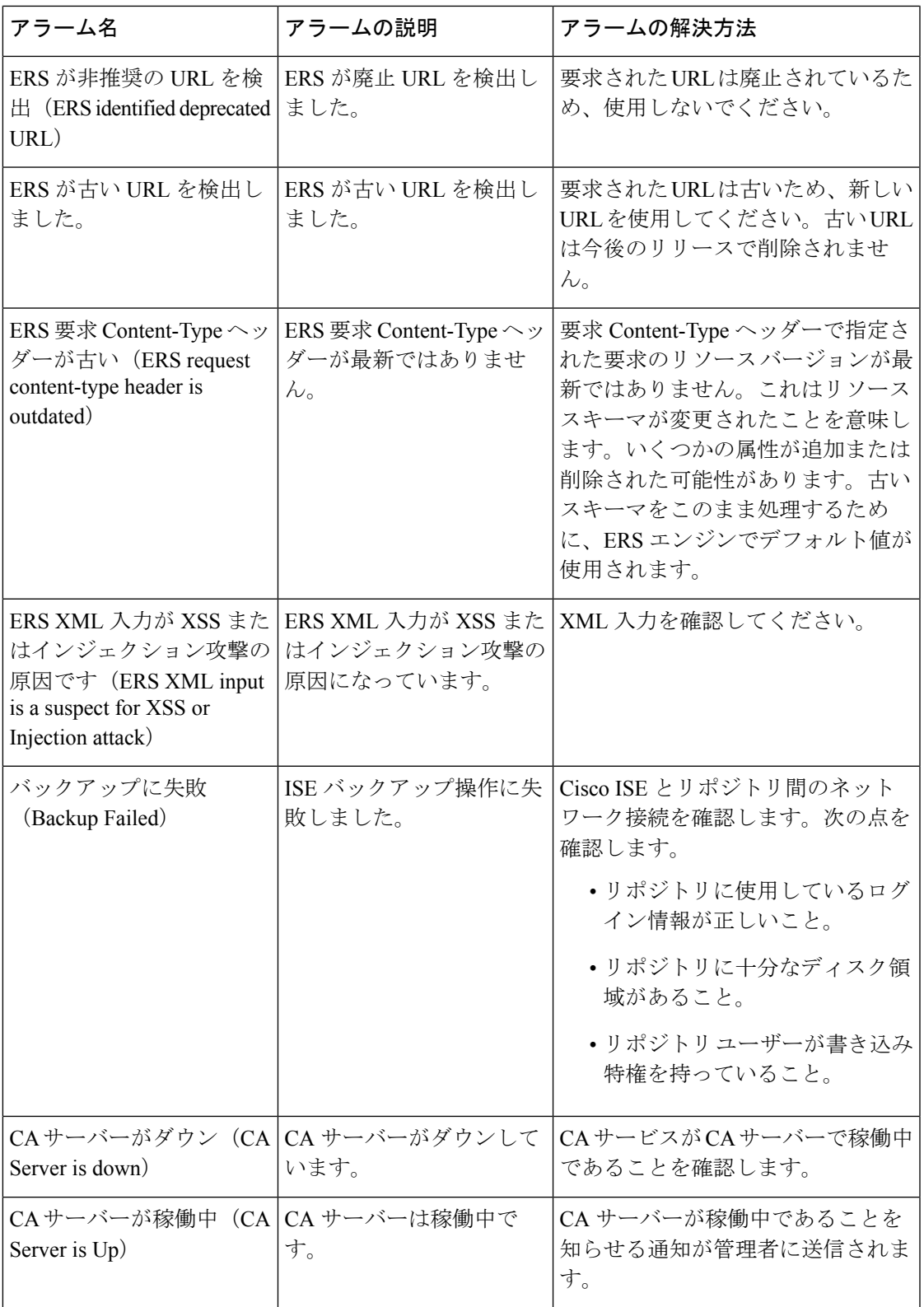

I

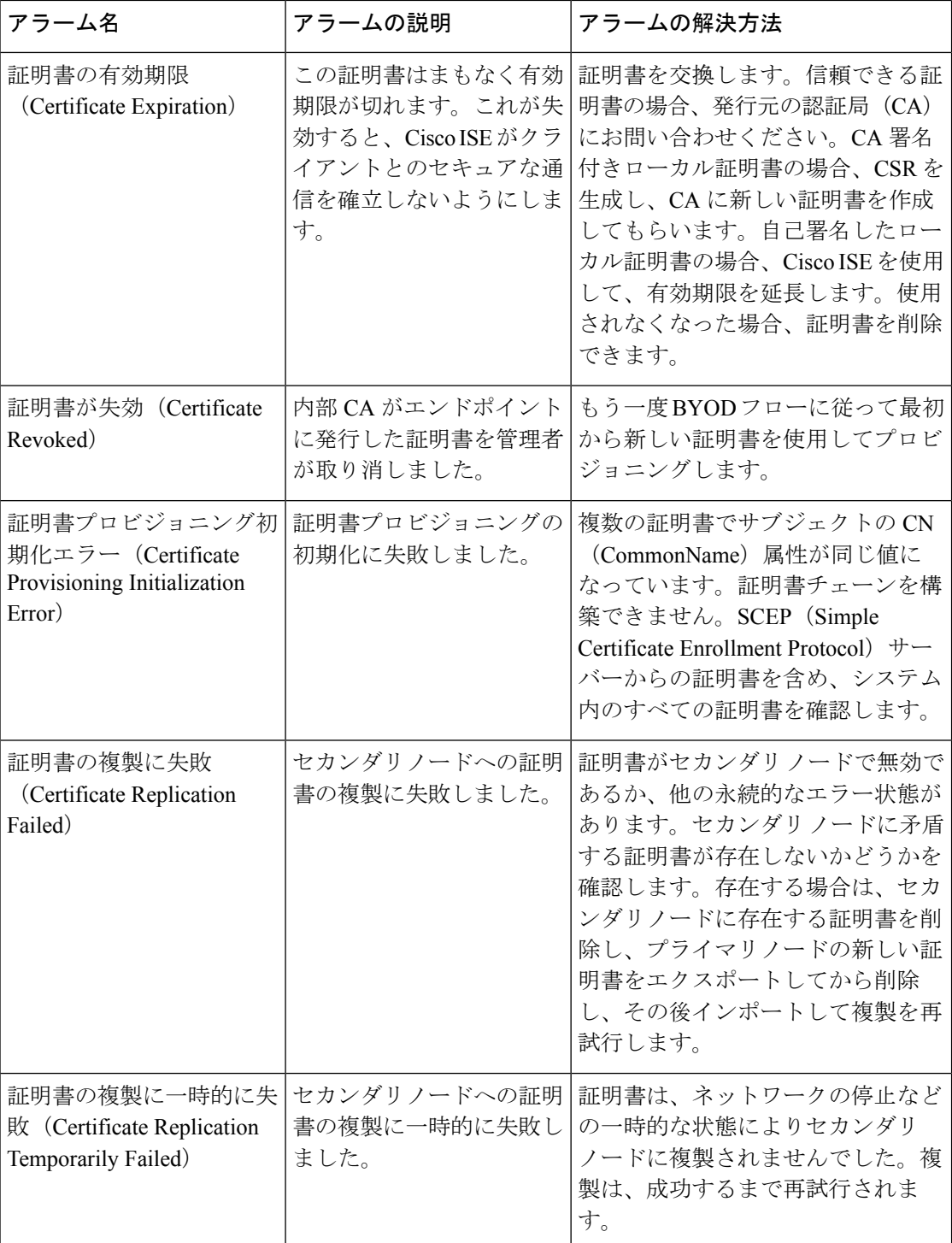

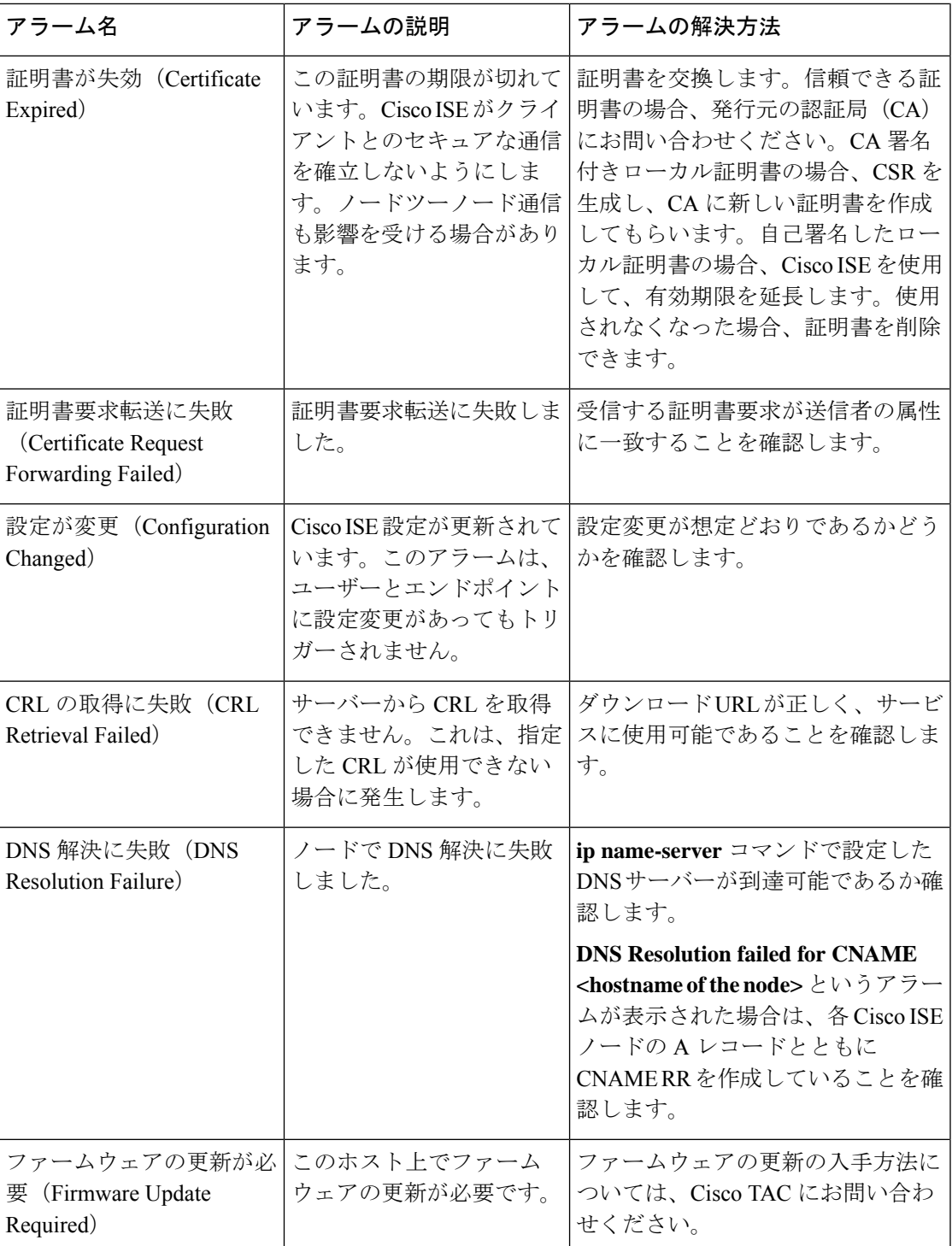

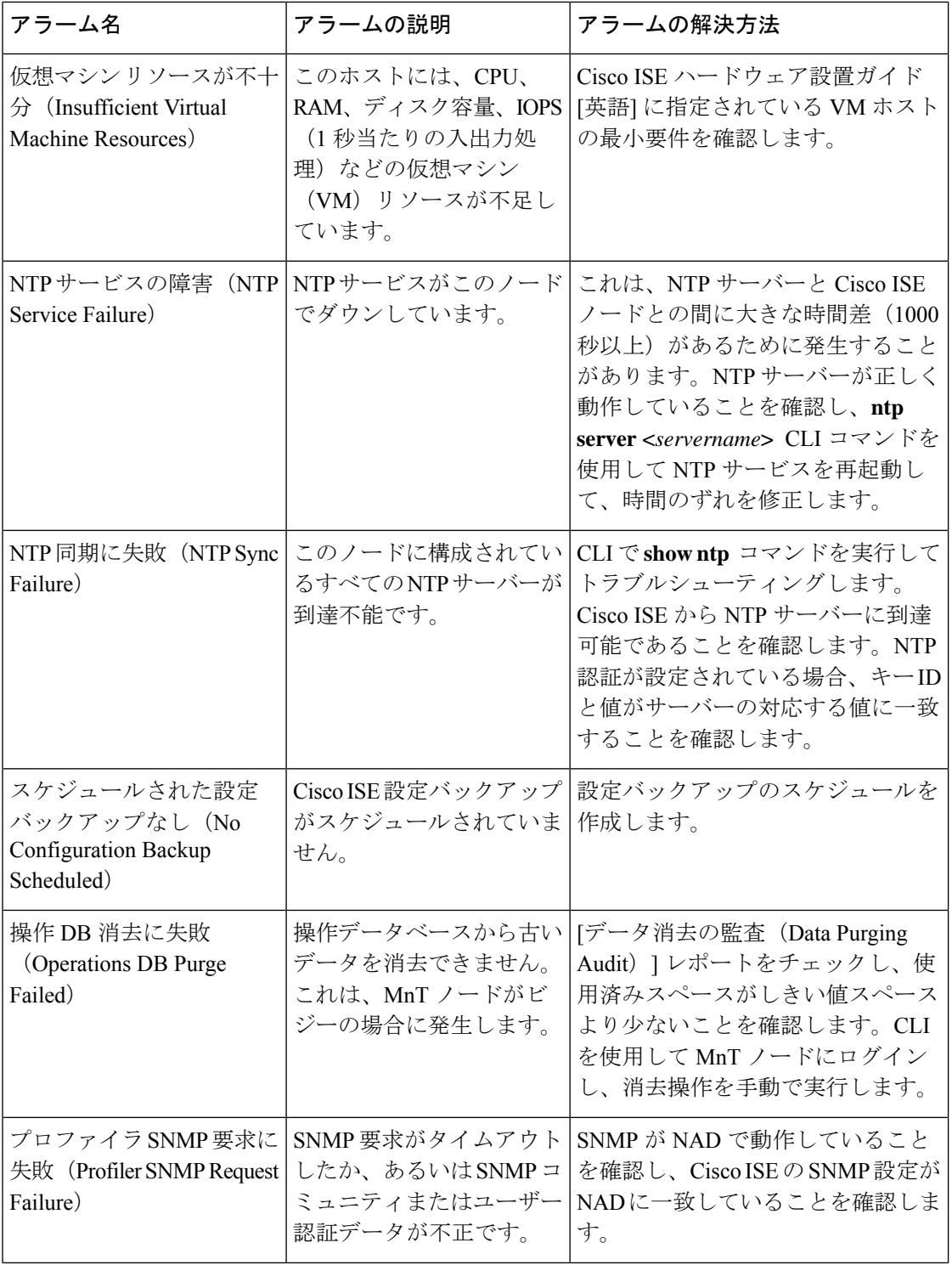

L

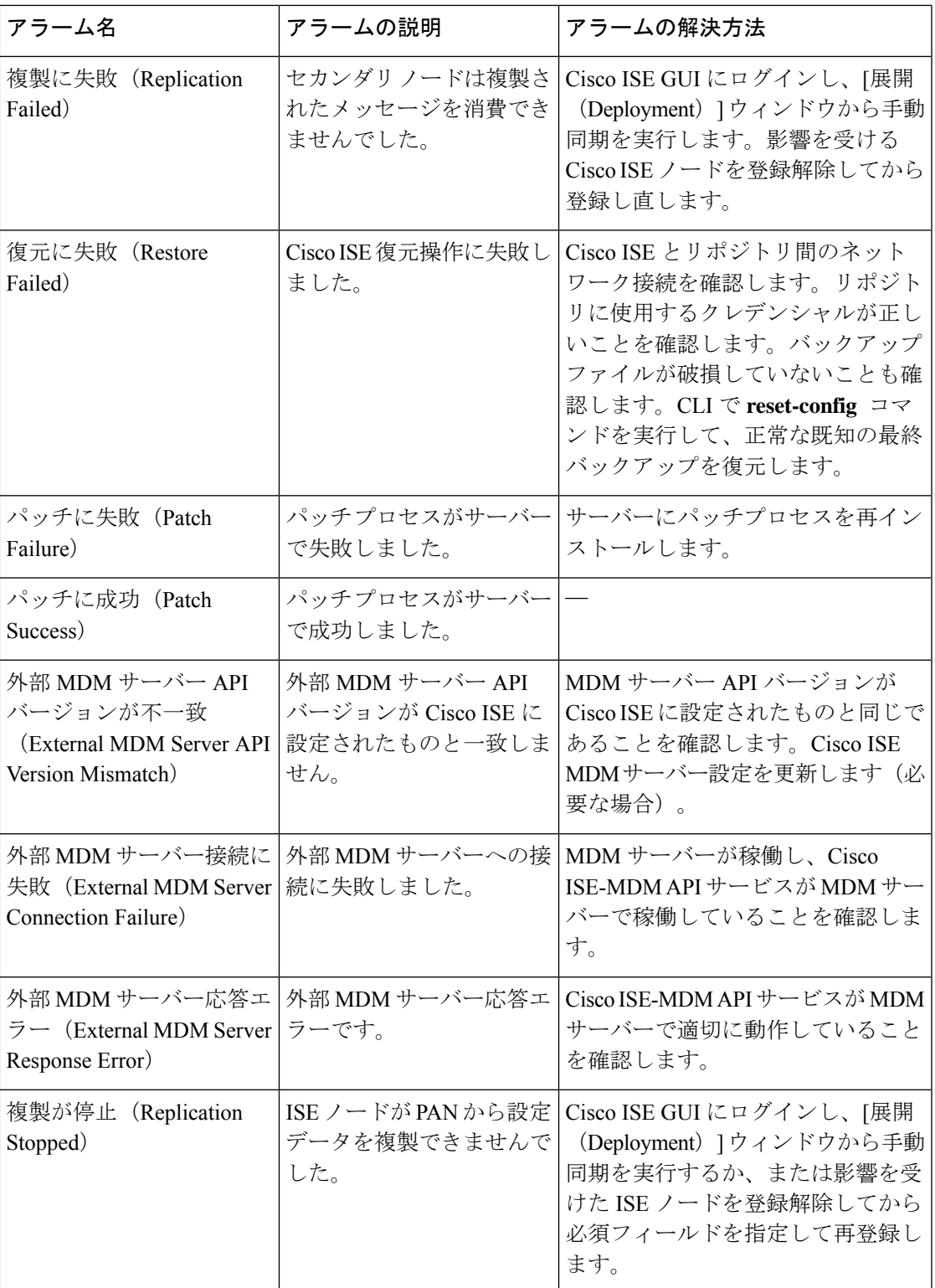

I

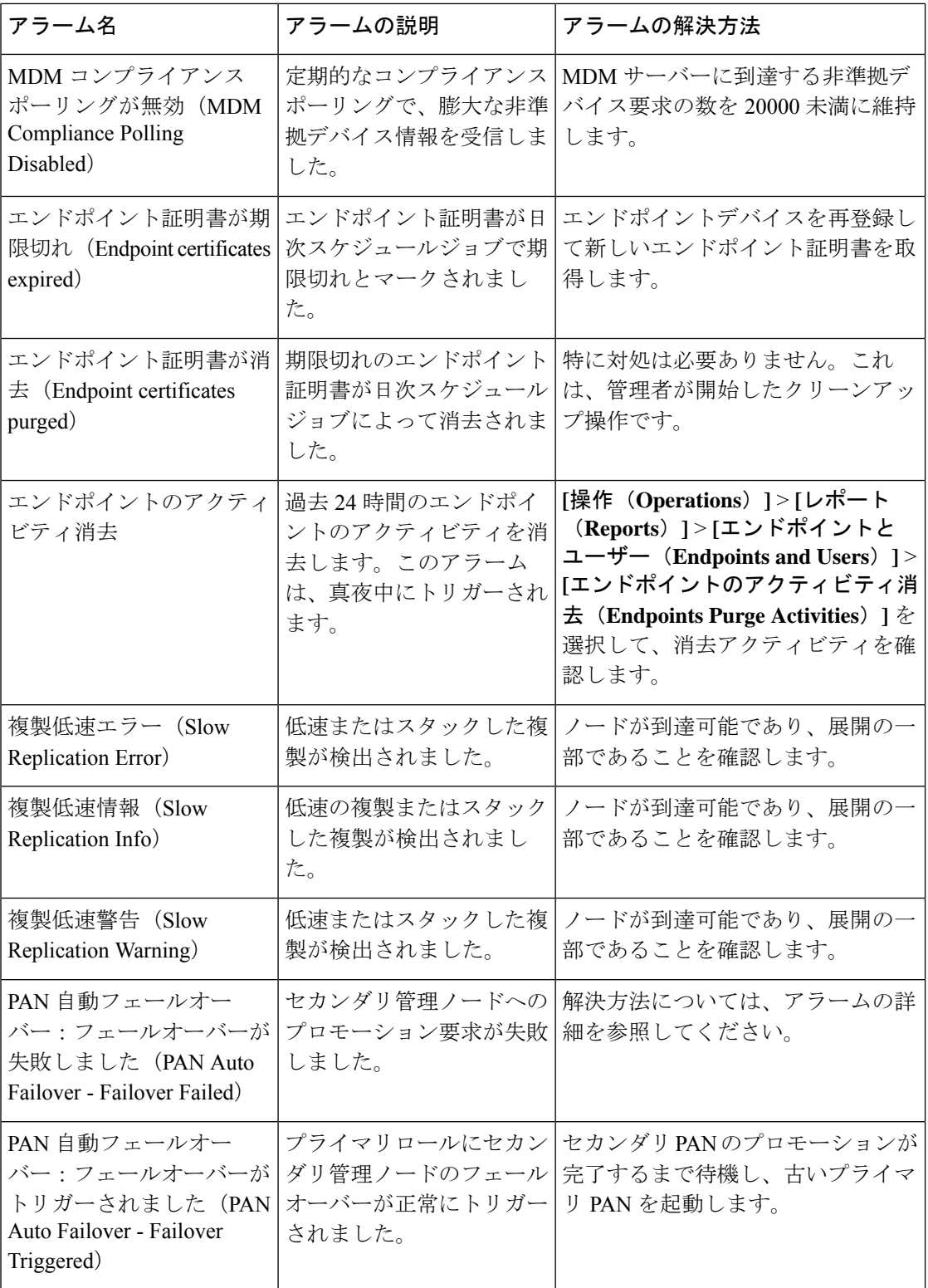

 $\mathbf{l}$ 

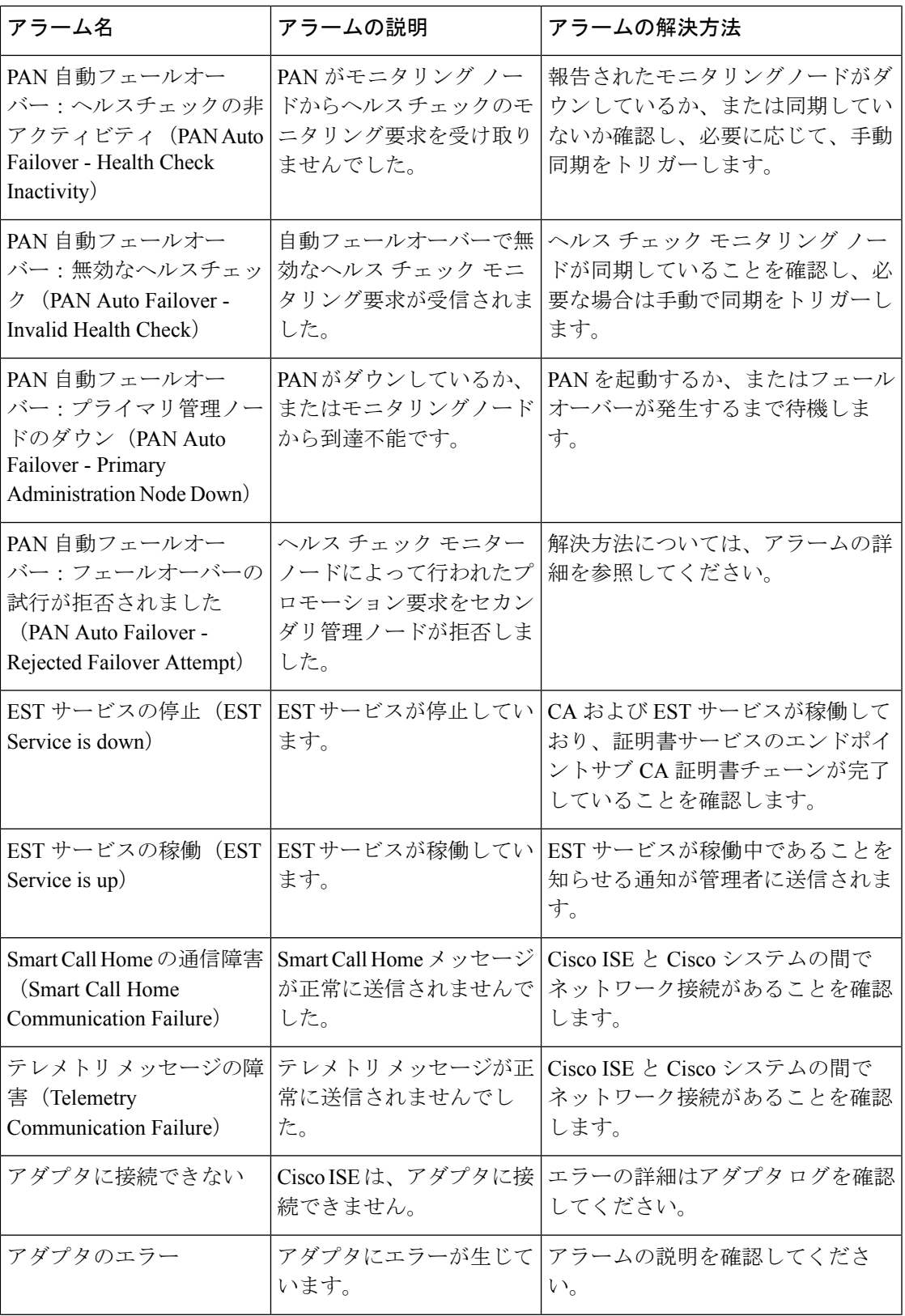

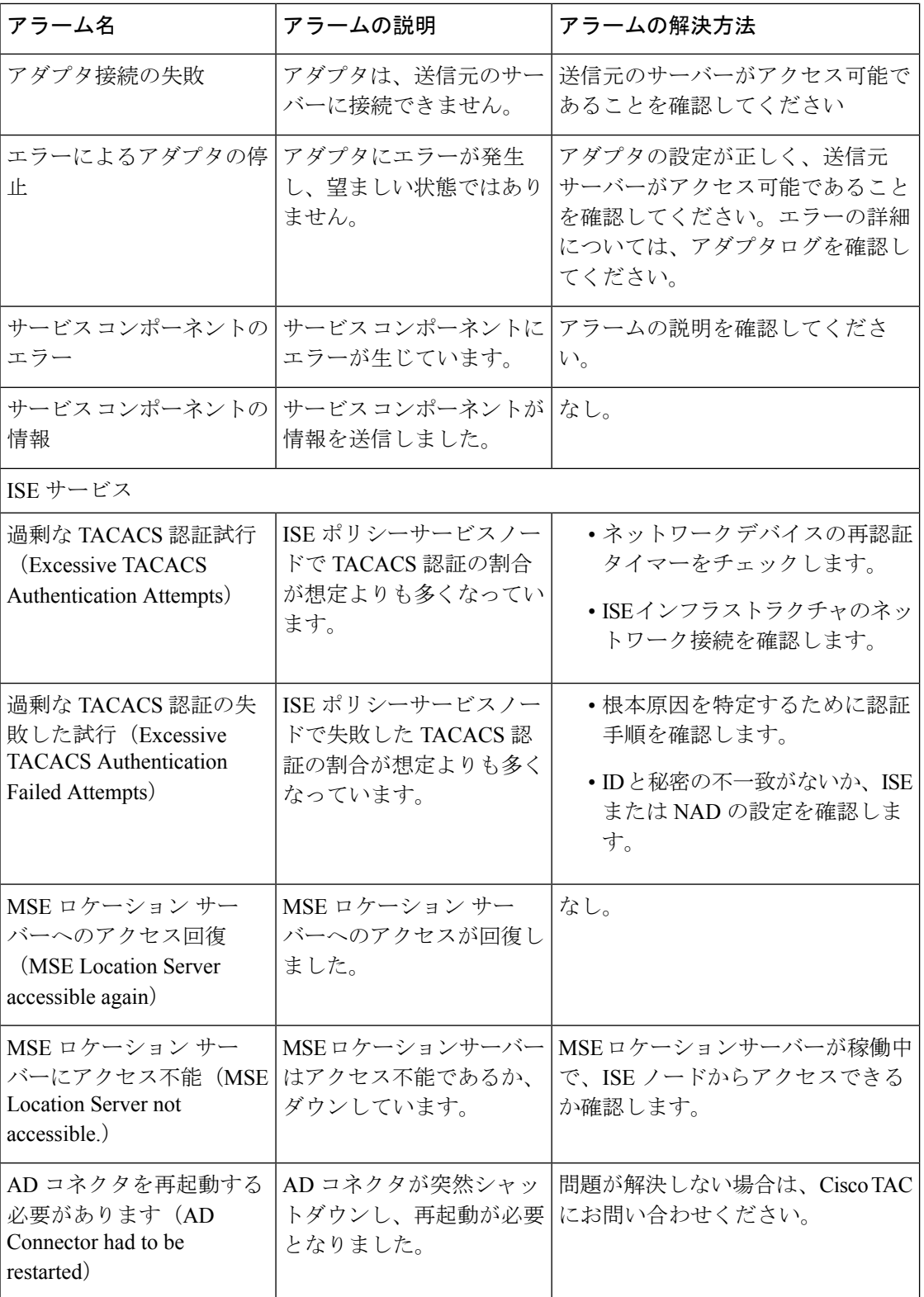

 $\mathbf I$ 

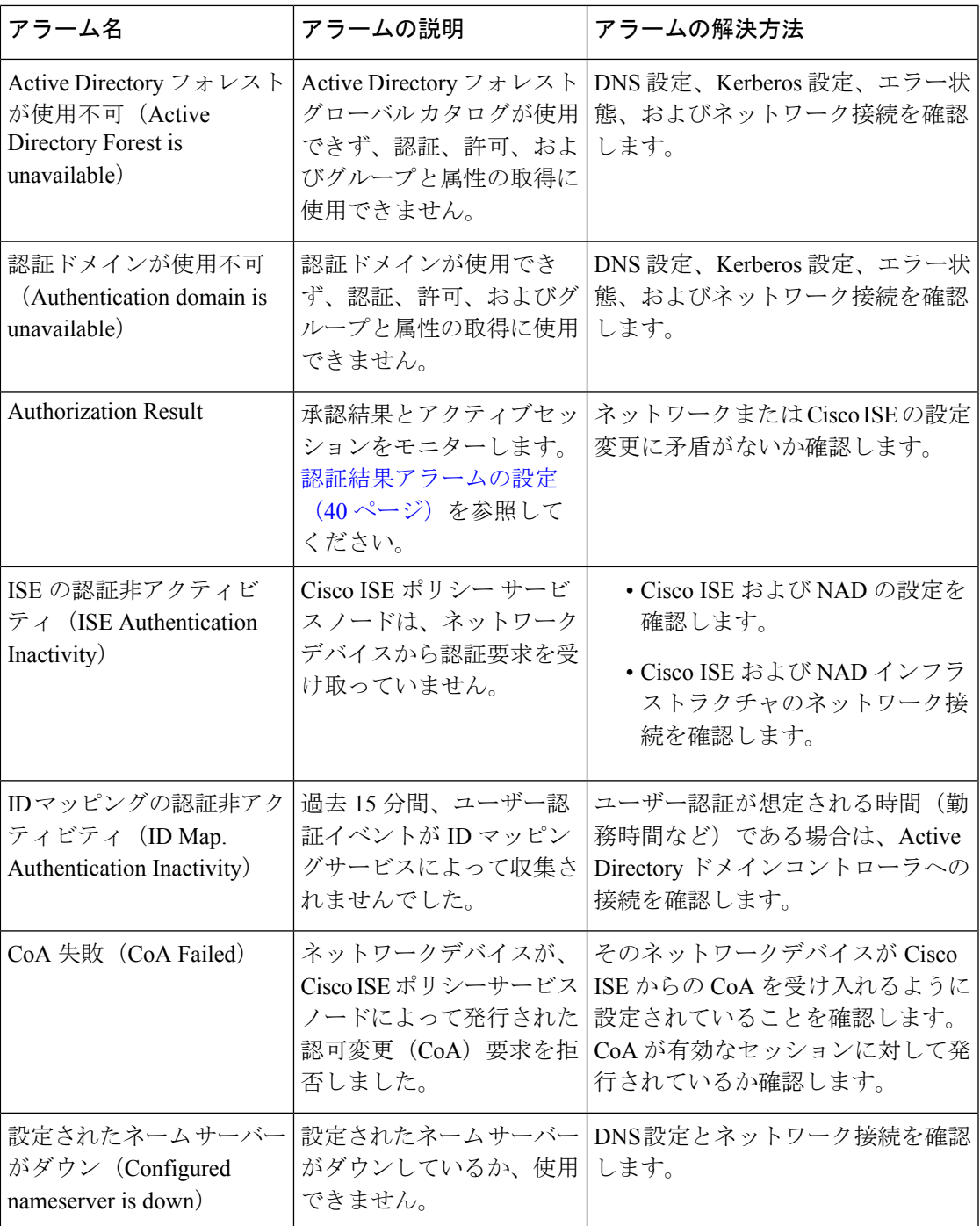

I

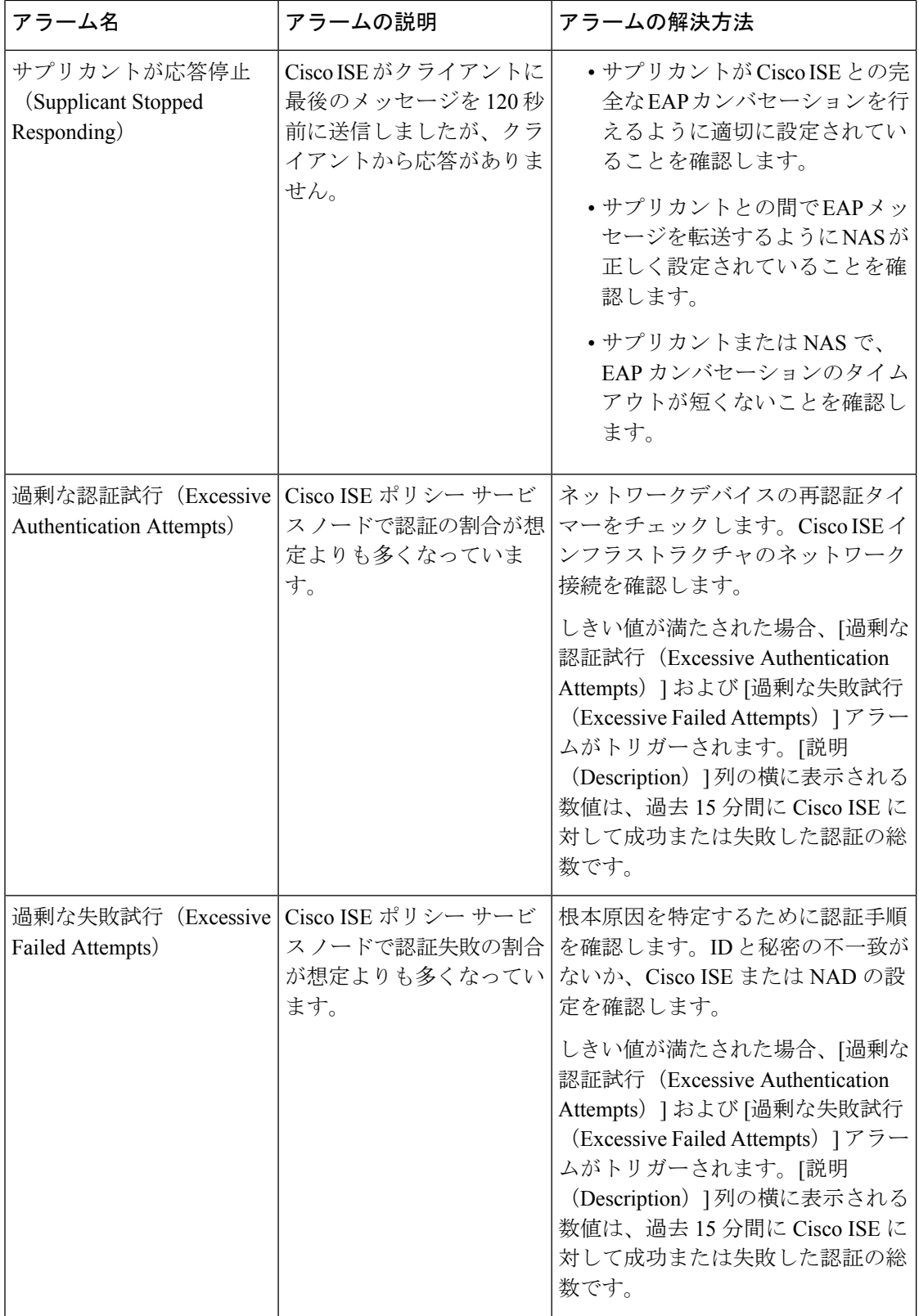

 $\mathbf{l}$ 

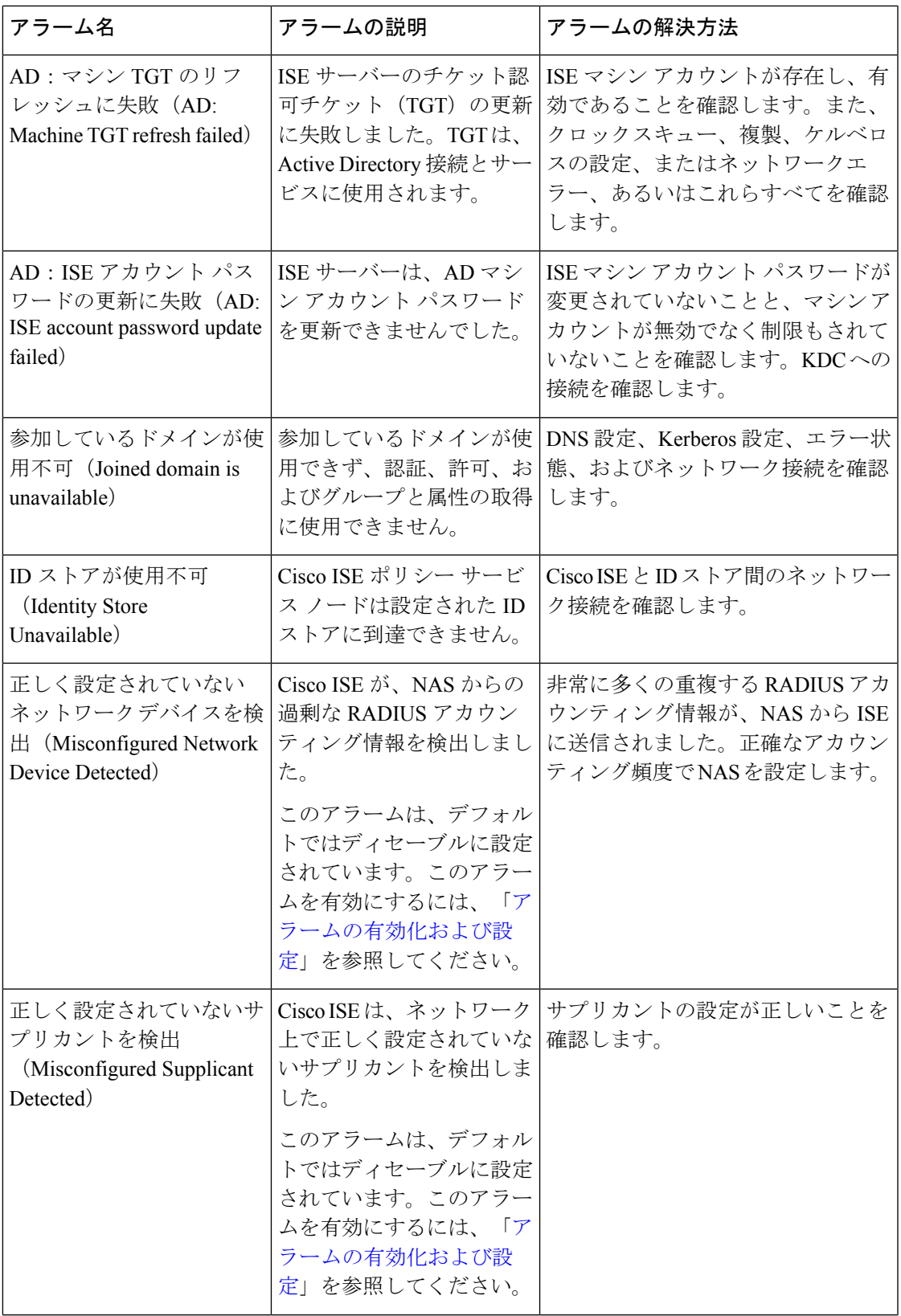

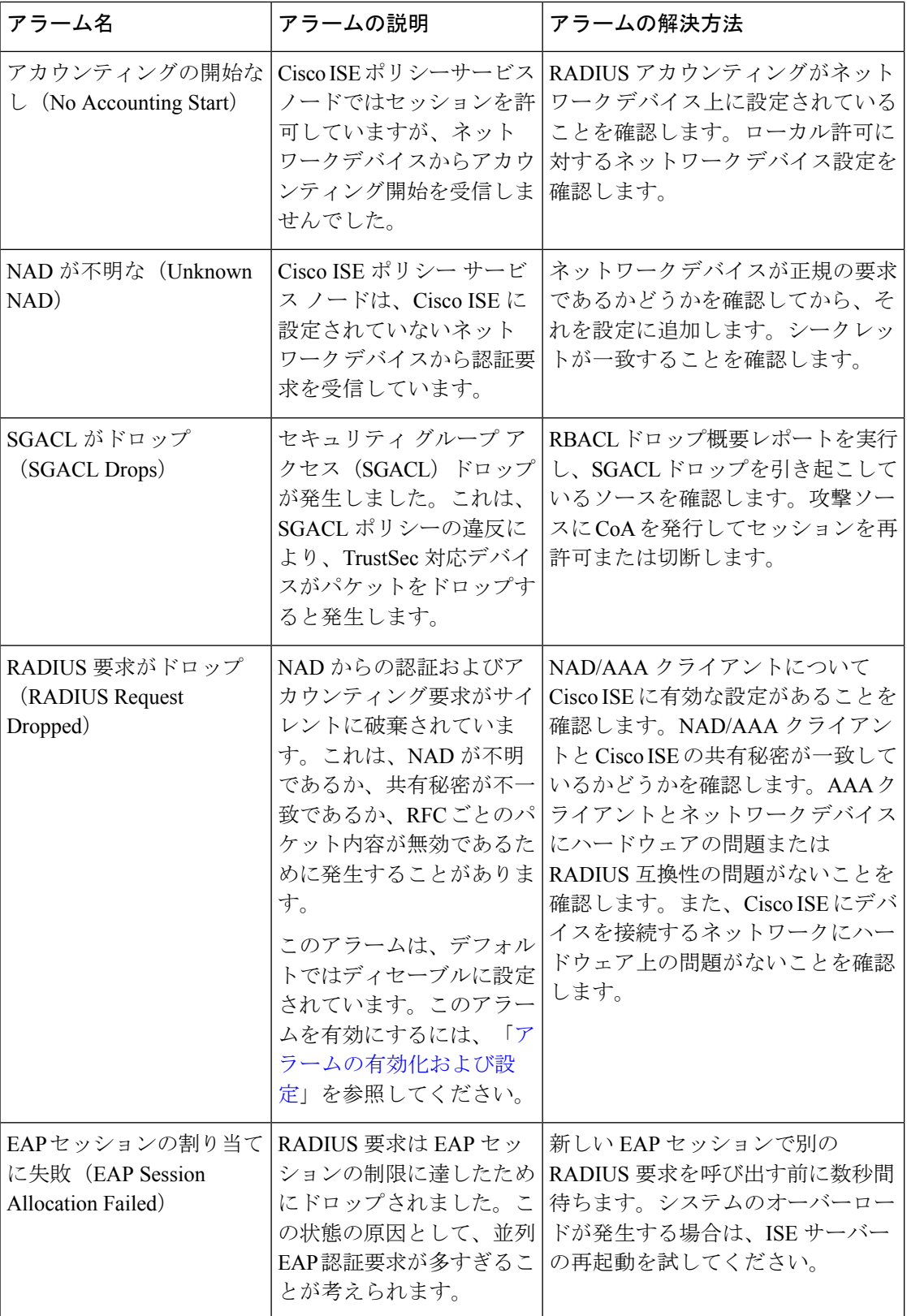

 $\mathbf I$ 

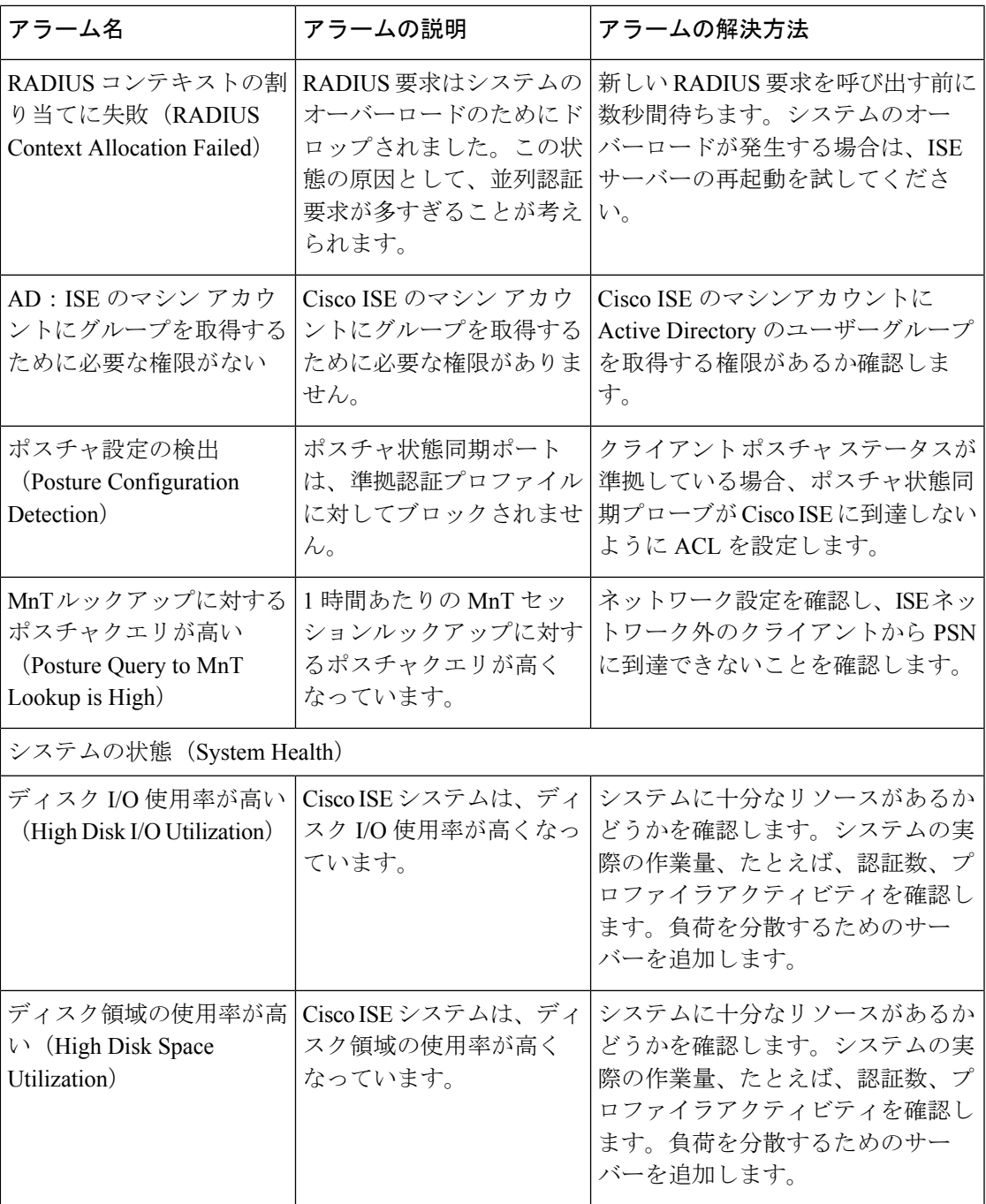

 $\mathbf I$ 

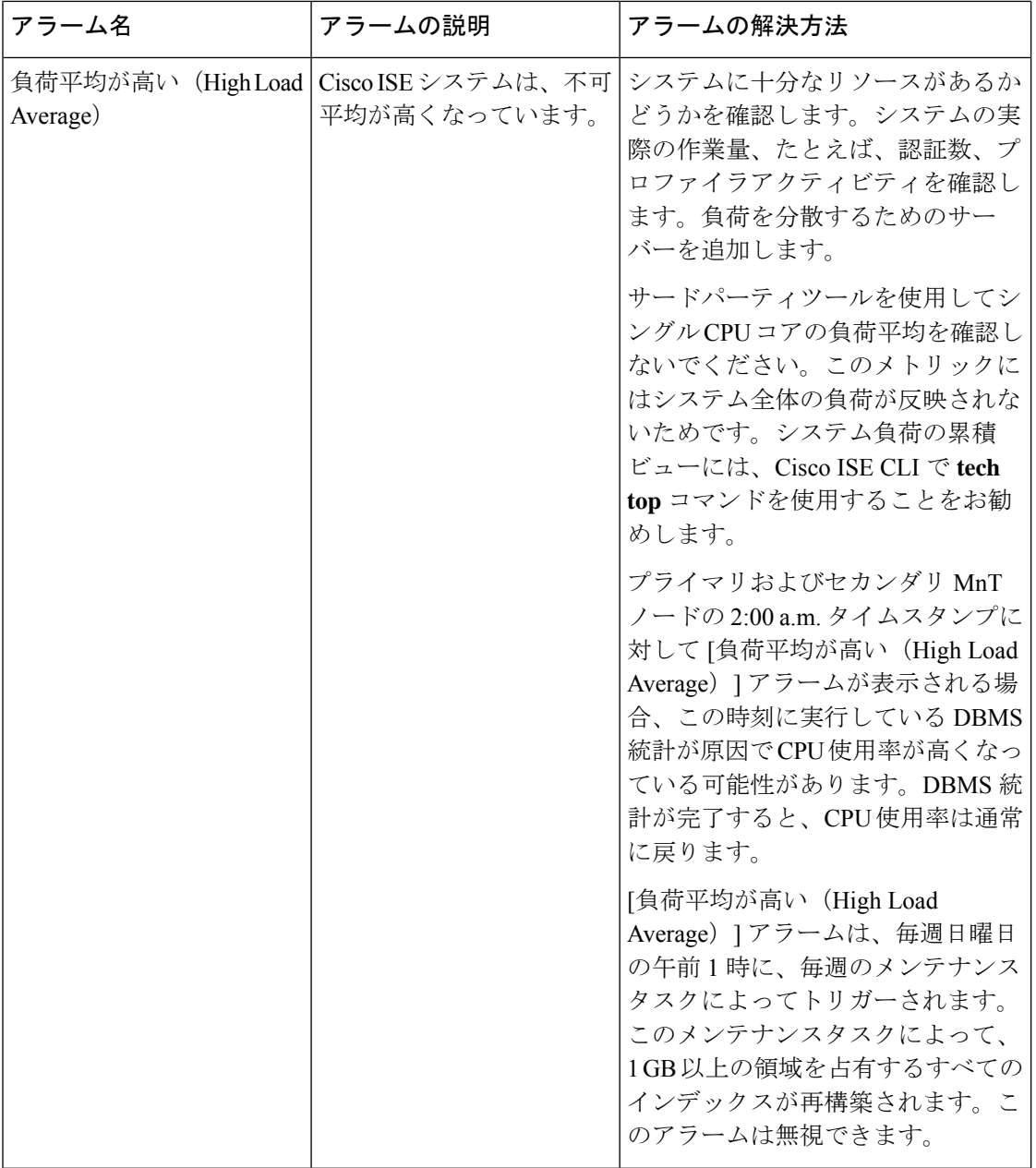

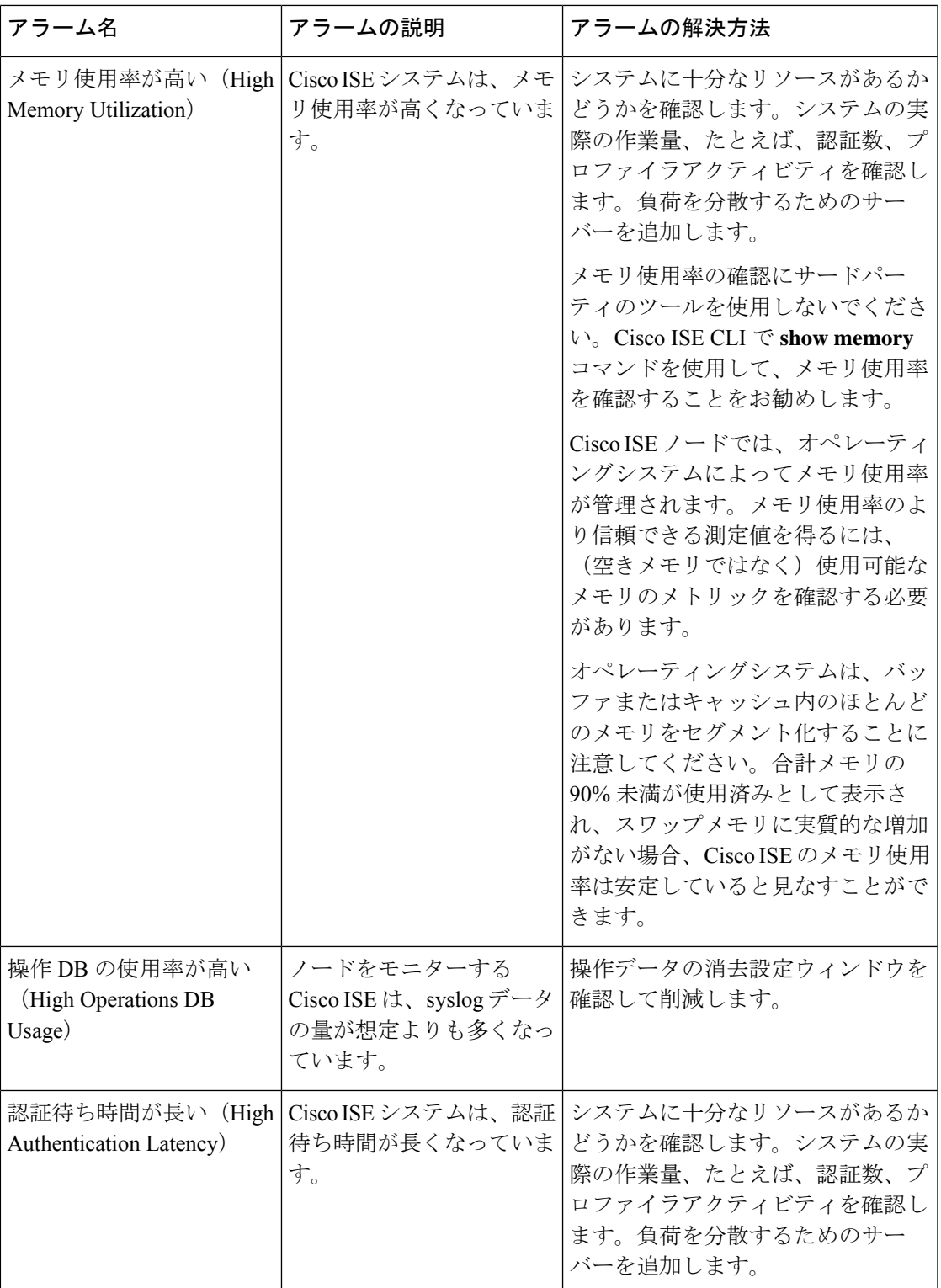

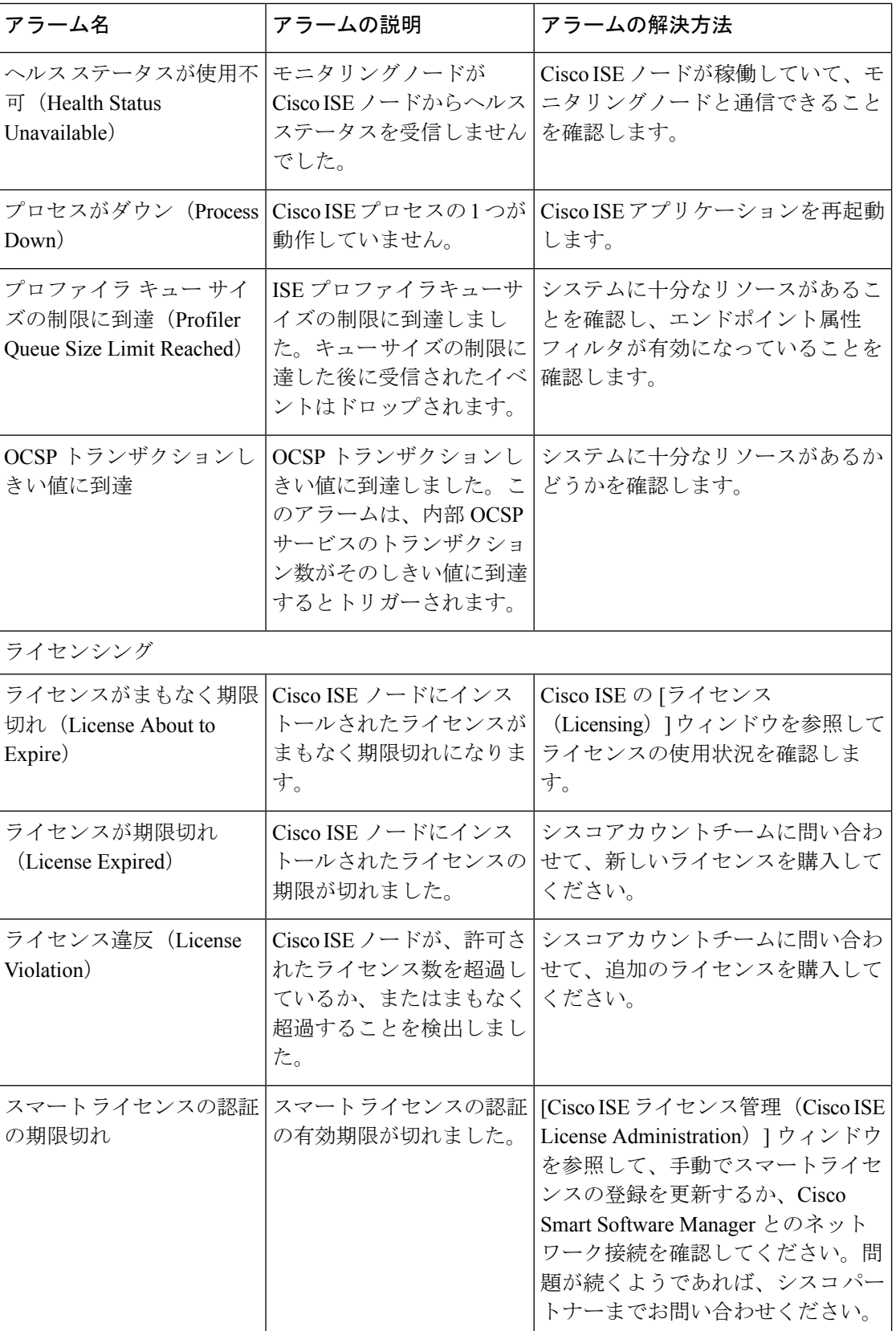

 $\mathbf{l}$ 

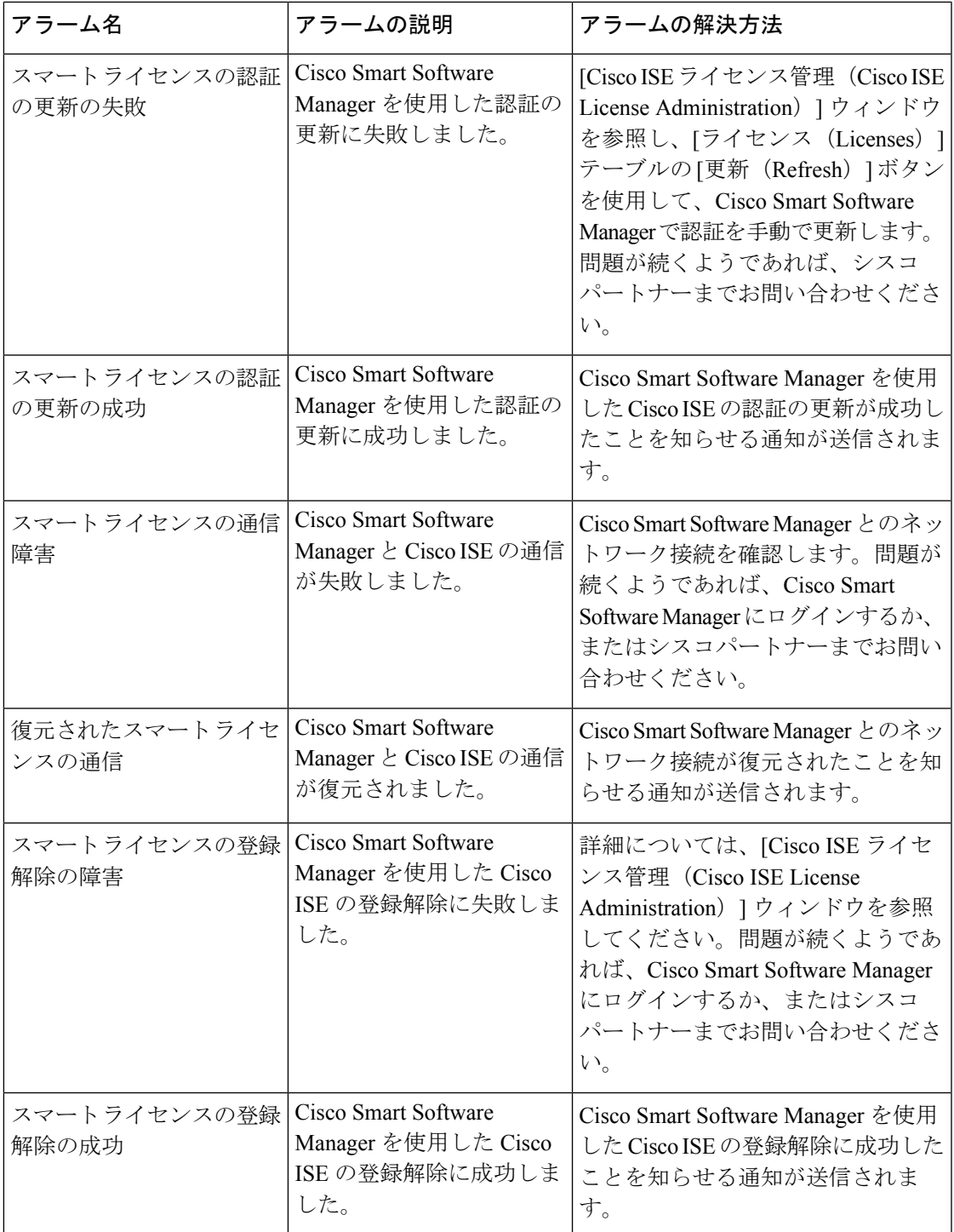

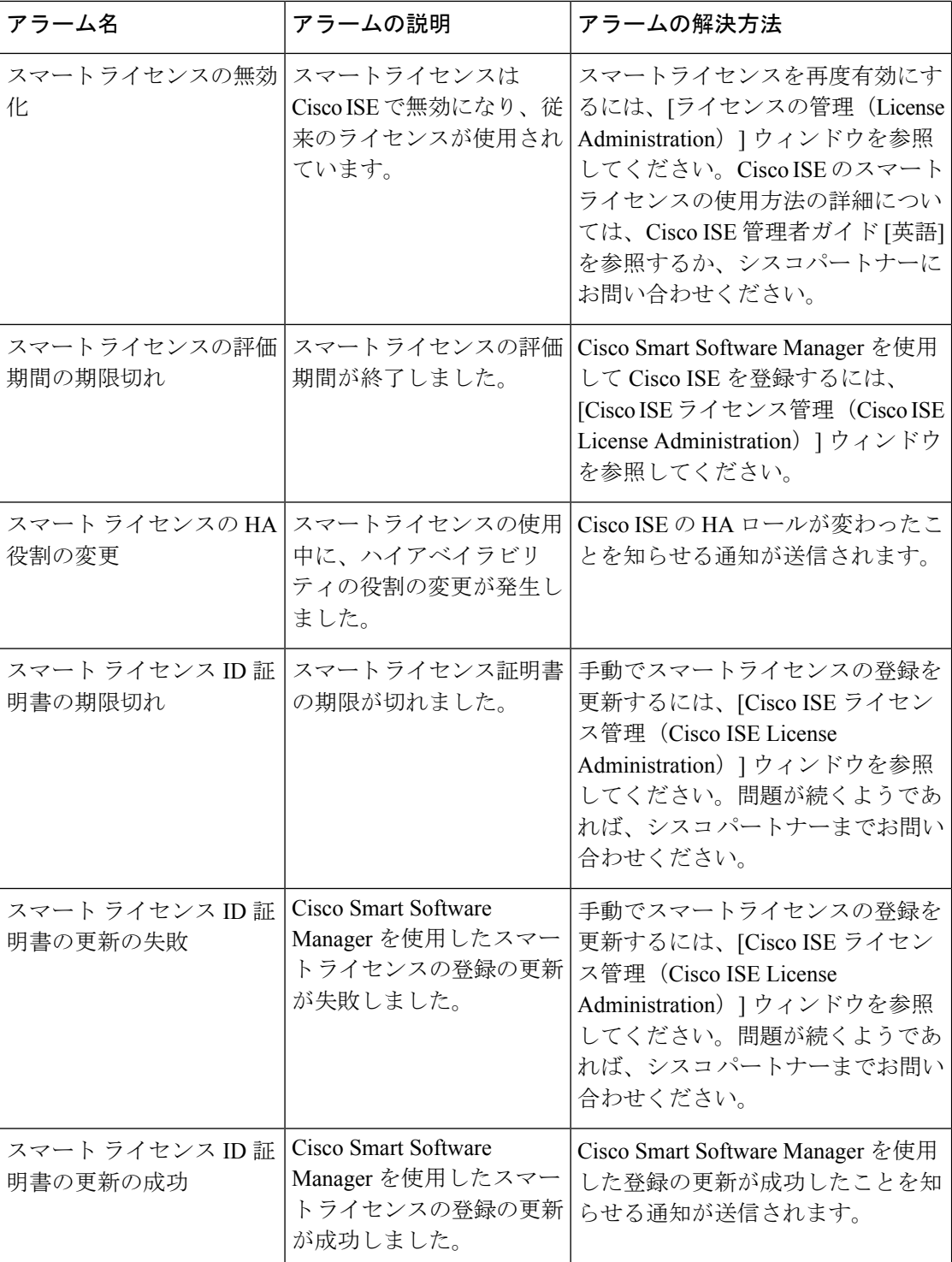
$\mathbf I$ 

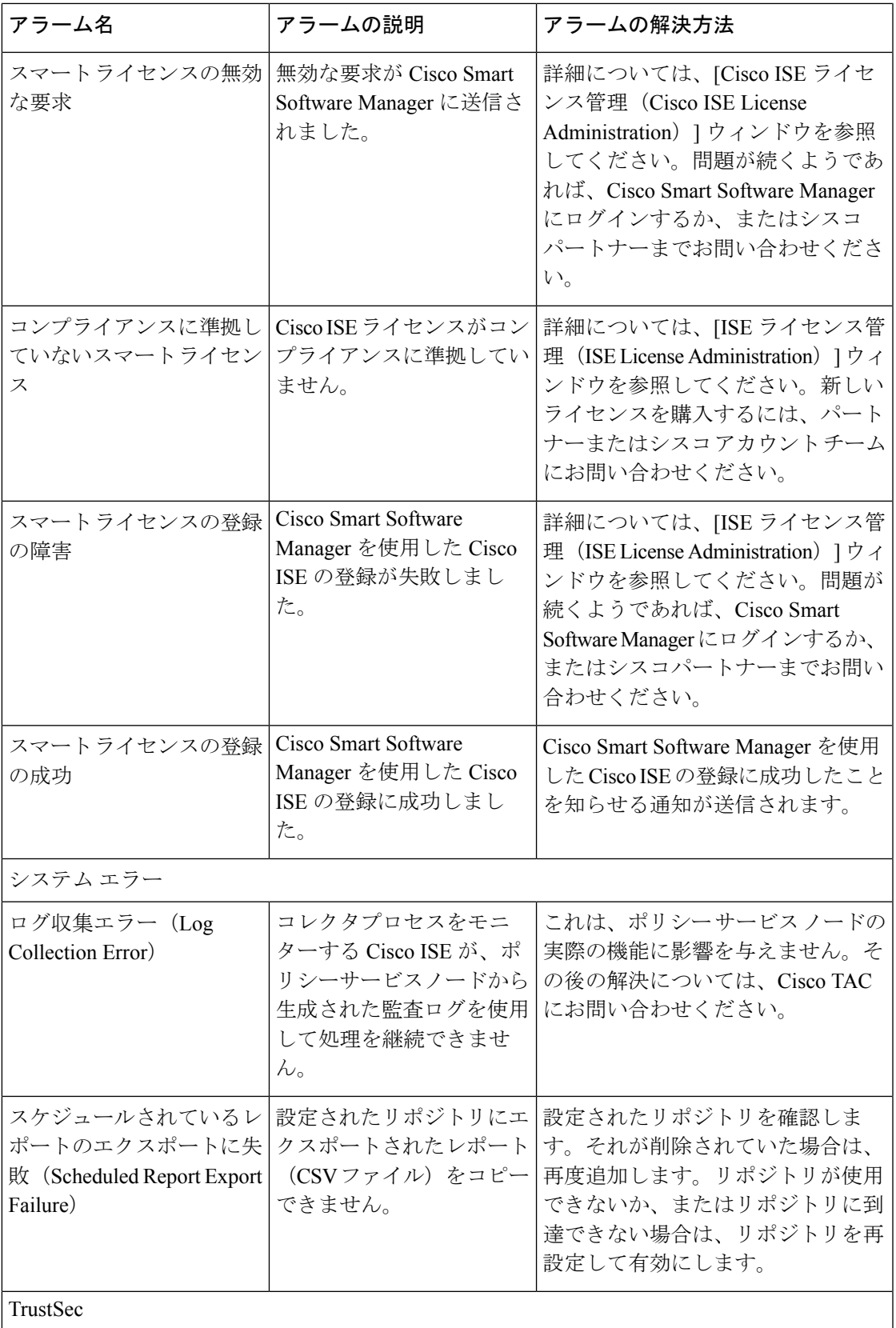

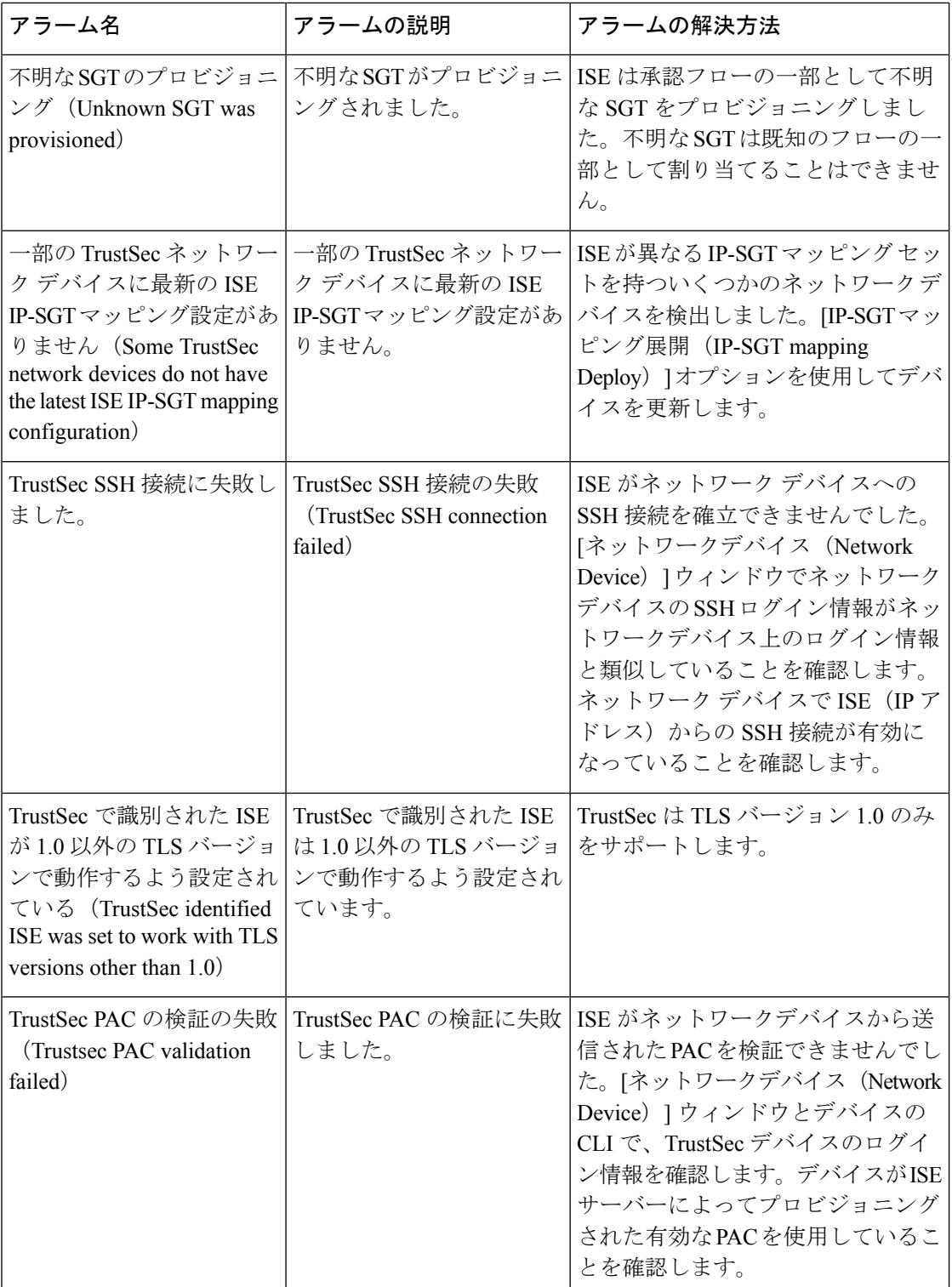

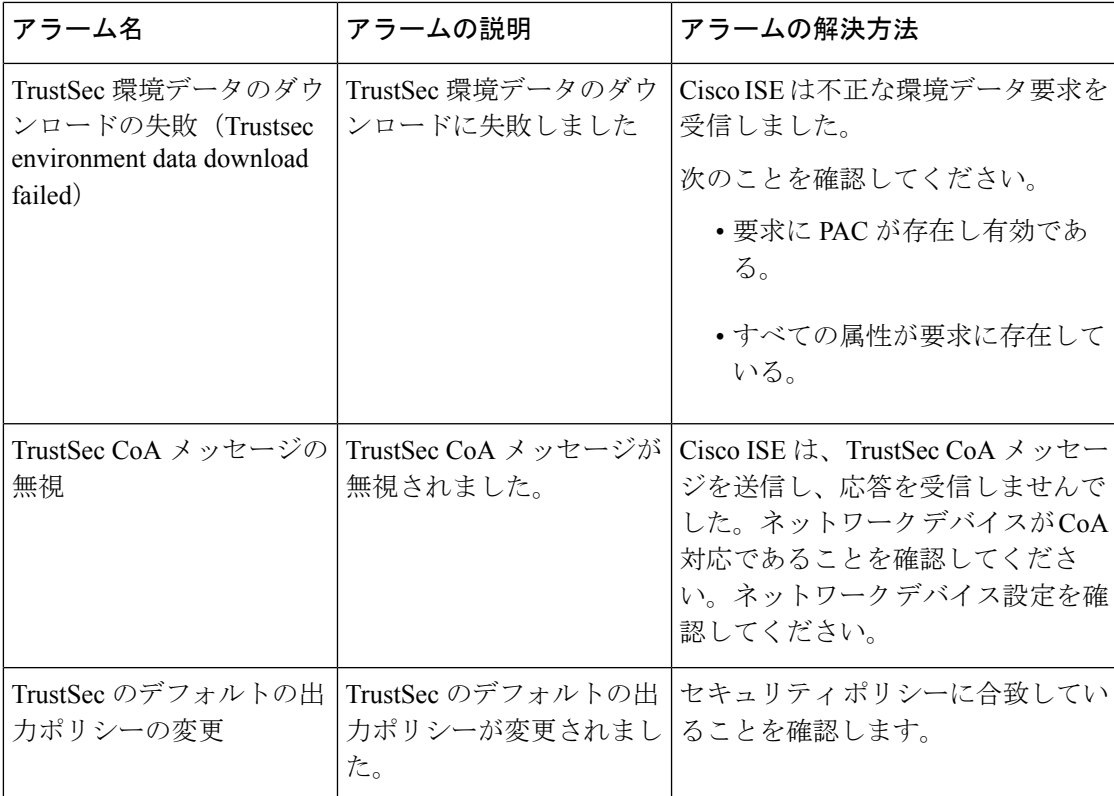

(注)

アラームは、Cisco ISE にユーザーまたはエンドポイントを追加する場合にはトリガーされま せん。

### アラーム設定

次の表では、[アラーム設定 (Alarm Settings) ]ウィンドウ (Cisco ISE GUI で[メニュー (Menu) ] アイコン( )をクリックして選択します**[**管理(**Administration**)**]** > **[**システム(**System**)**]** > **[**設定(**Settings**)**]** > **[**アラーム設定(**Alarm Settings**)**]** > **[**アラームの設定(**Alarm Configuration**)**]** > **[**追加(**Add**)**]**)のフィールドについて説明します。

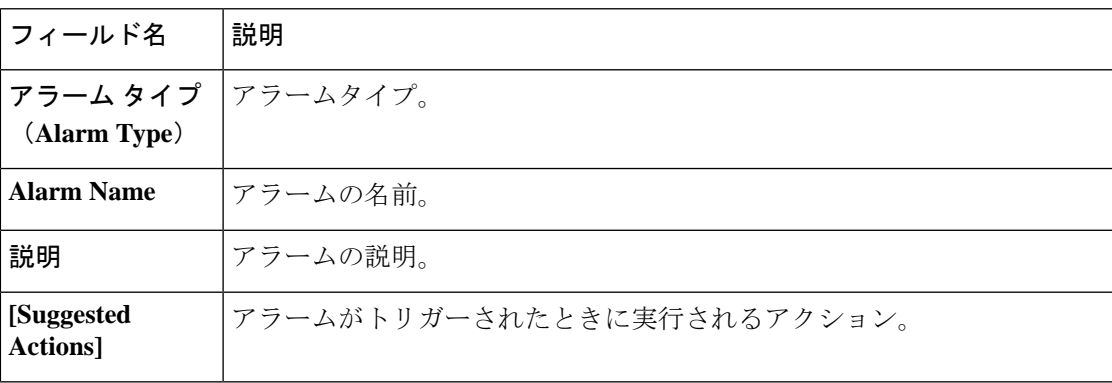

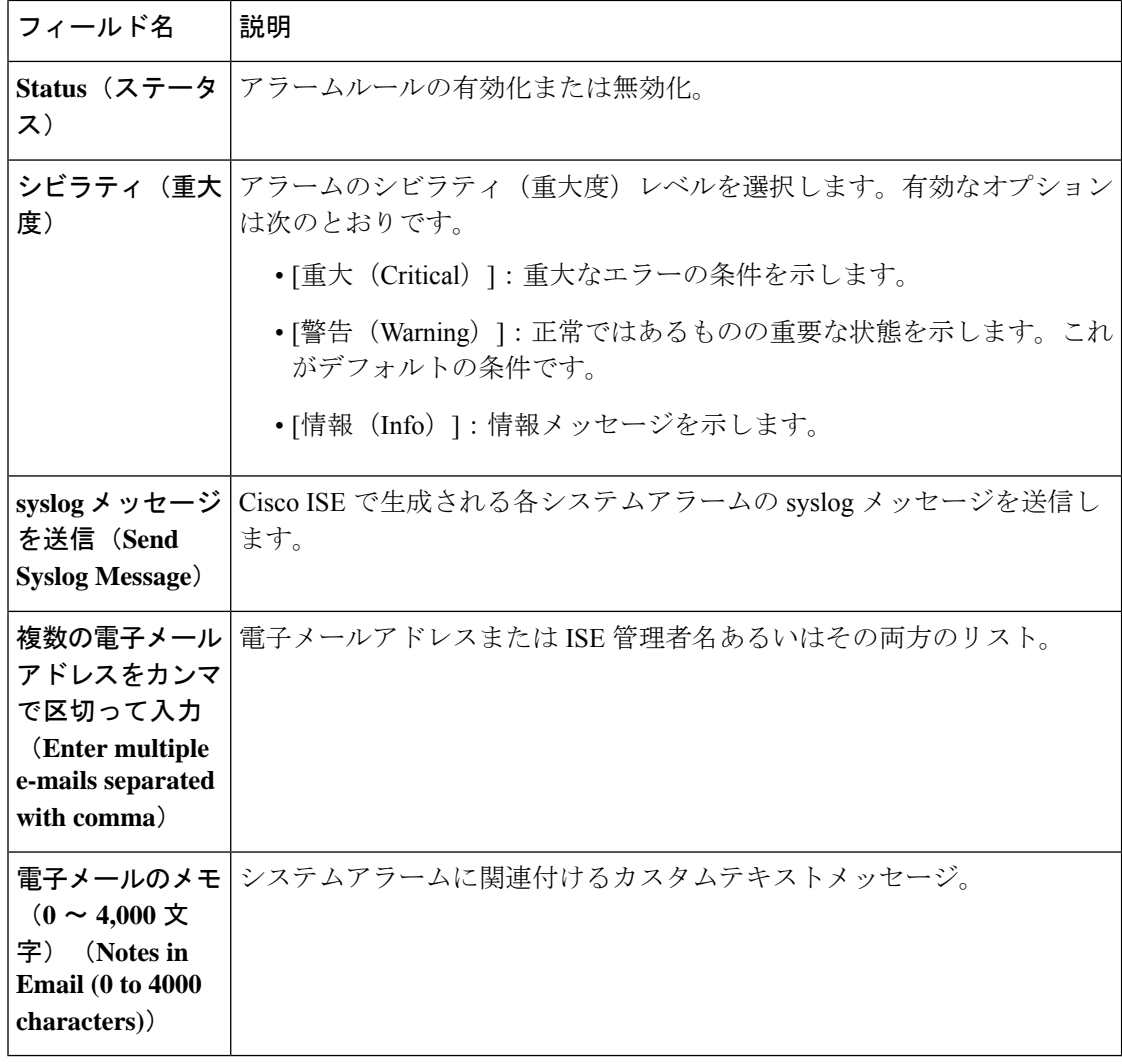

### 認証結果アラームの設定

認証ポリシーの結果に基づいてアラームを設定できるため、エンドポイント認証に対するネッ トワーキング、インフラストラクチャ、またはアプリケーションの変更の影響をモニターでき ます。特定のネットワークデバイスグループ (NDG) を選択して、アラームの範囲を定義で きます。選択した NDG ごとに、新しい認証結果アラームが作成されます。

特定の認証プロファイルとセキュリティグループタグ(SGT)を選択することで、このアラー ムでモニターする認証ログをフィルタ処理できます。指定された認証プロファイルおよびSGT を持つ認証ポリシーセットを満たしているエンドポイントのみがアラームによってモニターさ れます。

このアラームには、次のいずれかのしきい値を定義できます。

• 現在のアクティブセッションの総数。

- アクティブセッションの総数と比較した、選択された認証プロファイル、SGT、または両 方を持つアクティブセッションの割合。
- 定義された期間に発生した、選択された認証プロファイル、SGT、または両方を持つエン ドポイント認証の数。
- 定義された期間に生成された認証ログの総数と比較した、選択された認証プロファイル、 SGT、または両方を持つエンドポイント認証の割合。
- ステップ **1** Cisco ISE GUIで[メニュー(Menu)]アイコン( )をクリックして選択します**[**管理(**Administration**)**]** > **[**システム(**System**)**]** > **[**アラーム設定(**Alarm Settings**)**]** を選択します。
- ステップ **2** アラームのリストで、[認証結果(AuthorizationResult)]の横にあるオプションボタンをクリックし、[編集 (Edit)] をクリックします。
- ステップ3 表示される新しいウィンドウの [アラーム設定 (Alarm Configuration) ] タブで、[しきい値 (Thresholds) ] 領域の次のフィールドを設定します。
	- a) [しきい値の対象 (Threshold On) 1: ドロップダウンリストから[アクティブセッション (Active Sessions) 1 または [設定された期間内の認証(Authorizations in Configured Time Period)] を選択します。

[アクティブセッション(ActiveSessions)]:アクティブセッションに基づいてアラームを定義します。

[設定された期間内の認証(Authorizationsin Configured TimePeriod)]:定義された期間内のエンドポイ ント認証に基づいてアラームを定義します。

- b) [しきい値タイプ (Threshold Type) ]:ドロップダウンリストから [数 (Number) ] または [割合 (Percentage)] を選択します。
- c) [しきい値演算子 (Threshold Operator) ]:ドロップダウンリストから[次の値より大きい (Greater Than) ] または [次の値より小さい (Less Than) ] を選択します。
- d) [しきい値(Threshold Value)]:テキストフィールドに、しきい値を入力します。有効な範囲は、[しき い値タイプ(Threshold Type)] が [数(Number)] の場合は 0 〜 999999、[しきい値タイプ(Threshold Type)] が [割合(Percentage)] の場合は 0 〜100 です。
- e) 「最後のデータを含む(分) (Include Data of Last (Minutes)) ]: このフィールドは、[しきい値の対象 (Threshold On)] ドロップダウンリストで [設定された期間内の認証(Authorizationsin Configured Time Period)] を選択した場合にのみ表示されます。ドロップダウンリストから必要な値を選択します。
- f) [実行間隔(Run Every)]:ドロップダウンリストからアラームのポーリング間隔を分単位で選択しま す。
- ステップ **4** [フィルタ(Filters)]領域で、このアラームに対してポーリングされる認証ログのフィルタを定義します。 [認証プロファイル(AuthorizationProfile)] および [SGT] ドロップダウンリストから必要なオプションを選 択します。

このアラームを正しく設定するには、[フィルタ(Filters)] 領域、認証プロファイル、または SGT で 1 つ 以上のオプションを選択する必要があります。フィルタごとに複数のオプションを選択できます。

ステップ **5** [範囲(Scope)] 領域でアラームの範囲を定義します。特定の NDG に関連するエンドポイント認証ログの みをポーリングするには、対応するドロップダウンリストから特定の NDG を選択します。選択した NDG ごとに、個別のアラームが作成されます。各 NDG のログを個別に表示および確認できます。ドロップダ

ウンリストからオプションを選択しない場合、Cisco ISE のすべての NDG がこのアラームの範囲に含まれ ます。

ステップ **6** このアラームのアクティビティに関連する syslog メッセージを受信するには、[syslog メッセージを送信 (Send Syslog Message)] チェックボックスをオンにします。

> syslogの送信先となる電子メールアドレスを、[複数の電子メールアドレスをカンマで区切って入力(Enter multiple e-mails separated with comma)] フィールドに入力します。syslog 電子メールに特定のメッセージを 含めるには、[電子メールのメモ(Notes in Email)] フィールドにメッセージを入力します。

- ステップ7 [送信 (Submit) 1をクリックして設定を保存します。
- ステップ **8** [アラーム通知(AlarmNotification)]タブに、アラーム通知の送信先となる電子メールアドレスを入力しま す。[複数の電子メールアドレスをカンマで区切って入力(Enter multiple e-mails separated with comma)] フィールドに、受信者の電子メールアドレスを入力します。[送信者の電子メールを入力(Enter sender e-mail) ] フィールドに、送信者の電子メールアドレスを入力します。
- **ステップ9** [保存 (Save) ] をクリックします。

認証結果アラームは、Cisco ISE ダッシュボードの [アラーム(Alarms)] ダッシュレットに表示されます。 このアラームの詳細には、フィルタとして選択された認証プロファイルまたはSGTを含む各認証ポリシー のヒットカウントが含まれます。その後、特定の認証ポリシーを確認して、エンドポイントの認証に影響 を与えるネットワーク、インフラストラクチャ、またはアプリケーションの変更を特定できます。

### カスタム アラームの追加

Cisco ISE には [メモリ使用率が高い(High Memory Utilization)]、[設定変更(Configuration Change)] など 12 種類のデフォルト アラームがあります。シスコ定義のシステムアラームは [アラーム設定(AlarmsSettings)] ウィンドウ(Cisco ISE GUI で [メニュー(Menu)] アイコン ( )をクリックして選択します **[**管理(**(Administration)**)**]** > [システム(System)] > [設定 (Settings)] > [アラーム設定(AlarmsSettings)])に表示されます。システム アラームだけを 編集できます。

既存のシステムアラームに加えて、既存のアラームタイプでカスタムアラームを追加、編集、 削除できます。

アラームタイプごとに、最大 5 つのアラームを作成できます。アラームの総数は 200 に制限さ れています。

[アラーム設定(Alarm Settings)] ウィンドウの [アラーム設定(Alarm Configuration)] タブの [条件(Conditions)] 列に、[認証待ち時間が長い(High Authentication Latency)]、[ディスク I/O 使用率が高い(High Disk I/O Utilization)]、[ディスク領域の使用率が高い(High DiskSpace Utilization)]、[メモリ使用率が高い(High Memory Utilization)] の 4 つのアラームの詳細が表 示されます。これらのアラームそれぞれには設定可能なしきい値があります。ただし、[条件 (Conditions)]列には、しきい値が設定された後でも詳細が表示されないことがあります。表 示されない場合は、そのアラームの関連するしきい値フィールドを再編集して、[条件 (Conditions)] 列に詳細を表示します。

アラームを追加するには、次の手順を実行します。

- ステップ1 Cisco ISE GUI で[メニュー (Menu) |アイコン (=) をクリックして選択します[管理 (Administration) ]> **[**システム(**System**)**]** > **[**設定(**Settings**)**]** > **[**アラーム設定(**Alarm Settings**)**]**
- ステップ **2** [アラームの設定(Alarm Configuration)] タブで、[追加(Add)] をクリックします。
- ステップ **3** 次の必須詳細情報を入力します。詳細については、「アラーム設定」の項を参照してください。

アラームタイプに基づいて([メモリ使用率が高い(High Memory Utilization)]、[過剰な RADIUS 認証試行 (Excessive RADIUS Authentication Attempts)]、[過剰な TACACS 認証試行(Excessive TACACS Authentication Attempts)] など)、追加の属性が [アラーム設定(Alarm Configuration)] ウィンドウに表示されます。た とえば、設定変更アラームには、[オブジェクト名(ObjectName)]、[オブジェクトタイプ(ObjectTypes)] および[管理者名 (AdminName) ]フィールドが表示されます。さまざまな基準で同じアラームの複数のイ ンスタンスを追加できます。

ステップ4 [送信 (Submit) ] をクリックします。

### **Cisco ISE** アラーム通知およびしきい値

Cisco ISE アラームを有効または無効にし、重大な状態を通知するようにアラーム通知動作を 設定できます。特定のアラームに対して、過剰な失敗試行アラームの最大失敗試行数、または 高ディスク使用量アラームの最大ディスク使用量などのしきい値を設定できます。

通知の設定はアラームベースで設定し、アラームごとに通知する必要があるユーザーの電子 メール ID を入力できます(システム定義アラームとユーザー定義アラームの両方)。

アラーム ルール レベルで指定された受信者の電子メール アドレスは、グローバルの受信者の 電子メール アドレスより優先されます。 (注)

### アラームの有効化および設定

- ステップ **1** Cisco ISE GUIで[メニュー(Menu)]アイコン( )をクリックして選択します**[**管理(**Administration**)**]** > **[**システム(**System**)**]** > **[**設定(**Settings**)**]** > **[**アラーム設定(**Alarm Settings**)**]**
- ステップ **2** オプションボタンをクリックして、デフォルトアラームのリストからアラームを選択し [編集(Edit)] を クリックします。
- ステップ3 [ステータス (Status) ] ドロップダウンリストから [有効 (Enable) ] または [無効 (Disable) ] を選択しま す。
- ステップ **4** アラームしきい値を必要に応じて設定します。
- ステップ5 [送信 (Submit) ] をクリックします。

### モニターリング用の **Cisco ISE** アラーム

Cisco ISEは、重大なシステム状態の発生時には必ず通知するシステムアラームを提供します。 Cisco ISE によって生成されたアラームは [アラーム(Alarm)] ダッシュレットに表示されま す。これらの通知は、自動的に [アラーム(Alarm)] ダッシュレットに表示されます。

[アラーム(Alarm)] ダッシュレットには、最近のアラームのリストが表示されます。このリ ストから、表示するアラームの詳細を選択できます。電子メールおよびsyslogメッセージを介 してアラームの通知を受信することもできます。

### モニターリング アラームの表示

- ステップ **1** Cisco ISE ダッシュボードに進みます。
- ステップ **2** [アラーム(Alarm)]ダッシュレットでアラームをクリックします。アラームの詳細および推奨アクション を含むダイアログボックスが開きます。
- ステップ **3** アラームをリフレッシュするには、[リフレッシュ(Refresh)] をクリックします。
- ステップ **4** 確認応答アラームは、アラームを既読としてマークすることで、アラームカウンタ(アラームの発生回数) を削減します。タイムスタンプの横にあるチェックボックスをオンにして、確認するアラームを選択しま す。

**[**確認応答(**Acknowledge**)**]** ドロップダウンリストから **[**選択済みの確認応答(**Acknowledge Selected**)**]** を 選択して、ウィンドウに現在表示されているすべてのアラームを既読としてマークします。デフォルトで は、100行がウィンドウに表示されます。[行/ページ(Rows/Page)]ドロップダウンリストから値を選択す ることで、表示する別の行数を選択できます。

**[**確認応答(**Acknowledge**)**]** ドロップダウンリストから **[**すべての確認応答(**Acknowledge All**)**]** を選択し て、ウィンドウに現在表示されているかどうかに関係なく、リストにあるすべてのアラームを既読として マークします。

- タイトル行の [タイムスタンプ(Time Stamp)] の隣にあるチェックボックスをオンにすると、 ウィンドウに表示されているすべてのアラームが選択されます。ただし、選択した 1 つ以上の アラームのチェックボックスをオフにすると、全選択機能が無効になります。この時点で、[タ イムスタンプ (TimeStamp) 1の隣にあるチェックボックスがオフになっていることがわかりま す。 (注)
- ステップ **5** 選択したアラームに対応する [詳細(Details)] リンクをクリックします。選択したアラームに対応する詳 細を含むダイアログボックスが開きます。
	- ペルソナの変更前に生成されたアラームに対応する [詳細(Details)] リンクには、データは表 示されません。 (注)

## ログ収集

モニタリングサービスはログと設定データを収集し、そのデータを保存してから、レポートお よびアラームを生成するために処理します。展開内の任意のサーバーから収集されたログの詳 細を表示できます。

### アラーム **syslog** 収集場所

システム アラーム通知を syslog メッセージとして送信するようにモニタリング機能を設定し た場合は、通知を受信する syslog ターゲットが必要です。アラーム syslog ターゲットは、ア ラーム syslog メッセージが送信される宛先です。

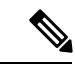

Cisco ISE モニタリングでは、logging-source interface の設定にネットワーク アクセス サーバー (NAS)の IP アドレスを使う必要があります。Cisco ISE モニタリング用のスイッチを設定す る必要があります。 (注)

syslog メッセージを受信するには、syslog サーバーとして設定されたシステムも必要です。ア ラーム syslog ターゲットを作成、編集、および削除できます。

リモートロギングターゲットをアラームターゲットとして設定するには、次の手順を実行しま す。

- ステップ **1** Cisco ISE GUIで[メニュー(Menu)]アイコン( )をクリックして選択します**[**管理(**Administration**)**]** > **[**システム(**System**)**]** > **[**ロギング(**Logging**)**]** > **[**リモート ロギング ターゲット(**Remote Logging Targets**)**]**。
- ステップ **2** [Add] をクリックします。
- ステップ **3** [新しいロギングターゲット(New Logging Target)] ウィンドウで、ロギングターゲットに必要な詳細を送 信し、[このターゲットのアラームを含める (Include Alarms for this Target) ] チェックボックスをオンにし ます。

## **RADIUS** ライブ ログ

次の表では、最近の RADIUS 認証を表示する [ライブログ (Live Logs) ] ウィンドウのフィー ルドについて説明します。Cisco ISE GUI で [メニュー (Menu) ] アイコン (=) をクリックし て選択します **[**操作(**Operations**)**]** > **[RADIUS]** > **[**ライブログ(**Live Logs**)**]**を選択します。 RADIUS ライブログはプライマリ PAN でのみ確認できます。

Ι

#### 表 **3 : RADIUS** ライブ ログ

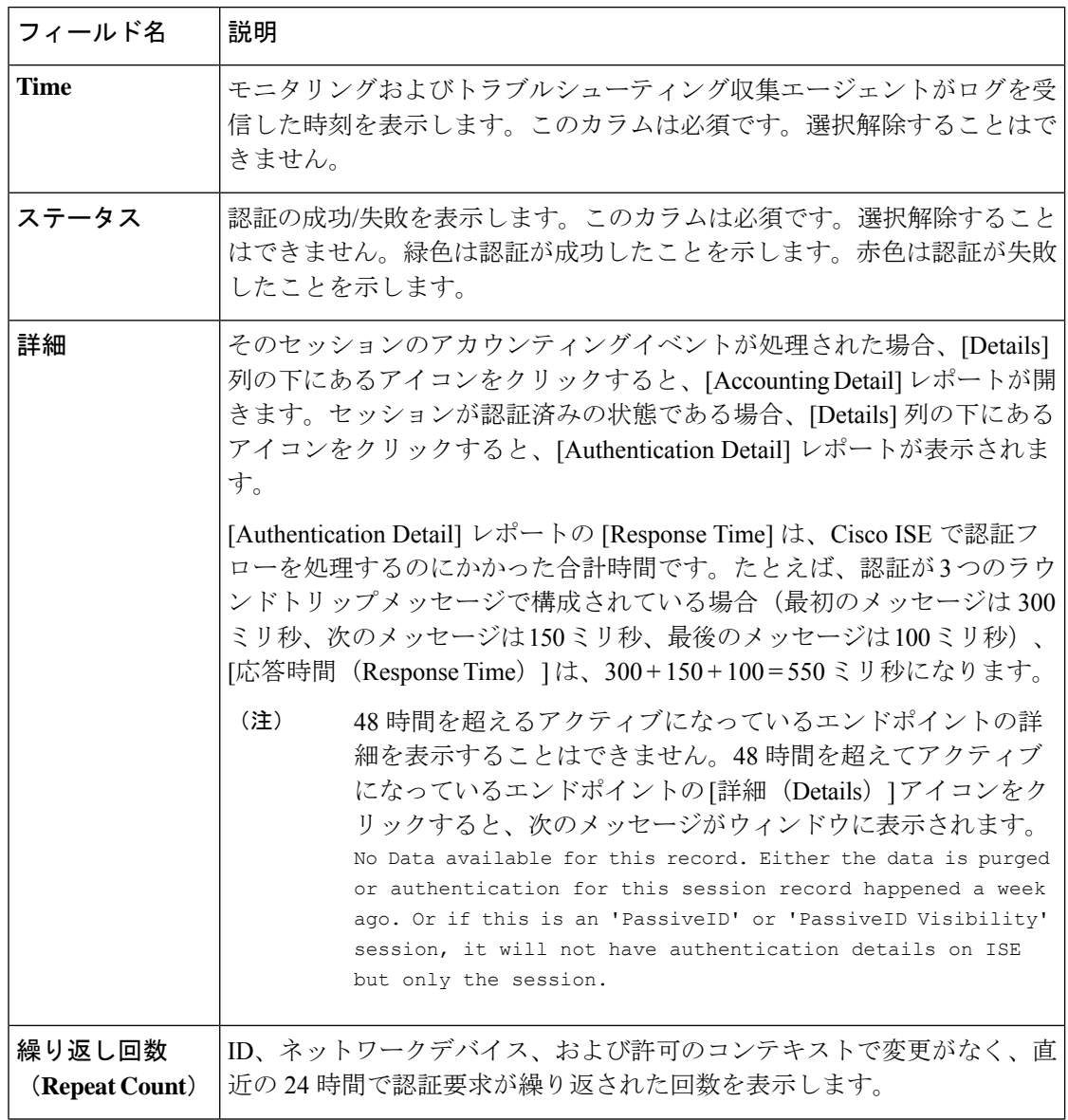

I

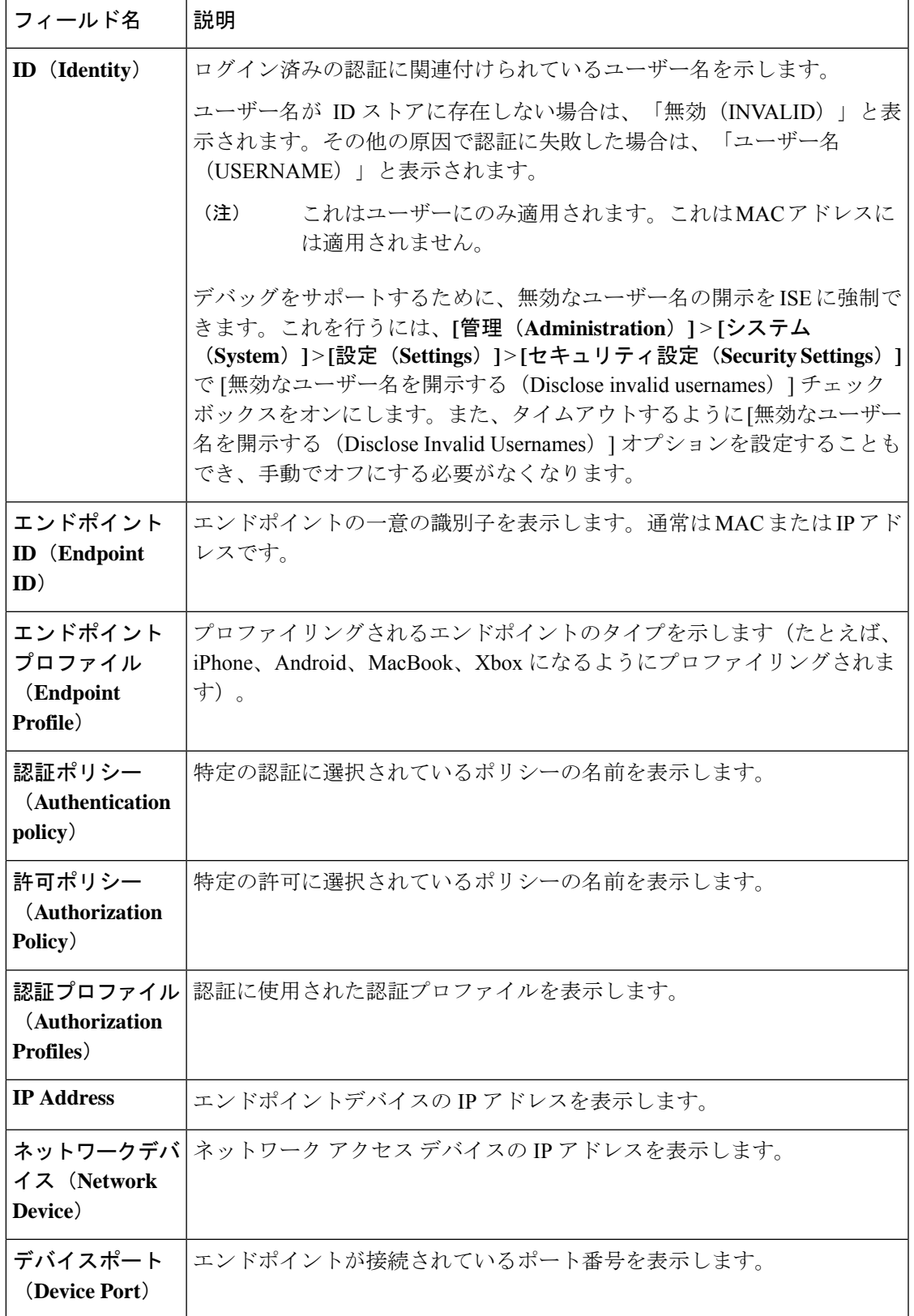

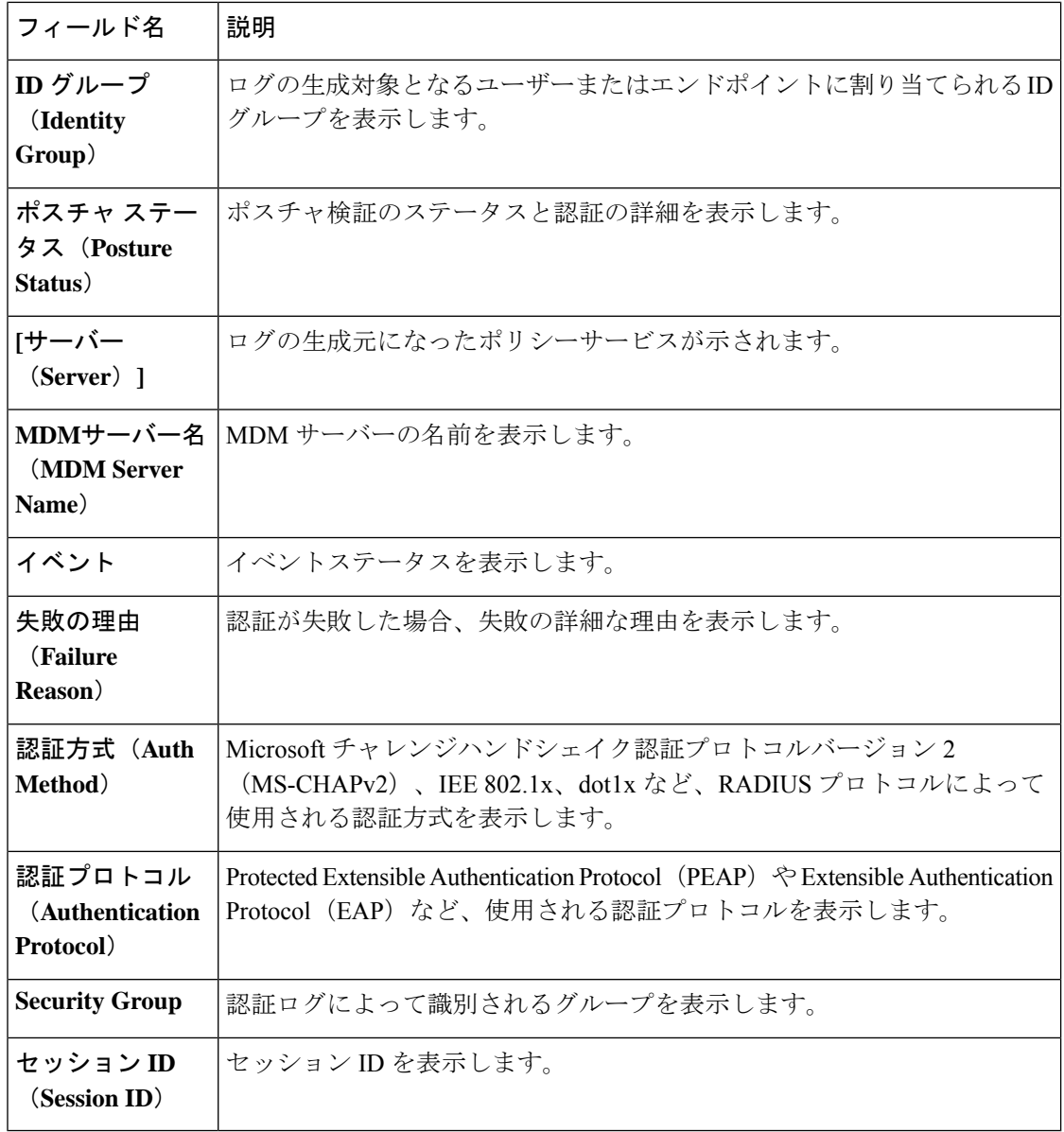

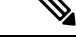

[RADIUS ライブログ (RADIUS Live Logs) ] と [TACACS+ ライブログ (TACACS+ Live Logs) ] ウィンドウでは、各ポリシーの認証ルールに対する最初の属性として[クエリ済みPIP (Queried PIP) |エントリが表示されます。認証ルール内のすべての属性が、以前のルールについてすで にクエリされているディクショナリに関連している場合、追加の「クエリ済み PIP (Queried PIP)] エントリは表示されません。 (注)

[RADIUS ライブログ(RADIUS Live Logs)] ウィンドウでは、次の操作を実行できます。

- データを CSV または PDF ファイル形式でエクスポートします。
- 要件に基づいて列を表示または非表示にします。
- 簡易またはカスタムフィルタを使用してデータをフィルタ処理します。後で使用するため にフィルタを保存することもできます。
- 列の順序を変更したり、列の幅を調整します。
- 列の値をソートします。

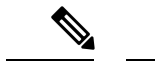

(注) ユーザーのカスタマイズはすべて、ユーザー設定として保存されます。

## **TACACS** ライブ ログ

次の表では、TACACS+ AAA の詳細を表示する [TACACS ライブログ (TACACS Live Logs) ] ウィンドウのフィールドについて説明します。**[**操作(**Operations**)**]** > **[TACACS]** > **[**ライブロ **グ (Live Logs) ]Cisco ISE GUI で [メニュー (Menu) ] アイコン ( ■) をクリックして選択し** ます **[**操作(**Operations**)**]** > **[TACACS]** > **[**ライブログ(**Live Logs**)**]**。TACACS ライブ ログは プライマリ PAN だけで表示されます。

表 **<sup>4</sup> : TACACS** ライブ ログ

| フィールド名                              | 使用上のガイドライン                                                                                  |
|-------------------------------------|---------------------------------------------------------------------------------------------|
| 生成日時<br><b>(Generated)</b><br>Time) | 特定のイベントがトリガーされた時点に基づいて、syslog の生成日時を示<br>します。                                               |
| ログに記録された<br>時刻(Logged<br>Time)      | syslogがモニタリングノードによって処理され、保存された時刻を示しま<br>す。このカラムは必須です。選択解除することはできません。                        |
| ステータス                               | 認証の成功/失敗を表示します。このカラムは必須です。選択解除すること<br>はできません。緑色は認証が成功したことを示します。赤色は認証が失敗<br>したことを示します。       |
| 詳細                                  | 虫眼鏡アイコンをクリックすると、選択した認証シナリオをドリルダウン<br>し、詳細情報を確認できるレポートが表示されます。このカラムは必須で<br>す。選択解除することはできません。 |
| セッションキー<br>(Session Key)            | ISEによってネットワークデバイスに返される (EAPの成功メッセージま<br>たはEAPの失敗メッセージにある) セッション キーを示します。                    |
| <b>Username</b>                     | デバイス管理者のユーザー名を示します。このカラムは必須です。選択解<br>除することはできません。                                           |

 $\overline{\phantom{a}}$ 

I

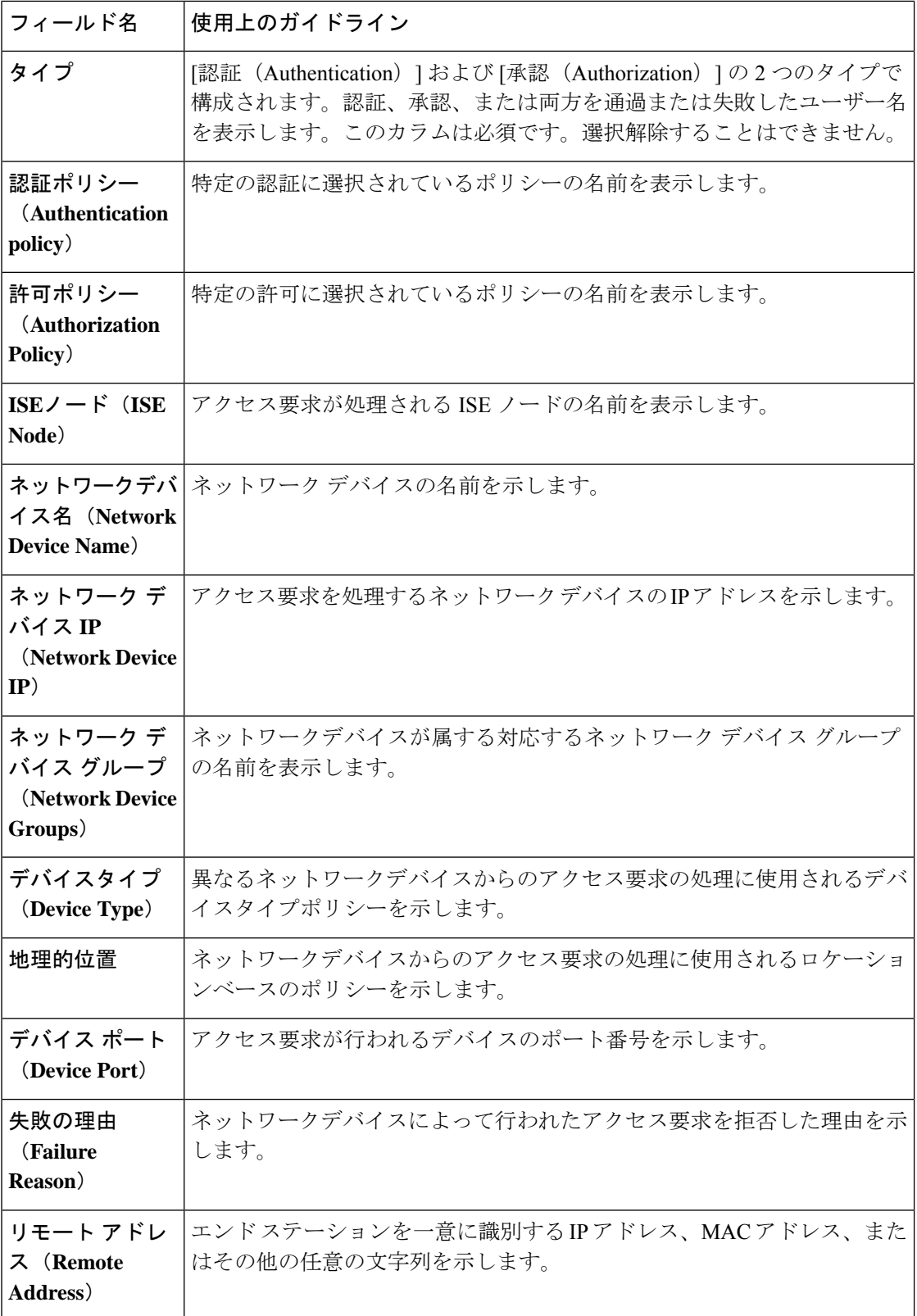

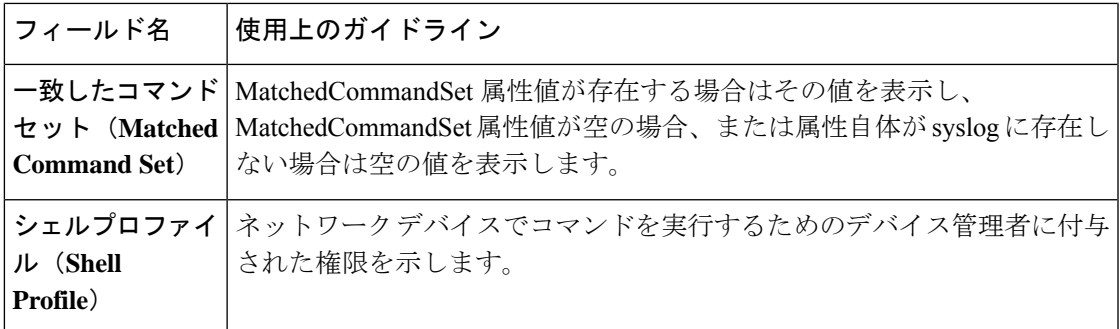

[TACACS Live Logs] ウィンドウで、次の手順を実行できます。

- データを CSV または PDF ファイル形式でエクスポートします。
- 要件に基づいて列を表示または非表示にします。
- 簡易またはカスタムフィルタを使用してデータをフィルタ処理します。後で使用するため にフィルタを保存することもできます。
- 列の順序を変更したり、列の幅を調整します。
- 列の値をソートします。

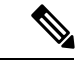

(注) ユーザーのカスタマイズはすべて、ユーザー設定として保存されます。

## ライブ認証

[ライブ認証(Live Authentications)] ウィンドウから、最新の RADIUS 認証を発生時に監視で きます。このウィンドウには、直近の 24 時間における上位 10 件の RADIUS 認証が表示されま す。ここでは、[ライブ認証(Live Authentications)] ウィンドウの機能について説明します。

[ライブ認証 (Live Authentications) ] ウィンドウには、認証イベントの発生時に、その認証イ ベントに対応するライブ認証エントリが表示されます。このウィンドウには、認証エントリに 加えて、そのイベントに対応するライブセッションエントリも表示されます。また、表示する セッションをドリルダウンして、そのセッションに対応する詳細レポートを表示できます。

[ライブ認証(Live Authentications)] ウィンドウには、最新の RADIUS 認証が発生順に表形式 で表示されます。[ライブ認証(Live Authentications)] ウィンドウの下部に表示される最終更 新には、サーバーの日付、時刻、およびタイムゾーンが示されます。

(注)

アクセス要求パケット内のパスワード属性が空の場合、エラーメッセージがトリガーされ、ア クセス要求は失敗します。

1 つのエンドポイントが正常に認証されると、2 つのエントリが [ライブ認証 (Live Authentications)] ウィンドウに表示されます。1 つのエントリは認証レコードに対応し、もう 1 つのエントリは(セッションライブビューからプルされた)セッショレコードに対応してい ます。その後、デバイスで別の認証が正常に実行されると、セッションレコードに対応する繰 り返しカウンタの数が増えます。[ライブ認証(Live Authentications)] ウィンドウに表示され る繰り返しカウンタには、抑制されている重複したRADIUS認証成功メッセージの数が示され ます。

デフォルトで表示されるライブ認証データカテゴリを参照してください。各カテゴリついて は、「最近の RADIUS 認証」の項を参照してください。

すべての列を表示するか、選択したデータ 列のみを表示できます。表示する列を選択した後 で、選択内容を保存できます。

### ライブ認証のモニター

- ステップ **1** Cisco ISE GUI で [メニュー(Menu)] アイコン( )をクリックして選択します **[**操作(**Operations**)**]** > **[RADIUS]** > **[**ライブログ(**Live logs**)**]**。
- ステップ2 データリフレッシュレートを変更するには、[更新 (Refresh) ] ドロップダウンリストから時間間隔を選択 します。
- ステップ **3** データを手動で更新するには、[更新(Refresh)] アイコンをクリックします。
- ステップ **4** 表示されるレコードの数を変更するには、[表示(Show)] ドロップダウンリストからオプションを選択し ます。
- ステップ **5** 時間間隔を指定するには、[次の範囲内(Within)] ドロップダウンリストからオプションを選択します。
- ステップ **6** 表示される列を変更するには、[列の追加または削除(Add or Remove Columns)] をクリックし、ドロップ ダウンリストからオプションを選択します。
- ステップ **7** ウィンドウの下部にある [保存(Save)] をクリックして、変更を保存します。
- ステップ **8** ライブ RADIUS セッションを表示するには、[ライブセッションの表示(Show Live Sessions)] をクリック します。

アクティブな RADIUS セッションを動的に制御できるライブセッションに対して動的な認可変更(CoA) 機能を使用できます。ネットワーク アクセス デバイス(NAD)に再認証または接続解除要求を送信でき ます。

### **[**ライブ認証(**Live Authentications**)**]** ページでのデータのフィルタ処理

[ライブ認証(Live Authentications)] ウィンドウのフィルタを使用して、必要な情報をフィル タ処理し、ネットワーク認証の問題を迅速にトラブルシューティングできます。[認証ライブ ログ (Authentication live logs) 1ウィンドウのレコードをフィルタ処理して、目的のレコードの みを表示できます。認証ログには多数の詳細が含まれており、特定のユーザーまたはロケー ションから認証をフィルタリングすることで、データをすばやくスキャンできます。[ライブ

認証(LiveAuthentications)]ウィンドウで使用できる複数の演算子を使用し、次のような検索 条件に基づいてレコードをフィルタ処理できます。

- 'abc':「abc」を含む
- '!abc' :「abc」を含まない
- 「{}」:空
- 「!{}」:空でない
- 「abc\*」:「abc」で開始する
- 「\*abc」:「abc」で終了する
- 「\!」、「\\*」、「\{」、「\\」:エスケープ

エスケープオプションを使用すると、特殊文字を含むテキストをフィルタリングできます(フィ ルタとして使用される特殊文字を含む)。特殊文字の前にバックスラッシュ(\)を付ける必 要があります。たとえば、「Employee!」というIDを持つユーザーの認証レコードを確認する 場合は、「ID フィルタ (Identity Filter) | フィールドに「Employee\!」と入力します。この例で は、Cisco ISE は感嘆符 (!) を特殊文字ではなくリテラル文字と見なします。

また、「ステータス (Status) ] フィールドでは、成功した認証レコード、失敗した認証、ライ ブセッションなどのみをフィルタ処理できます。緑色のチェックマークは以前発生した成功し たすべての認証をフィルタ処理します。赤い十字マークはすべての失敗した認証をフィルタリ ングします。青い [i] アイコンはすべてのライブセッションをフィルタ処理します。これらの オプションの組み合わせを表示することも選択できます。

- ステップ **1** Cisco ISE GUI で [メニュー(Menu)] アイコン( )をクリックして選択します **[**操作(**Operations**)**]** > **[RADIUS]** > **[**ライブログ(**Live Logs**)**]**
- ステップ **2** [ライブ認証の表示(Show Live Authentications)] ウィンドウのいずれかのフィールドに基づいてデータを フィルタ処理します。

成功または失敗した認証、あるいはライブ セッションに基づいて結果をフィルタリングできます。

## **RADIUS** ライブ セッション

次の表では、RADIUS の [ライブセッション (Live Sessions) ] ウィンドウのフィールドについ て説明します。このウィンドウにはライブ認証が表示されます。このウィンドウを表示するに は、[メニュー(Menu)] アイコン( □)をクリックして選択しますRADIUS ライブ セッショ ンはプライマリ PAN だけで表示されます。

I

#### 表 **5 : RADIUS** ライブ セッション

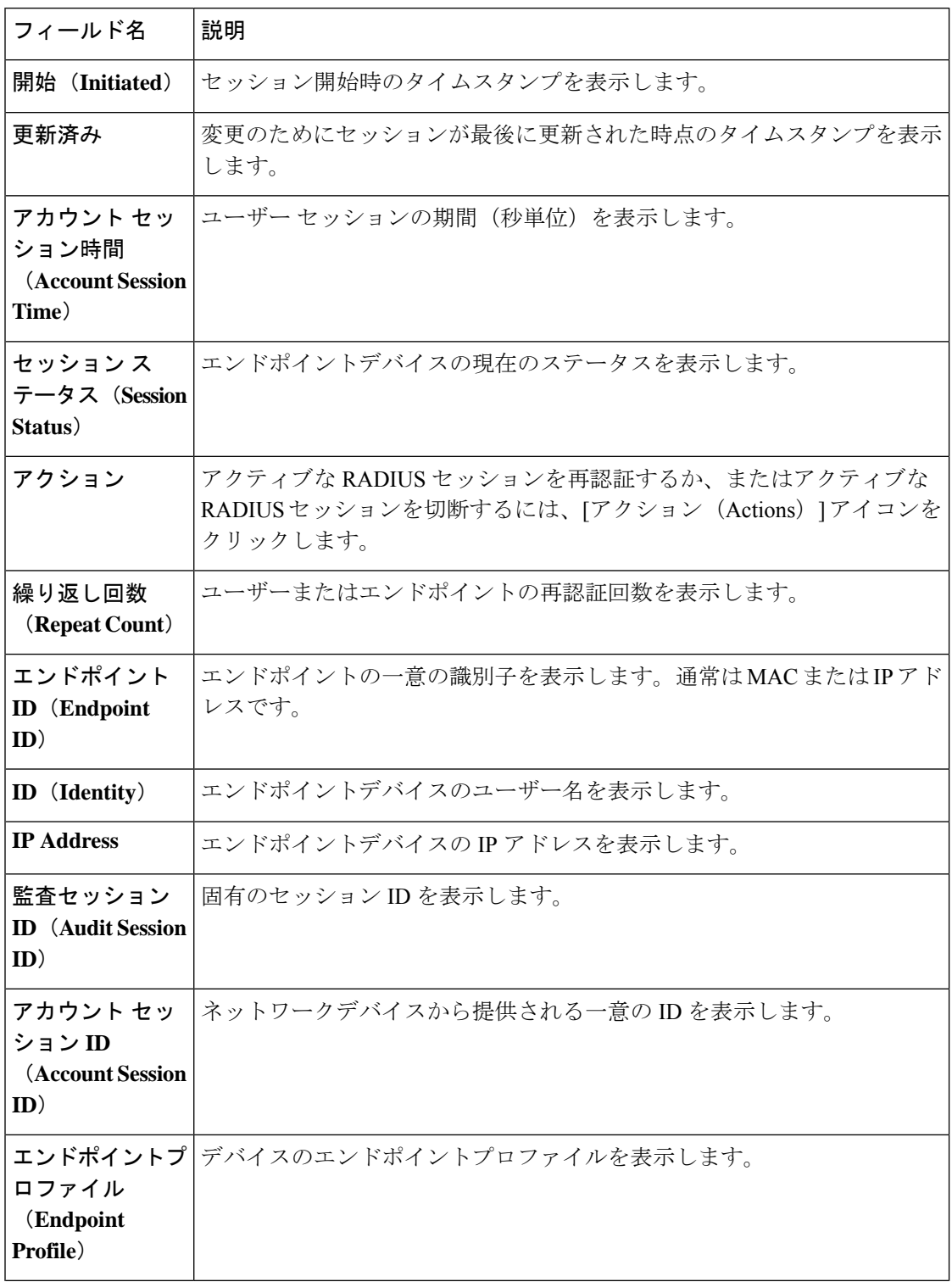

 $\mathbf I$ 

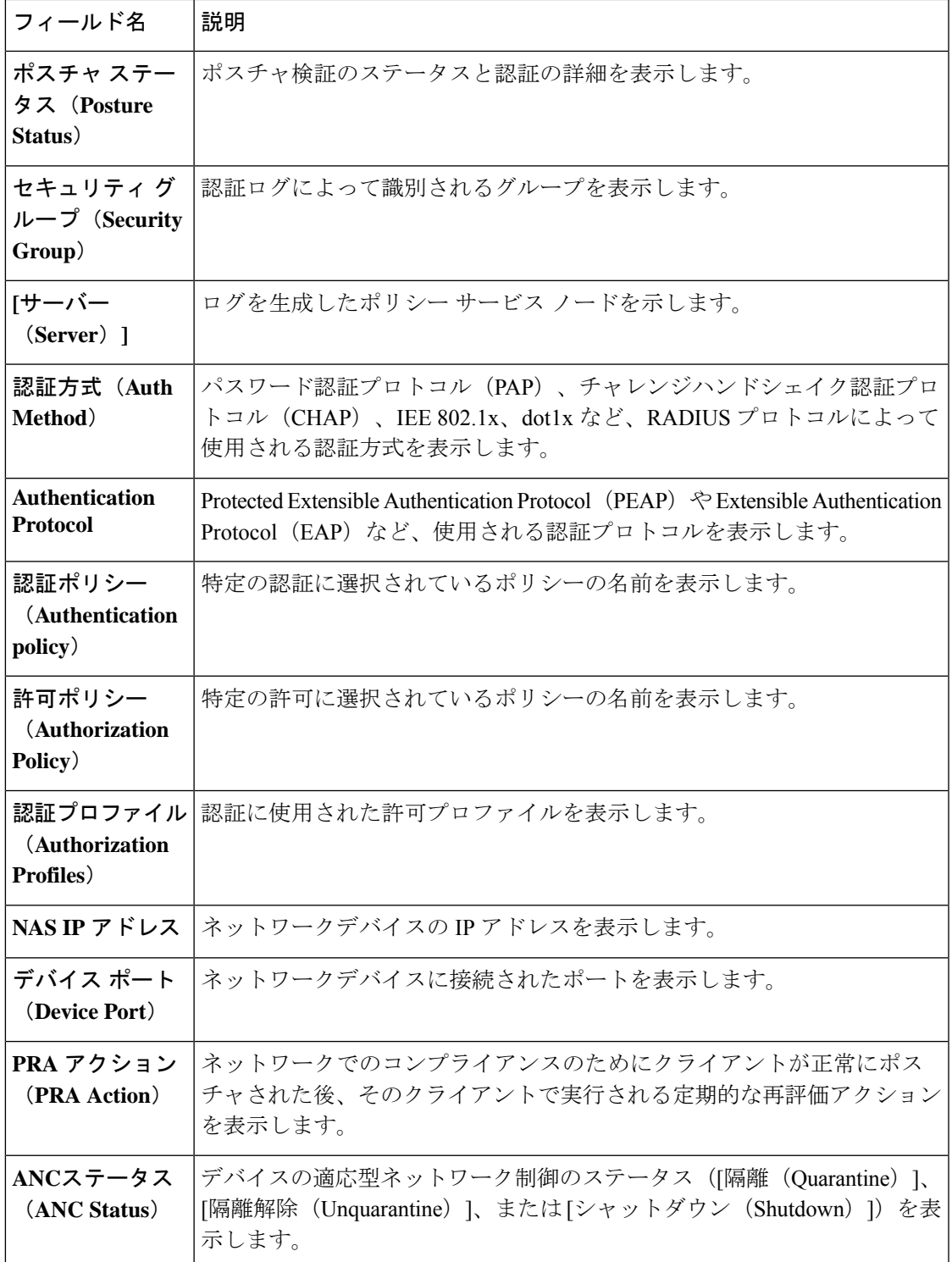

I

r.

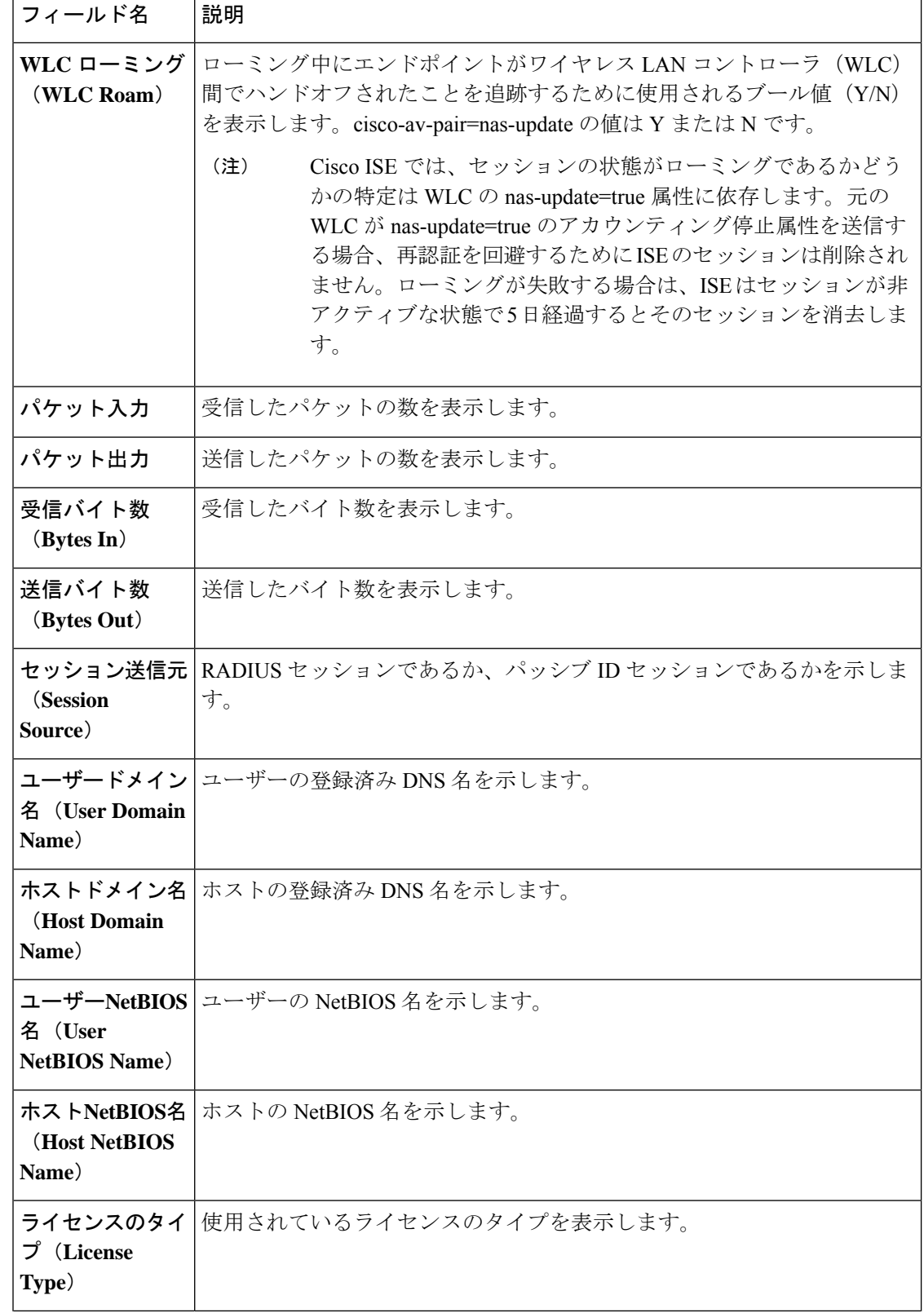

 $\mathbf I$ 

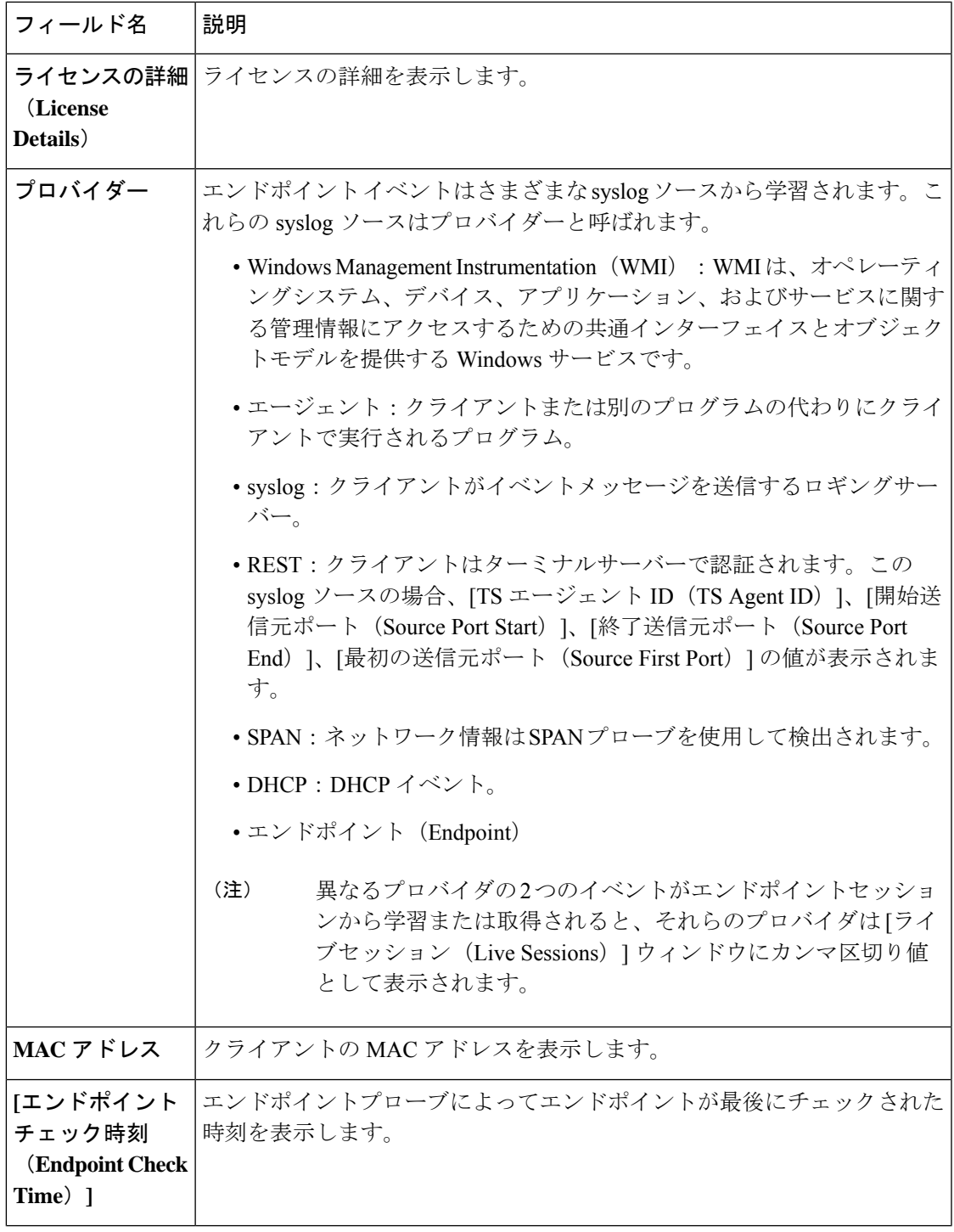

I

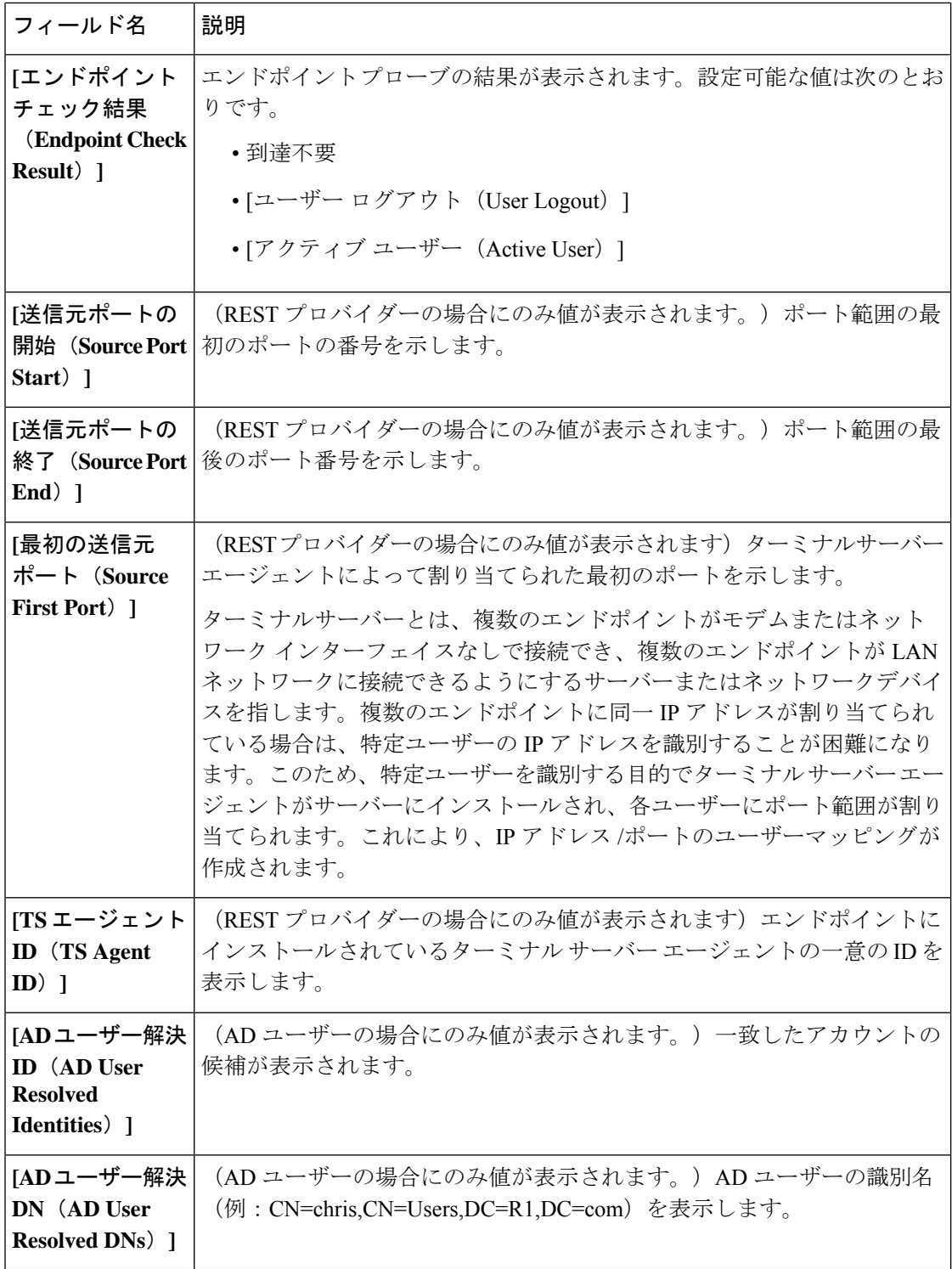

## エクスポート サマリ

過去7日間にすべてのユーザーによってエクスポートされたレポートの詳細をステータスとと もに表示できます。エクスポートサマリには、手動レポートとスケジュールされたレポートの 両方が含まれます。[エクスポートの概要(Export Summary)] ウィンドウは、2 分ごとに自動 的に更新されます。[更新 (Refresh) ]アイコンをクリックすると、[エクスポートの概要 (Export Summary)] ウィンドウが手動で更新されます。

ネットワーク管理者は、[進行中 (In-Progess) 1または [キュー登録済み (Queued) 1状態のエ クスポートを取り消すことができます。他のユーザーは、自分が開始したエクスポートプロセ スをキャンセルすることのみが許可されています。

デフォルトでは、任意の時点で3つのレポートの手動エクスポートのみを実行でき、残りのト リガーされたレポートの手動エクスポートはキューに入れられます。スケジュールされたレ ポートのエクスポートには、このような制限はありません。

 $\label{eq:1} \bigotimes_{\mathbb{Z}}\mathbb{Z}_{\mathbb{Z}}$ 

キューに入れられた状態のすべてのレポートが再度スケジューリングされ、Cisco ISEサーバー の再起動時に [進行中 (In-progress) ] または [キャンセル処理中 (Cancellation-in-progress) ] 状 態のレポートには [失敗しました(failed)] とマークがつきます。プライマリ MnT ノードがダ ウンしている場合、スケジュールされたレポートエクスポートジョブはセカンダリ MnT ノー ドで実行されます。 (注)

次の表では、[エクスポートの概要(Export Summary)] ウィンドウのフィールドについて説明 **します。Cisco ISE GUI で [メニュー (Menu) ] アイコン ( ■) をクリックして選択します [操** 作(**Operations**)**]** > **[**レポート(**Reports**)**]** > **[**エクスポートの概要(**Export Summary**)**]**。

表 **6 :** エクスポート サマリ

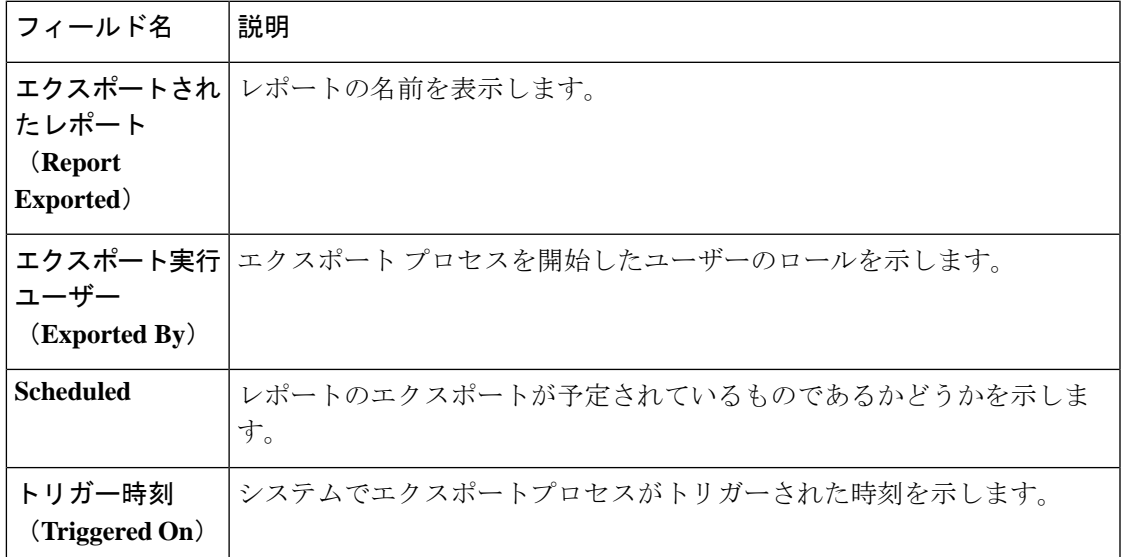

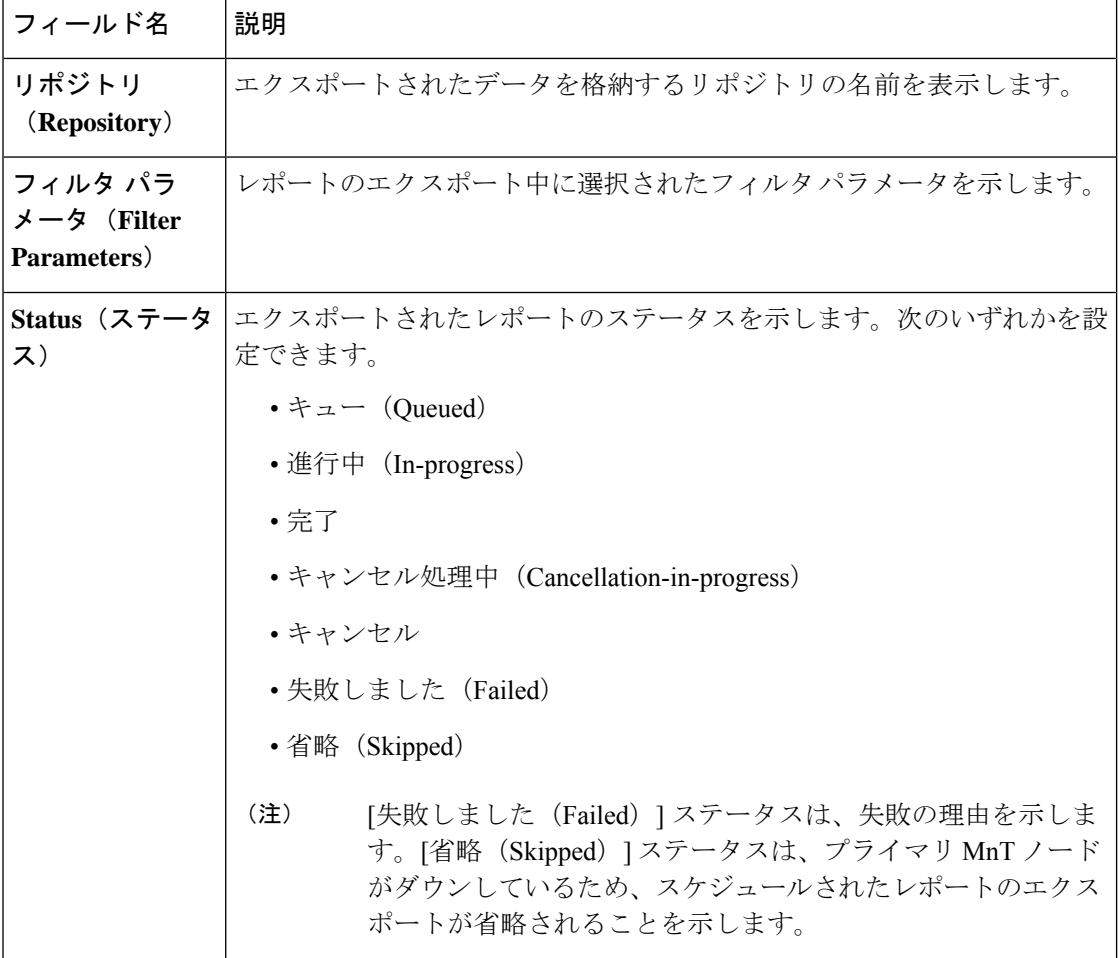

[エクスポートの概要 (Export Summary) ] ウィンドウで次の操作を実行できます。

- 要件に基づいて列を表示または非表示にします。
- 簡易またはカスタムフィルタを使用してデータをフィルタリングします。後で使用するた めにフィルタを保存することもできます。
- 列の順序を変更したり、列の幅を調整します。

## 認証概要レポート

認証要求に関連する属性に基づいて、特定のユーザー、デバイス、または検索条件について ネットワークアクセスをトラブルシューティングできます。このトラブルシューティングは、 [認証概要 (Authentication Summary) |レポートを実行して行います。

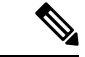

(注) 過去 30 日間の認証概要レポートのみを生成できます。

## ネットワーク アクセスの問題のトラブルシューティング

- ステップ **1** Cisco ISE GUI で [メニュー(Menu)] アイコン( )をクリックして選択します **[**操作(**Operations**)**]** > **[**レポート(**Reports**)**]** > **[**レポート(**Reports**)**]** > **[**デバイス管理(**Device Administration**)**]** > **[**認証の要約 レポート(**Authentication Summary Report**)**]**。
- ステップ **2** [失敗の理由(Failure Reasons)] でレポートをフィルタリングします。
- ステップ **3** レポートの [失敗の理由別の認証(Authentication by Failure Reasons)] セクションのデータを確認し、ネッ トワークアクセスの問題をトラブルシューティングします。
	- [認証の要約レポート(Authentication Summary Report )] には失敗または成功した認証に対応す る最新データが収集されて表示されるため、レポートの内容は数分遅れて表示されます。 (注)

## 展開およびサポート情報のための**CiscoSupportDiagnostics**

#### 概要

Cisco Support Diagnostics Connector は、Cisco Technical Assistance Center (TAC) とシスコのサ ポートエンジニアがプライマリ管理ノードから展開の情報を取得するのに役立つ新機能です。 TAC は、展開内の特定のノードのサポート情報を取得するのにコネクタを使用します。この データにより、より迅速でより多くの情報を得たうえでのトラブルシューティングが可能にな ります。

Cisco Support Diagnostics Connector は、Cisco ISE 管理ポータルを使用して有効化します。この 機能を使用すると、セキュリティサービス交換(SSE)クラウドポータルを活用して、展開内 のプライマリポリシー管理ノードとCiscoSupport Diagnosticsの間の双方向接続が可能になりま す。

#### 前提条件

• Cisco Support Diagnostics を有効または無効にするには、Super Admin または System Admin ロールが必要です。

#### **Cisco Support Diagnostics Connector** の設定

Cisco Support Diagnostics 機能を有効にするには、次の手順を実行します。

- Cisco ISE GUI で [メニュー(Menu)] アイコン( )をクリックして選択します **[**管理 (**Administration**)**]** > **[**システム(**System**)**]** > **[**設定(**Settings**)**]** > **[Network Success Diagnostics]** > **[Cisco Support Diagnostics]** > **[Cisco Support Diagnostics** 設定(**Cisco Support Diagnostics Setting**)**]** を選択します。
- この機能はデフォルトで無効に設定されています。有効になっていない場合は、[Cisco Support Diagnostics の有効化(Enable Cisco Support Diagnostics)] チェックボックスをオン にして、Cisco Support Diagnostics を有効にします。

Cisco Support Diagnostics の双方向接続の確認

Cisco ISE が Cisco Support Diagnostics に正常に登録されていることと、双方向接続がセキュリ ティサービス交換ポータルを介して確立されていることを確認するには、次の手順を実行しま す。

- Cisco ISE GUI で [メニュー(Menu)] アイコン( )をクリックして選択します **[**操作 (**Operations**)**]** > **[**レポート(**Reports**)**]** > **[**レポート(**Reports**)**]** > **[**監査(**Audit**)**]** > **[**変 更構成監査(**Change Configuration Audit**)**]** を選択します。
- 次の状態を確認してください。
- 1. Cisco Support Diagnostics が有効化されています。
- 2. ISE サーバーは Cisco Support Diagnostics に登録されています。
- 3. ISE SSE サービスが Cisco Support Diagnostics に登録されています。
- 4. Cisco Support Diagnostics の双方向接続は有効になっています。
- サービスの詳細(有効または無効、登録済みまたは未登録、CiscoSupport Diagnostics の一 部として登録または未登録)については、[操作監査(OperationsAudit)]ウィンドウ(Cisco ISE GUI で [メニュー(Menu)] アイコン( )をクリックして選択します**[**操作 (**Operations**)**]** > **[**レポート(**Reports**)**]** > **[**レポート(**Reports**)**]** > **[**監査(**Audit**)**]** > **[**操 作監査(**Operations Audit**)**]**)でも確認できます。

#### トラブルシューティング情報

CiscoSupport Diagnostics の双方向接続が切断されていると考えられる場合は、次のことを確認 します。

- [スマートライセンス(Smart Licensing)]:スマートライセンスを無効にすると、Cisco Support Diagnostics は自動的に無効になります。スマート ライセンスを再度有効にしてコ ネクタを有効にします。
- セキュリティサービス交換クラウドへの接続:CiscoSupport Diagnosticsが有効になってい る場合、Cisco ISE はセキュリティ サービス交換ポータルとの間で確立された永続的な接 続を継続的にチェックします。この接続が切断されていることが判明した場合は、重大な アラーム「アラーム:CiscoSupport Diagnosticsの双方向接続が切断されています(Alarms: The Cisco Support Diagnostics bi-directional connectivity is broken) – がトリガーされます。前 述の構成手順を使用して、機能を再度有効にします。

#### 関連情報

管理者は、これらの特定のタスクを実行するために、ERS API を使用できます。

- 特定のノードのサポート情報をトリガーします。
- トリガーされたサポート バンドルのステータスを取得します。
- サポート バンドルをダウンロードします。
- 展開の情報を取得します。

使用方法やその他の情報については、ERS SDK [のページを](https://developer.cisco.com/docs/identity-services-engine/#!setting-up/cisco-ise)参照してください。

## **Cisco SupportDiagnostics Connector**を使用した設定バック アップの取得

この機能により、Cisco Technical Assistance Center (TAC) およびシスコのサポートエンジニア は、設定のバックアップをトリガーし、バックアップファイルをCiscoSupport Diagnosticsフォ ルダにアップロードできます。Cisco Support Diagnostics フォルダにアップロードしたバック アップファイルは、Cisco ISE ローカルディスクから削除できます。

この機能を使用するには、Cisco ISE でスマートライセンスと Cisco Support Diagnostics を有効 にする必要があります。CiscoSupport Diagnostics を有効にするには、次の手順を実行します。

- **1.** Cisco ISE GUI で [メニュー (Menu) ] アイコン ( **三**) をクリックして選択します [管理 (Administration)  $\rangle \leq \forall x \neq \Delta$  (System)  $\rangle \leq \exists x \in \mathbb{R}$  (Settings)  $\rangle$  [Network Success Diagnostics] > [Cisco Support Diagnostics] > [Cisco Support Diagnostics 設定(Cisco Support Diagnostics Setting)] を選択します。
- **2.** [Cisco Support Diagnosticsの有効化 (Enable Cisco Support Diagnostics)] チェックボックスを オンにして、Cisco Support Diagnostics を有効にします。

次の方法を使用して、設定のバックアップをトリガーし、バックアップファイルをCiscoSupport Diagnostics フォルダにアップロードします。

- **1.** REST API は、ISE 統合会社名の組織 ID を取得するために使用されます。
- **2.** デバイスのリストを取得するには、REST API の組織 ID を使用します。
- **3.** REST API を使用してサービス ID を取得します。
- **4.** サービス ID と組織 ID は、JSON Web トークン(JWT)の生成に使用されます。
- **5.** REST API は、デバイス ID をパスパラメータとして使用して、デバイスで使用可能なサー ビスを確認するために使用されます。
- **6.** REST API は、Cisco ISE から Cisco Support Diagnostics フォルダにバックアップファイルを アップロードするために使用されます。バックアップファイルのアップロードステータス は確認できます。ファイルが Cisco Support Diagnostics フォルダにアップロードされていな い場合は、404 エラーが表示されます。

# 診断トラブルシューティング ツール

診断ツールは、Cisco ISEネットワークの問題の診断およびトラブルシューティングに役立ち、 問題解決方法の詳細な手順が提供されます。これらのツールを使用して、認証をトラブルシュー ティングし、TrustSec デバイスなど、ネットワーク上のネットワークデバイスの設定を評価で きます。

### **RADIUS** 認証のトラブルシューティング ツール

このツールを使用すると、予期せぬ認証結果がある場合に、RADIUS認証またはRADIUS認証 に関連するActive Directoryを検索および選択して、トラブルシューティングを実行できます。 認証が成功すると予想していたのに失敗した場合、または特定の権限レベルが付与されている と予想していたユーザーやマシンにそれらの権限が付与されていなかった場合に、このツール を使用します。

- トラブルシューティングのために、ユーザー名、エンドポイント ID、ネットワーク アク セス サービス(NAS)の IP アドレス、および認証失敗理由に基づいて RADIUS 認証を検 索すると、Cisco ISE はシステム(現在)の日付の認証だけを表示します。
- トラブルシューティングのために NAS ポートに基づいて RADIUS 認証を検索すると、 Cisco ISE は前月の初めから現在までのすべての NAS ポート値を表示します。

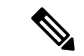

NASIPアドレスおよび[エンドポイントID(EndpointID)]フィー ルドに基づいて RADIUS 認証を検索する場合、検索はまず運用 データベースで実行されてから、構成データベースで実行されま す。 (注)

### 予期せぬ **RADIUS** 認証結果のトラブルシューティング

- ステップ **1** Cisco ISE GUI で [メニュー(Menu)] アイコン( )をクリックして選択します **[**操作(**Operations**)**]** > **[**トラブルシューティング(**Troubleshooting**)**]** > **[**診断ツール(**Diagnostic Tools**)**]** > **[**一般ツール(**General Tools**)**]** > **[RADIUS** 認証トラブルシューティング(**RADIUS Authentication Troubleshooting**)**]** を選択しま す。
- ステップ **2** 必要に応じてフィールドに検索条件を指定します。
- ステップ **3** [Search] をクリックして、検索条件に一致する RADIUS 認証を表示します。 Active Directory 関連の認証を検索する際に、展開に Active Directory サーバーが設定されていない場合は、 「AD が設定されていない」ことを示すメッセージが表示されます。
- ステップ **4** テーブルからRADIUS認証レコードを選択し、[トラブルシューティング(Troubleshoot)]をクリックしま す。

Active Directory 関連の認証をトラブルシューティングするには、[管理 (Administration) ]> [ID 管理 (Identity Management)  $] > [$ 外部 ID  $\vee \neg \vee$  (External Identity Sources)  $] > [Active Directory] > [AD \vee \neg \vee (AD node)]$ で、診断ツールにアクセスします。

- ステップ **5 [**ユーザー入力必須(**User Input Required**)**]** をクリックし、必要に応じてフィールドを変更して、**[**送信 (**Submit**)**]** をクリックします。
- **ステップ6** [完了 (Done) ] をクリックします。
- ステップ7 トラブルシューティングが完了したら、「結果概要の表示 (Show Results Summary) 1をクリックします。

ステップ **8** (任意)診断、問題を解決するための手順、およびトラブルシューティングの概要を表示するには、[完了 (Done)] をクリックします。

### **Network Device** コマンド診断ツールの実行

Execute Network Device Command 診断ツールを使用すると、ネットワーク デバイスに対して **show** コマンドを実行することができます。

表示される結果は、コンソールに表示されるものと同じです。ツールにより、デバイス構成の 問題(ある場合)を特定できます。

このツールは、ネットワークデバイスの構成を検証するか、またはネットワークデバイスの設 定方法を確認する場合に使用します。

Execute Network Device Command 診断ツールにアクセスするには、次のナビゲーションパスの いずれかを選択します。

- **1.** CiscoISEGUIで、[メニュー(Menu)]アイコン( )をクリックし、**[**操作(**Operations**)**]**> **[**トラブルシュート(**Troubleshoot**)**]** > **[**診断ツール(**Diagnostic Tools**)**]** > **[**ネットワーク デバイスコマンドの実行(**Execute Network Device Command**)**]** を選択します。Cisco ISE GUI で、[メニュー(Menu)] アイコン( )をクリックし、**[**ワークセンター(**Work Centers**)**]** > **[**プロファイラ(**Profiler**)**]** > **[**トラブルシュート(**Troubleshoot**)**]** > **[**ネット ワークデバイスコマンドの実行(**Execute Network Device Command**)**]** を選択します。
- **2.** 表示される **[**ネットワークデバイスコマンドの実行(**Execute Network Device Command**)**]** ウィンドウで、ネットワークデバイスの IP アドレスと実行する **show** コマンドを対応する フィールドに入力します。
- **3.** [Run] をクリックします。

### 設定を確認する **Cisco IOS show** コマンドの実行

- ステップ **1** Cisco ISE GUI で [メニュー(Menu)] アイコン( )をクリックして選択します **[**操作(**Operations**)**]** > **[**トラブルシューティング(**Troubleshoot**)**]** > **[**診断ツール(**DiagnosticTools**)**]** > **[**一般的なツール(**General Tools**)**]** > **[**ネットワーク デバイス コマンドの実行(**Execute Network Device Command**)**]**。
- ステップ **2** 該当するフィールドに情報を入力します。
- ステップ **3** [実行(Run)] をクリックして、指定したネットワーク デバイスでコマンドを実行します。
- ステップ **4** [ユーザー入力必須(User Input Required)] をクリックし、必要に応じてフィールドを変更します。
- ステップ **5** [送信(Submit)] をクリックして、ネットワーク デバイス上でコマンドを実行し、出力を表示します。

### 設定バリデータの評価ツール

この診断ツールを使用して、ネットワークデバイスの設定を評価し、設定の問題(ある場合) を特定できます。ExpertTroubleshooterによって、デバイスの設定が標準設定と比較されます。

### エージェントレスポスチャのトラブルシューティング

エージェントレス ポスチャ レポートは、エージェントレスポスチャが想定どおりに動作しな い場合に使用する主要なトラブルシューティングツールです。このレポートには、スクリプト アップロードの完了、スクリプトアップロードの失敗、スクリプト実行の完了などのイベント を含む、エージェントレスフローの段階が既知の失敗の理由(ある場合)とともに表示されま す。

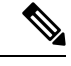

エージェントレス ポスチャ スクリプトは自身を検証できませんが、スクリプトの実行後に、 Cisco ISE から受信したデータを検証します。 (注)

エージェントレスポスチャのトラブルシューティングには、次の2つの場所からアクセスでき ます。

- Cisco ISE GUI で [メニュー (Menu) ] アイコン ( ) をクリックして選択します [操作 (Operations)] > [ライブログ(Live Logs)] を選択し、トラブルシューティングするクラ イアントの [ポスチャステータス(Posture Status)] 列にある縦に並んだ 3 つのドットをク リックします。
- Cisco ISE GUI で [メニュー(Menu)] アイコン( )をクリックして選択します **[**操作 (**Operations**)**] > [**トラブルシューティング(**Troubleshoot**)**] > [**診断(**Diagnostics**)**] > [**一般ツール(**General Tools**)**] > [**エージェントレスポスチャのトラブルシューティング (**Agentless Posture Troubleshooting**)**]**。

エージェントレスポスチャのトラブルシューティング ツールは、指定されたクライアントの エージェントレスポスチャアクティビティを収集します。[エージェントレスポスチャフロー (Agentless Posture Flow)] はポスチャを開始し、現在アクティブなクライアントと Cisco ISE 間のすべてのデータのやり取りを表示します。[クライアントログのみをダウンロード(Only DownloadClient Logs)]は、クライアントからの最大24時間分のポスチャフローを含むログを 作成します。クライアントはいつでもログを削除できます。収集が完了したら、ログの ZIP ファイルをエクスポートできます。

#### レポート

Cisco ISE GUI で [メニュー (Menu) ] アイコン ( ) をクリックして選択します [操作 (Operations)] > [レポート(Reports)] > [レポート(Reports)] > [エンドポイントとユーザー (Endpoints and Users)] > [エージェントレスポスチャ(Agentless Posture)] を選択すると、 エージェントレスポスチャを実行したすべてのエンドポイントが表示されます。

## ネットワーク デバイス設定の問題のトラブルシューティング

- ステップ **1** Cisco ISE の GUI で、[メニュー(Menu)] アイコン( )をクリックし、**[**操作(**Operations**)**]** > **[**トラブ ルシューティング(**Troubleshoot**)**]** > **[**診断ツール(**DiagnosticTools**)**]** > **[**一般ツール(**GeneralTools**)**]** > **[**設定バリデータの評価(**Evaluate Configuration Validator**)**]** 選択します。
- ステップ **2** 評価するネットワークデバイスの IP アドレスを、[Network Device IP] フィールドに入力します。
- ステップ **3** チェックボックスをオンにして、推奨テンプレートと比較する設定オプションの横にあるオプションボ タンをクリックします。
- ステップ **4** [Run] をクリックします。
- ステップ **5** [進行状況の詳細…(Progress Details ...)] 領域で、[ここをクリックしてログイン情報を入力(Click Here to Enter Credentials)] をクリックします。
- ステップ **6** [Credentials Window] ダイアログボックスで、ネットワークデバイスとの接続を確立するために必要な接 続パラメータとログイン情報を入力します。
- ステップ **7** [Submit] をクリックします。`
- ステップ **8** (オプション)ワークフローをキャンセルするには、[Progress Details...]ウィンドウで[Click Here toCancel the Running Workflow] をクリックします。
- ステップ **9** (オプション)分析するインターフェイスの隣にあるチェックボックスをオンにして、[Submit]をクリッ クします。
- ステップ **10** (オプション)設定の評価の詳細については、[Show Results Summary] をクリックします。

### エンドポイント ポスチャの障害のトラブルシューティング

- ステップ **1** Cisco ISE GUI で [メニュー(Menu)] アイコン( )をクリックして選択します **[**操作(**Operations**)**]** > **[**トラブルシューティング(**Troubleshoot**)**]** > **[**診断ツール(**Diagnostic Tools**)**]** > **[**一般ツール(**General Tools**)**]** > **[**ポスチャのトラブルシューティング(**Posture Troubleshooting**)**]** を選択します。
- ステップ2 該当するフィールドに情報を入力します。
- **ステップ3** [検索 (Search) ] をクリックします。
- ステップ **4** 説明を見つけ、イベントの解決策を決定するには、リストでイベントを選択し、[トラブルシューティング (Troubleshoot)] をクリックします。

## セッション トレース テスト ケース

このツールを使用すると、予測できる方法でポリシーフローをテストし、実際のトラフィック を実際のデバイスから発信することなく、ポリシーの設定方法を確認および検証できます。

テストケースで使用する属性と値のリストを設定できます。これらの詳細情報を使用して、ポ リシーシステムとのやり取りが行われ、実行時のポリシー呼び出しがシミュレートされます。

属性はディクショナリを使用して設定できます。[属性 (Attributes)] フィールドに、単純な RADIUS 認証で使用可能なディクショナリがすべて示されます。

(注) 単純な RADIUS 認証のテストケースのみを設定できます。

### セッション トレース テスト ケースの設定

#### 始める前に

次のタスクを実行するには、スーパー管理者またはシステム管理者である必要があります。

- **ステップ1** [操作 (Operations) ]Cisco ISE GUI で [メニュー (Menu) ] アイコン ( **| | )**をクリックして選択します > [ト ラブルシューティング(Troubleshoot)] > [診断ツール(Diagnostic Tools)] > [一般的なツール(General Tools)] > [セッション トレース テスト ケース(Session Trace Test Cases)]。
- ステップ **2** [Add] をクリックします。
- ステップ **3** [テストの詳細(Test Details)] タブで、テストケースの名前と説明を入力します。
- ステップ **4** 事前に定義されたテストケースを 1 つ選択するか、または必須属性とその値を設定します。使用可能な事 前定義テスト ケースを次に示します。

• [基本認証済みアクセス (Basic Authenticated Access) ]

- [プロファイリングされている Cisco Phone(Profiled Cisco Phones)]
- [準拠デバイスアクセス (Compliant Devices Access) ]
- [Wi-Fi ゲスト (リダイレクト) (Wi-Fi Guest (Redirect))]
- [Wi-Fi ゲスト (アクセス) (Wi-Fi Guest (Access))]

事前定義テストケースを選択すると、Cisco ISE によりそのテストケースの関連する属性に自動的に値が取 り込まれます。これらの属性のデフォルト値を使用するか、または表示されるオプションから値を選択で きます。テストケースにカスタム属性を追加することもできます。

テストケースに追加する属性と値は、([カスタム属性 (Custom Attributes)]フィールドの下の)[テキスト (Text)] フィールドに表示されます。[テキスト(Text)] フィールドの内容を編集すると、Cisco ISE によ り更新後の内容の有効性と構文がチェックされます。

[テストの詳細(Test Details)] ウィンドウの下部で、すべての属性の概要を確認できます。

ステップ **5** [送信] をクリックします。

Cisco ISE はテストの詳細を保存する前に、属性と属性の値を検証してエラーがある場合はエラーを表示し ます。

ステップ **6** [テスト ビジュアライザ(Test Visualizer)] タブで、このテスト ケースを実行するノードを選択します。

[ISE ノード(ISE Node)] ドロップダウン リストには、ポリシー サービス ペルソナを担当する ノードだけが表示されます。 (注)

[ユーザー グループ/属性 (User Groups/Attributes) | をクリックして、外部 ID ストアからユー ザーのグループと属性を取得します。

ステップ7 [実行 (Execute) ] をクリックします。

Cisco ISE がテストケースを実行し、テストケースのステップごとの結果が表形式で表示されます。ポリ シーステージ、一致ルール、結果オブジェクトが表示されます。緑色のアイコンをクリックして各ステッ プの詳細を表示します。

- ステップ **8** (任意)[以前のテスト実行(Previous Test Executions)] タブをクリックし、以前のテストの実行結果を表 示します。2 つのテストケースを選択して比較することもできます。Cisco ISE では、各テストケースの属 性の比較ビューが表形式で表示されます。
- ステップ **9** [RADIUS ライブログ(RADIUS Live Logs)] ウィンドウから [セッション トレース テスト ケース(Session Trace Test Case)] ツールを起動できます。[セッション トレース テスト ケース(Session Trace Test Case)] ツールを起動するには、[ライブログ (Live Logs) 1 ウィンドウでエントリを選択し、 ([詳細 (Details) 1 列の)[アクション (Actions) ]アイコンをクリックします。Cisco ISEにより、対応するログエントリから 関連する属性と値が抽出されます。必要に応じてそれらの属性と値を変更してから、テストケースを実行 できます。

## 着信トラフィックを検証する **TCP** ダンプユーティリティ

パケットをスニッフィング する TCP ダンプユーティリティを使用して、予定していたパケッ トがノードに到達したかどうかを確認できます。たとえば、レポートに示されている着信認証 またはログがない場合、着信トラフィックがないのではないか、または着信トラフィックが Cisco ISE に到達できないのではないかと疑われる場合があります。このような場合、検証す るためにこのツールを実行できます。

TCP ダンプオプションを設定し、ネットワークトラフィックからデータを収集して、ネット ワークの問題をトラブルシューティングできます。

### ネットワーク トラフィックのモニターリングでの **TCP** ダンプの使用

[TCP ダンプ(TCP Dump)] ウィンドウには、作成した TCP ダンププロセスファイルが一覧表 示されます。目的に応じて異なるファイルを作成し、必要に応じて実行し、不要になったら削 除できます。

収集するデータは、サイズ、ファイル数、プロセスの実行時間を指定することによって制御で きます。制限時間内にプロセスが終了し、ファイルが最大サイズ未満で、複数のファイルを有 効にしている場合、プロセスは続行され、別のダンプファイルが作成されます。

ボンディングされたインターフェイスを含む、複数のインターフェイスで TCP ダンプを実行 できます。

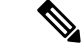

(注) 可読形式のオプションはなくなり、ダンプファイルは常に RAW 形式になります。

シスコは、リポジトリへの IPv6 接続をサポートしています。

#### 始める前に

[TCPダンプ (TCPDump) 1ウィンドウの[ネットワークインターフェイス (Network Interface)] ドロップダウンリストには、IPv4 または IPv6 アドレスが設定されているネットワーク イン ターフェイス カード (NIC) のみが表示されます。VMware のデフォルトでは、すべての NIC が接続されるため、すべてのNICにIPv6アドレスが設定されて、[ネットワークインターフェ イス (Network Interface) 1ドロップダウンリストに表示されます。

- ステップ **1** Cisco ISE GUI で [メニュー(Menu)] アイコン( )をクリックして選択します **[**操作(**Operations**)**]** > **[**トラブルシューティング(**Troubleshoot**)**]** > **[**診断ツール(**Diagnostic Tools**)**]** > **[**一般ツール(**General Tools**)**]** > **[TCP** ダンプ(**TCP Dump**)**]**。
- ステップ2 [ホスト名 (Host Name) ] ドロップダウンリストから、TCP ダンプユーティリティのソースを選択しま す。
- ステップ **3** [ネットワーク インターフェイス(Network Interface)] ドロップダウンリストから、モニターするイン ターフェイスを選択します。
- ステップ **4** [フィルタ(Filter)] フィールドに、フィルタ処理のもとになるブール式を入力します。

サポートされている標準 TCP ダンプフィルタ式は、次のとおりです。

• ip host 10.77.122.123

• ip host ISE123

• ip host 10.77.122.123 and not 10.77.122.119

- ステップ **5** この TCP ダンププロセスの [ファイル名(File Name)] を入力します。
- ステップ **6** [リポジトリ(Repository)] ドロップダウンリストから、TCP ダンプログファイルを保存するリポジトリ を選択します。
- ステップ **7** [ファイルサイズ(File Size)] ドロップダウンリストから、最大ファイルサイズを選択します。 ダンプがこのファイルサイズを超えると、新しいファイルが開いてダンプが続行されます。新しいファ イルに変わるまでダンプを続行できる回数は、[制限(Limit to)] 設定によって制限されます。
- ステップ **8** [制限(Limit to)] オプションを使用すると、ダンプを拡張できるファイルの数を制限できます。
- ステップ **9** [時間制限(TimeLimit)]オプションを使用すると、ダンプが終了するまでの実行時間を設定できます。
- ステップ **10** [オン(On)]または[オフ(Off)]をクリックして無差別モードを設定します。デフォルトは[On]です。

無差別モードは、ネットワーク インターフェイスがシステムの CPU にすべてのトラフィックを渡すデ フォルト パケット スニッフィング モードです。[オン(On)] のままにしておくことを推奨します。

### **TCP** ダンプ ファイルの保存

#### 始める前に

[「ネットワークトラフィックのモニタリングでの](https://www.cisco.com/c/en/us/td/docs/security/ise/3-1/admin_guide/b_ise_admin_3_1/b_ISE_admin_31_troubleshooting.html#ID778) TCP ダンプの使用」の項の説明に従って、 タスクを完了しておく必要があります。

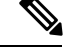

Cisco ISECLIを使用してTCPダンプにアクセスすることもできます。詳細については、『*Cisco Identity Services Engine CLI Reference Guide*』を参照してください。 (注)

- ステップ **1** Cisco ISE GUI で [メニュー(Menu)] アイコン( )をクリックして選択します **[**操作(**Operations**)**]** > **[**トラブルシューティング(**Troubleshoot**)**]** > **[**診断ツール(**Diagnostic Tools**)**]** > **[**一般ツール(**General Tools**)**]** > **[TCP** ダンプ(**TCP Dump**)**]**。
- ステップ2 [フォーマット (Format) ]ドロップダウンリストからオプションを選択します。[可読 (Human Readable) ] がデフォルトです。
- ステップ **3** [ダウンロード(Download)] をクリックし、目的の場所に移動して、[保存(Save)] をクリックします。
- ステップ **4** (任意)以前のダンプファイルを保存せずに削除するには、[削除(Delete)] をクリックします。

### エンドポイントまたはユーザーの予期しない **SGACL** の比較

- ステップ **1** Cisco ISE GUI で [メニュー(Menu)] アイコン( )をクリックして選択します **[**操作(**Operations**)**]** > **[**トラブルシューティング(**Troubleshoot**)**]** > **[**診断ツール(**DiagnosticTools**)**]** > **[TrustSec**ツール(**TrustSec Tools**)**]** > **[**出力(**SGACL**)ポリシー(**Egress (SGACL) Policy**)**]** を選択します。
- ステップ **2** SGACL ポリシーを比較する TrustSec デバイスのネットワークデバイス IP アドレスを入力します。
- ステップ **3** [実行(**Run**)] をクリックします。
- ステップ **4** [ユーザー入力必須(User Input Required)] をクリックし、必要に応じてフィールドを変更します。
- ステップ5 [送信 (Submit) ] をクリックします。
- ステップ **6** [結果概要の表示(Show Results Summary)] をクリックして、診断および推奨される解決手順を表示しま す。

### 出力ポリシー診断フロー

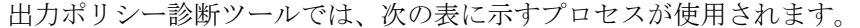

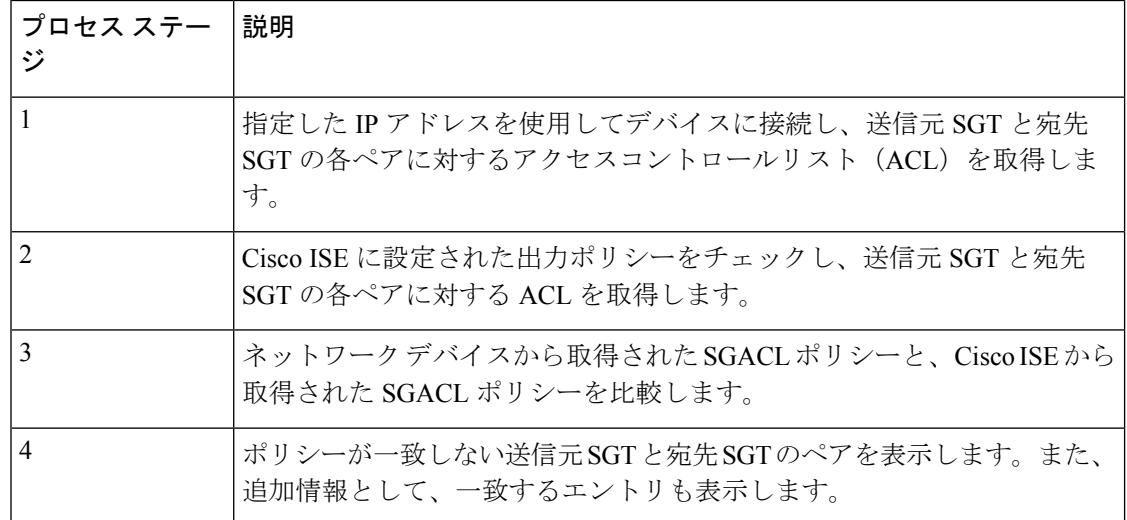

## **SXP-IP** マッピングを持つ **TrustSec** 対応ネットワークの接続問題のトラ ブルシューティング

- ステップ **1** Cisco ISE GUI で [メニュー(Menu)] アイコン( )をクリックして選択します **[**操作(**Operations**)**]** > **[**トラブルシューティング(**Troubleshoot**)**]** > **[**診断ツール(**DiagnosticTools**)**]** > **[TrustSec**ツール(**TrustSec Tools**)**]** > **[SXP-IP** マッピング(**SXP-IP Mappings**)**]** を選択します。
- ステップ2 ネットワーク デバイスの IP アドレスを入力します。
- ステップ3 [選択 (Select) ] をクリックします。
- ステップ **4** [実行(**Run**)] をクリックします。

Expert Troubleshooter によって、ネットワークデバイスから TrustSec SXP 接続が取得されて、ピア SXP デ バイスを選択するように要求するプロンプトが再表示されます。

- ステップ **5** [ユーザー入力必須(User Input Required)] をクリックし、必要な情報をフィールドに入力します。
- ステップ **6** SXPマッピングを比較するピアSXPデバイスのチェックボックスをオンにして、共通接続パラメータを入 力します。
- **ステップ7** [送信 (Submit) ] をクリックします。
- ステップ **8** [結果概要の表示(Show Results Summary)] をクリックして、診断および解決手順を表示します。
# **IP-SGT** マッピングを持つ **TrustSec** 対応ネットワークの接続問題のトラ ブルシューティング

- ステップ **1** Cisco ISE GUI で [メニュー(Menu)] アイコン( )をクリックして選択します **[**操作(**Operations**)**]** > **[**トラブルシューティング(**Troubleshoot**)**]** > **[**診断ツール(**DiagnosticTools**)**]** > **[TrustSec**ツール(**TrustSec Tools**)**]** > **[IP** ユーザー **SGT**(**IP User SGT**)**]** を選択します。
- ステップ **2** 必要に応じてフィールドに情報を入力します。
- ステップ3 [実行 (Run) ] をクリックします。 追加入力が要求されます。
- ステップ **4** [ユーザー入力必須(User Input Required)] をクリックし、必要に応じてフィールドを変更します。
- ステップ5 [送信 (Submit) ] をクリックします。
- ステップ **6** [結果概要の表示(Show Results Summary)] をクリックして、診断および解決手順を表示します。

### デバイス **SGT** ツール

TrustSec ソリューションが有効なデバイスの場合、RADIUS 認証によって各ネットワークデバ イスに SGT 値が割り当てられます。デバイス SGT 診断ツールは、(提供された IP アドレスを 使用して)ネットワーク デバイスに接続し、ネットワーク デバイス SGT 値を取得します。次 に RADIUS 認証レコードをチェックして、割り当てられた最新の SGT 値を特定します。最後 に、デバイス SGT ペアを表形式で表示して、SGT 値が同じであるかどうかを特定します。

# デバイス **SGT** マッピングの比較による **TrustSec** 対応ネットワークの接 続問題のトラブルシューティング

- ステップ **1** Cisco ISE GUI で [メニュー(Menu)] アイコン( )をクリックして選択します **[**操作(**Operations**)**]** > **[**トラブルシューティング(**Troubleshoot**)**]** > **[**診断ツール(**DiagnosticTools**)**]** > **[TrustSec**ツール(**Trustsec Tools**)**]** > **[**デバイス **SGT**(**Device SGT**)**]** を選択します。
- ステップ **2** 必要に応じてフィールドに情報を入力します。

デフォルトのポート番号は、Telnet は 23、SSH は 22 です。

**ステップ3** [実行 (Run) ] をクリックします。

ステップ4 [結果概要の表示 (Show Results Summary) ] をクリックして、デバイス SGT 比較の結果を表示します。

# その他のトラブルシューティング情報の入手

Cisco ISE を使用すると、管理者ポータルから、サポートおよびトラブルシューティング情報 をダウンロードできます。サポートバンドルを使用して、Cisco Technical Assistance Center (TAC) が Cisco ISE の問題をトラブルシューティングするための診断情報を準備できます。

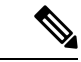

サポート バンドルおよびデバッグ ログにより、高度なトラブルシューティング情報が TAC に 提供されます。サポート バンドルおよびデバッグ ログは解釈が困難です。Cisco ISE で提供さ れるさまざまなレポートおよびトラブルシューティングツールを使用して、ネットワークで直 面している問題を診断およびトラブルシューティングできます。 (注)

### **Cisco ISE** のサポート バンドル

サポートバンドルに含めるログを設定できます。たとえば、特定のサービスのログをデバッグ ログに含めるように設定できます。また、日付に基づいてログをフィルタリングできます。

ダウンロードできるログは、次のように分類されます。

- 完全な設定データベース:Cisco ISE 設定データベースは、可読の XML 形式です。問題を トラブルシューティングする場合、このデータベース設定を別の Cisco ISE ノードにイン ポートして、シナリオを再現できます。
- デバッグログ:ブートストラップ、アプリケーション設定、ランタイム、展開、公開キー インフラストラクチャ(PKI)情報、およびモニタリングとレポートがキャプチャされま す。

デバッグ ログによって、特定の Cisco ISE コンポーネントのトラブルシューティング情報 が提供されます。デバッグログを有効にするには、「Logging」の第 11 章を参照してくだ さい。デバッグログを有効にしない場合、情報メッセージ (INFO) はすべてサポートバ ンドルに含まれます。詳細については、Cisco ISE デバッグ ログ (76 ページ)を参照して ください。

- ローカルログ:Cisco ISE で実行されるさまざまなプロセスからの syslog メッセージが含 まれています。
- コアファイル:クラッシュの原因の特定に役立つ重要な情報が含まれています。これらの ログは、アプリケーションがクラッシュしたためアプリケーションにヒープダンプが含ま れている場合に作成されます。
- モニタリングおよびレポートログ:アラートおよびレポートに関する情報が含まれていま す。
- •システムログ : Cisco Application Deployment Engine(ADE)関連の情報が含まれています。
- ポリシー設定:Cisco ISE で設定されたポリシーが人間が読み取れる形式で含まれていま す。

これらのログは、Cisco ISE CLI から **backup-logs** コマンドを使用してダウンロードできます。 詳細については、『*Cisco Identity Services Engine CLI* リファレンス ガイド』を参照してくださ い。

インラインポスチャノードの場合、管理者ポータルからサポートバンドルをダウンロードでき ません。**backup-logs** コマンドは、Cisco ISE CLI から使用する必要があります。 (注)

これらのログを管理者ポータルからダウンロードすることを選択した場合、次の操作を実行で きます。

- デバッグログやシステムログなどのログタイプに基づいて、ログのサブセットのみをダウ ンロードします。
- 選択したログタイプの最新の「*n*」個のファイルのみをダウンロードします。このオプショ ンによって、サポート バンドルのサイズとダウンロードにかかる時間を制御できます。

モニタリングログによって、モニタリング、レポート、およびトラブルシューティング機能に 関する情報が提供されます。ログのダウンロードの詳細については、Cisco ISE ログ ファイル のダウンロード (75ページ)を参照してください。

#### サポート バンドル

 $\label{eq:1} \bigotimes_{\mathbb{Z}}\mathbb{Z}_{\mathbb{Z}}$ 

サポート バンドルは、単純な tar.gpg ファイルとしてローカル コンピュータにダウンロードで きます。サポート バンドルは、日付とタイム スタンプを使用して、

ise-support-bundle ise-support-bundle-mm-dd-yyyy--hh-mm.tar..gpg という形式で名前が付けられま す。ブラウザに、適切な場所にサポートバンドルを保存するように要求するプロンプトが表示 されます。サポートバンドルの内容を抽出し、README.TXT ファイルを表示できます。この ファイルには、サポートバンドルの内容と、ISE データベースがサポートバンドルに含まれて いる場合はその内容をインポートする方法が示されています。

## **Cisco ISE** ログ ファイルのダウンロード

ネットワークでの問題のトラブルシューティング時に、Cisco ISE ログ ファイルをダウンロー ドして、詳細情報を確認できます。

インストールとアップグレードに関する問題のトラブルシューティングを行うには、ADE-OS やその他のログファイルを含む、システムログをダウンロードすることもできます。

サポートバンドルをダウンロードする際、暗号キーを手動で入力する代わりに、暗号化用の公 開キーを使用することを選択できます。このオプションを選択すると、Cisco PKI はサポート バンドルの暗号化および復号化に使用されます。Cisco TAC は、公開キーと秘密キーを保持し ます。Cisco ISE はサポート バンドルの暗号化に公開キーを使用します。Cisco TAC は、秘密 キーを使用してサポートバンドルを復号化できます。このオプションは、トラブルシューティ ング用に Cisco TAC にサポート バンドルを提供する場合に使用します。オンプレミスの問題 をトラブルシューティングしている場合、共有キー暗号化を使用します。

始める前に

• 次のタスクを実行するには、スーパー管理者またはシステム管理者の権限が必要です。

- デバッグログとデバッグログレベルを設定する必要があります。
- ステップ **1** Cisco ISE GUI で [メニュー(Menu)] アイコン( )をクリックして選択します **[**操作(**Operations**)**]** > **[**トラブルシューティング(**Troubleshoot**)**]** > **[**ログのダウンロード(**Download Logs**)**]** > **[**アプライアンス ノードリスト(**Appliance node list**)**]** を選択します。
- ステップ **2** サポート バンドルをダウンロードするノードをクリックします。
- ステップ **3** [サポートバンドル(Support Bundle)] タブでは、サポートバンドルに入力するパラメータを選択します。 すべてのログを含めると、サポートバンドルが大きくなりすぎて、ダウンロードに時間がかかります。ダ ウンロード プロセスを最適化するには、最新の *n* ファイルのみをダウンロードするように選択します。
- ステップ **4** サポートバンドルを生成する [開始日(From date)] と [終了日(To date)] を入力します。
- ステップ **5** 次のいずれかを実行します。
	- [公開キー暗号化(Public Key Encryption)]:トラブルシューティング用に Cisco TAC にサポートバン ドルを提供する場合は、このオプションを選択します。
	- [共有キー暗号化(Shared Key Encryption)]:オンプレミスでローカルに問題をトラブルシューティン グする場合は、このオプションを選択します。このオプションを選択すると、サポート バンドル用の 暗号キーを入力する必要があります。
- ステップ **6** サポート バンドルの暗号キーを入力し、再入力します。
- ステップ7 [サポートバンドルの作成 (Create Support Bundle)] をクリックします。
- ステップ **8** [ダウンロード(Download)] をクリックして、新しく作成されたサポート バンドルをダウンロードしま す。

サポート バンドルは、アプリケーション ブラウザを実行しているクライアント システムにダウンロード される tar.gpg ファイルです。

#### 次のタスク

特定のコンポーネントのデバッグログをダウンロードします。

## **Cisco ISE** デバッグ ログ

デバッグ ログには、さまざまな Cisco ISE コンポーネントのトラブルシューティング情報が含 まれています。デバッグログには、過去30日間に生成された重大なアラームと警告アラーム、 過去7日間に生成された情報アラームが含まれています。問題を報告しているときに、これら のデバッグログを有効にして、問題の診断と解決のためにこれらのログを送信するよう求めら れる場合があります。

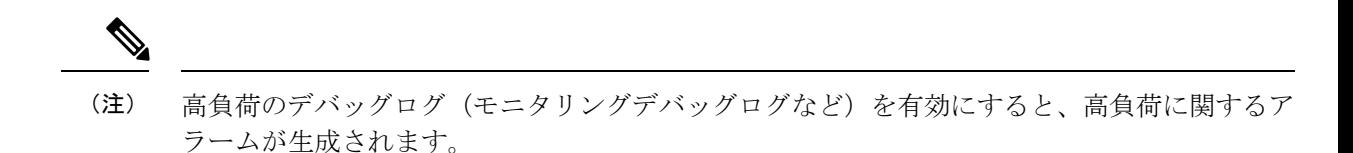

#### デバッグ ログの入手

ステップ **1** デバッグログを入手するコンポーネントを設定します。「Cisco ISE コンポーネントおよび対応するデバッ グログ (77 ページ)」を参照してください。

ステップ **2** デバッグ ログのダウンロード。

#### **Cisco ISE** コンポーネントおよび対応するデバッグログ

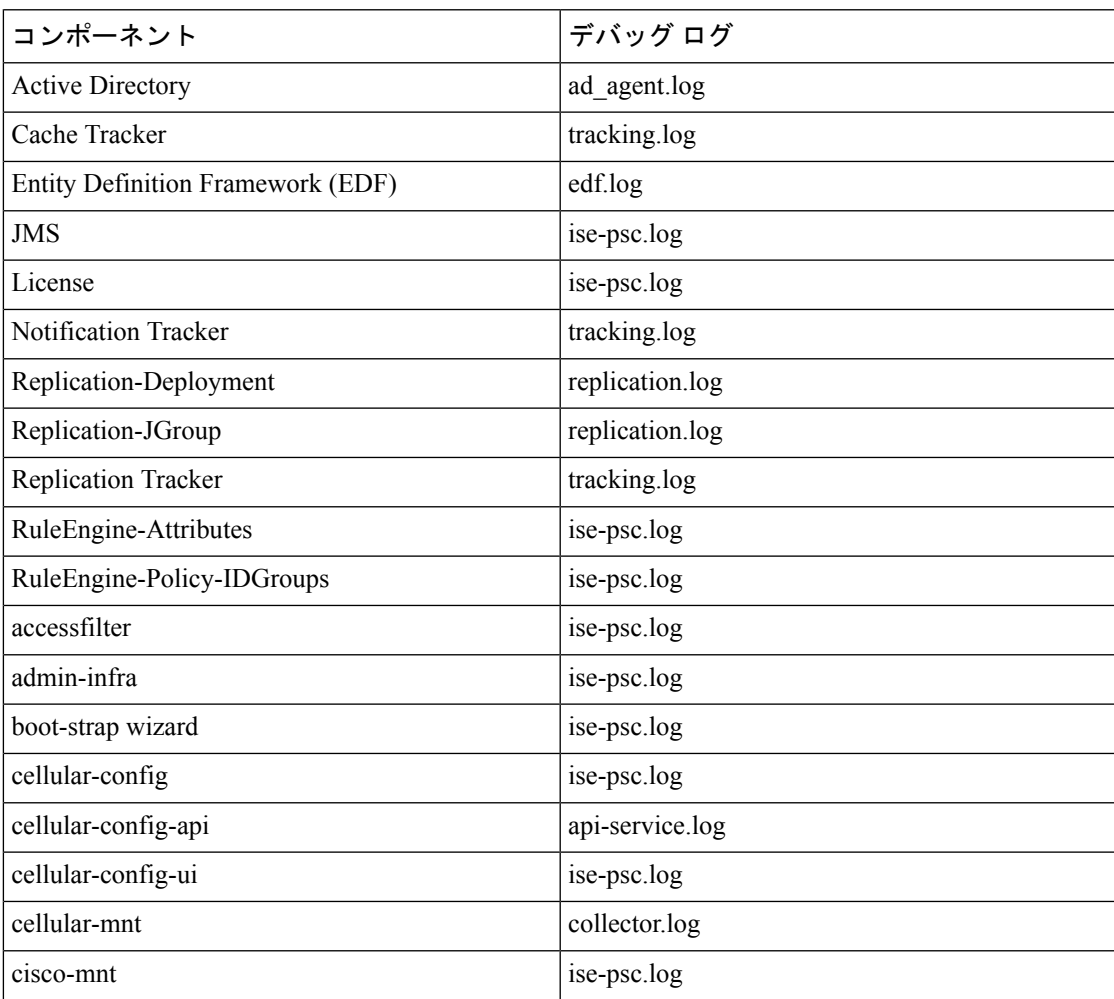

表 **<sup>7</sup> :** コンポーネントおよび対応するデバッグ ログ

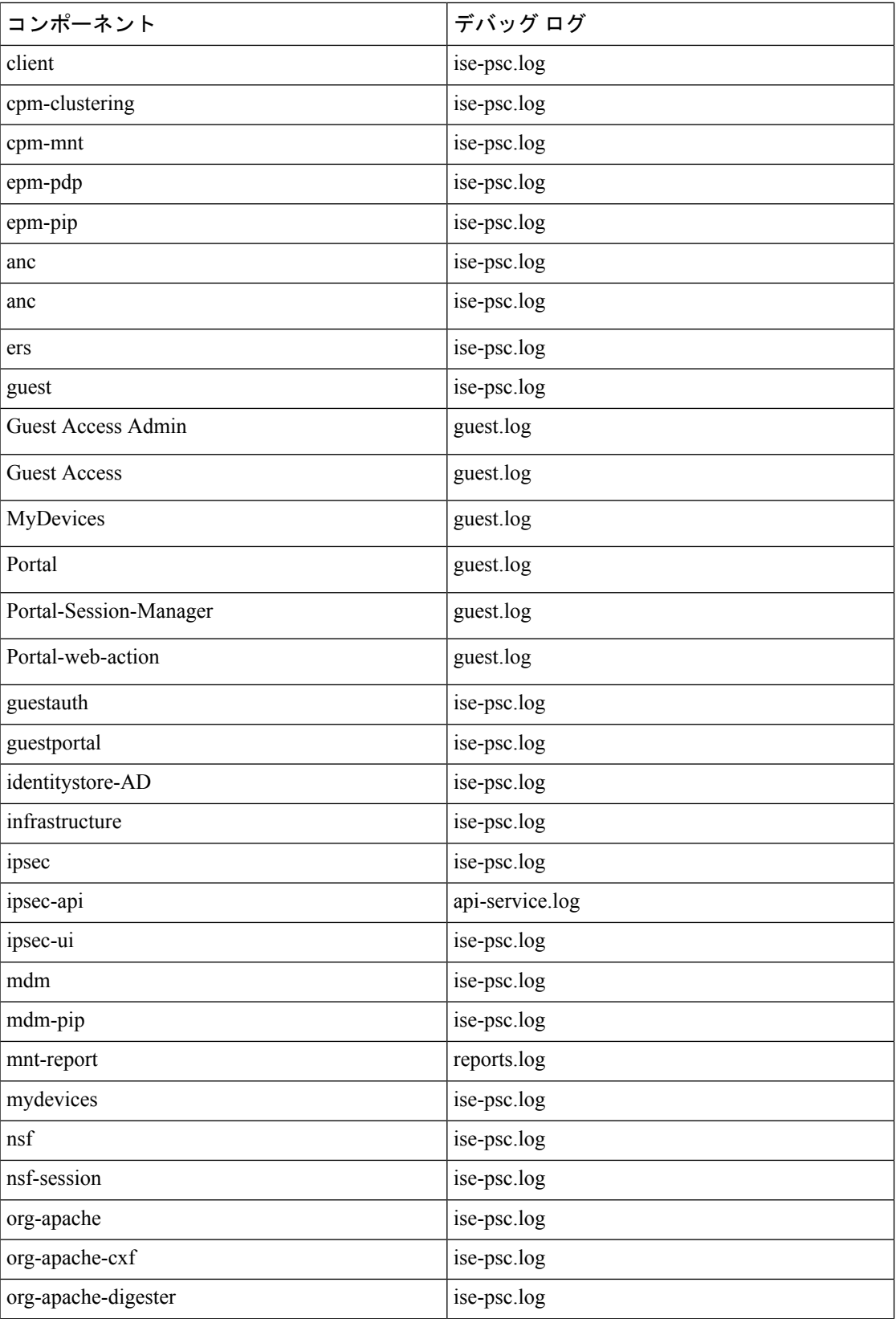

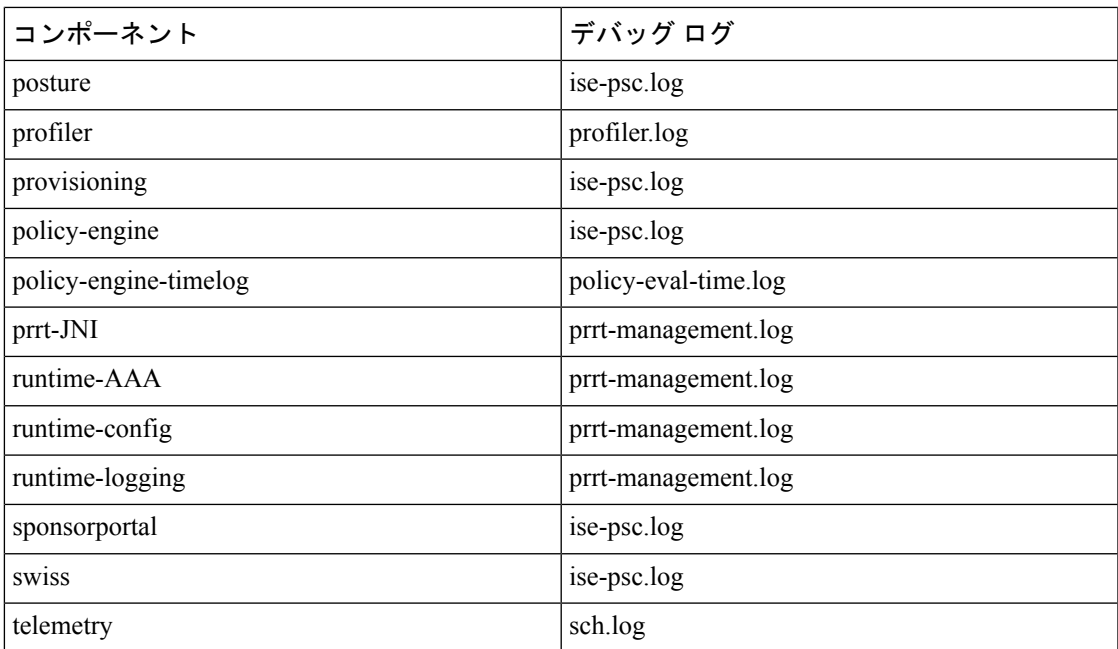

#### 機能別のデバッグウィザードの設定

デバッグウィザードには、Cisco ISE ノードの問題のトラブルシューティングに使用できるデ バッグテンプレートが含まれています。デバッグプロファイルとデバッグログを設定できま す。

[デバッグプロファイルの構成(Debug Profile Configuration)] ウィンドウでは、テンプレート 内にある個々のコンポーネントのデバッグログのシビラティ(重大度)レベルを設定できま す。

[デバッグログの構成 (Debug Log Configuration) ] ウィンドウでは、デバッグログのシビラティ (重大度)レベルを設定できます。デバッグログにより、ブートストラップ、アプリケーショ ン設定、ランタイム、展開、モニタリングとレポート、および公開キーインフラストラクチャ (PKI)に関する情報が取得されます。

(注)

- ノードごとのログレベルが、デバッグウィザードのプロファイルよりも優先されます。
	- 同じコンポーネントを編集する複数のプロファイルを有効にすると、トレースの優先順位 が最も高いログレベルが優先されます。
- **ステップ1** デバッグプロファイルを設定するには、Cisco ISE GUI で [メニュー (Menu) ] アイコン ( **三**) をクリッ クして選択します **[**操作(**Operations**)**]** > **[**トラブルシューティング(**Troubleshoot**)**]** > **[**デバッグウィ ザード(**Debug Wizard**)**]** > **[**デバッグプロファイルの構成(**Debug Profile Configuration**)**]** を選択しま す。
- ステップ **2** 新しいプロファイルを作成するには、[追加(Add)] をクリックします。
- ステップ **3** 新しいプロファイルの名前と説明を入力します。
- ステップ **4** プロファイルに含めるコンポーネントの横にあるチェックボックスをオンにし、各コンポーネントに対 応する [ログレベル(Log Level)] を設定します。
- ステップ5 [保存 (Save) 1をクリックします。
- ステップ **6** ISE ノードをただちに有効にするには、[有効化(Enable)] をクリックします。それ以外の場合は、[後 で実行(Do it Later)] をクリックします。
- ステップ7 「有効化 (Enable) ] をクリックした場合は、プロファイルを有効にする ISE ノードの横にあるチェック ボックスをオンにします。
- ステップ **8** [Save] をクリックします。
- ステップ9 デバッグログを設定するには、Cisco ISE GUI で [メニュー (Menu) ] アイコン (=) をクリックして選 択します **[**操作(**Operations**)**]** > **[**トラブルシューティング(**Troubleshoot**)**]** > **[**デバッグウィザード (**Debug Wizard**)**]** > **[**デバッグログの構成(**Debug Log Configuration**)**]** を選択します。
- ステップ **10** オプションボタンをクリックしてノードを選択します。
- ステップ **11** オプションボタンをクリックしてコンポーネントを選択します。
- ステップ **12** [編集(Edit)] をクリックして、コンポーネントの [コンポーネント名(Component Name)]、[ログレベ ル(Log Level)]、[説明(Description)]、[ログファイル名(Log File Name)] を変更します。
- ステップ **13** [Save] をクリックします。

#### デバッグ ログのダウンロード

#### 始める前に

次のタスクを実行するには、スーパー管理者またはシステム管理者である必要があります。

- ステップ **1** Cisco ISE GUI で [メニュー(Menu)] アイコン( )をクリックして選択します **[**操作(**Operations**)**]** > **[**トラブルシューティング(**Troubleshoot**)**]** > **[**ログのダウンロード(**Download Logs**)**]** > **[**アプライアンス ノードリスト(**Appliance node list**)**]** を選択します。
- ステップ **2** [アプライアンスノードリスト(Appliance node list)]で、デバッグログをダウンロードするノードをクリッ クします。
- ステップ **3** [デバッグ ログ(Debug Logs)] タブをクリックします。

デバッグ ログ タイプとデバッグ ログのリストが表示されます。このリストは、デバッグ ログの設定に基 づいています。

ステップ **4** ダウンロードするログファイルをクリックし、クライアントブラウザを実行しているシステムに保存しま す。

> 必要に応じて、このプロセスを繰り返して他のログファイルをダウンロードできます。次に、[デバッグロ グ(Debug Logs)] ウィンドウからダウンロードできるその他のデバッグログを示します。

• isebootstrap.log:ブートストラップ ログ メッセージを提供します

- monit.log:ウォッチドッグメッセージを提供します
- pki.log:サードパーティの暗号ライブラリログを提供します。
- iseLocalStore.log:ローカルストアファイルに関するログを提供します
- ad agent.log: Microsoft Active Directory サードパーティ ライブラリ ログを提供します
- catalina.log:サードパーティログを提供します

デバッグ ログのダウンロード

 $\overline{\phantom{a}}$ 

Ι

翻訳について

このドキュメントは、米国シスコ発行ドキュメントの参考和訳です。リンク情報につきましては 、日本語版掲載時点で、英語版にアップデートがあり、リンク先のページが移動/変更されている 場合がありますことをご了承ください。あくまでも参考和訳となりますので、正式な内容につい ては米国サイトのドキュメントを参照ください。